**Db2 Query Management Facility 版本 12 版次 2**

# *QMF Z* **用戶端入門**

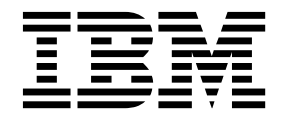

**GC43-4732-00**

**Db2 Query Management Facility 版本 12 版次 2**

# *QMF Z* **用戶端入門**

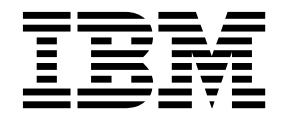

附註

在使用本資訊及其支援的產品之前,請務必先閱讀本資訊結尾「注意事項」之下的一般資訊。

此版本適用於 IBM Query Management Facility (QMF) Z 用戶端 12.2 版,這是 IBM Db2 12 for z/OS (5650-Db2) 和 IBM Db2 11 for z/OS (5615-Db2) 的一項特性。本資訊適用於所有後續版次和修訂版,除非新版中另有指示。

## **目錄**

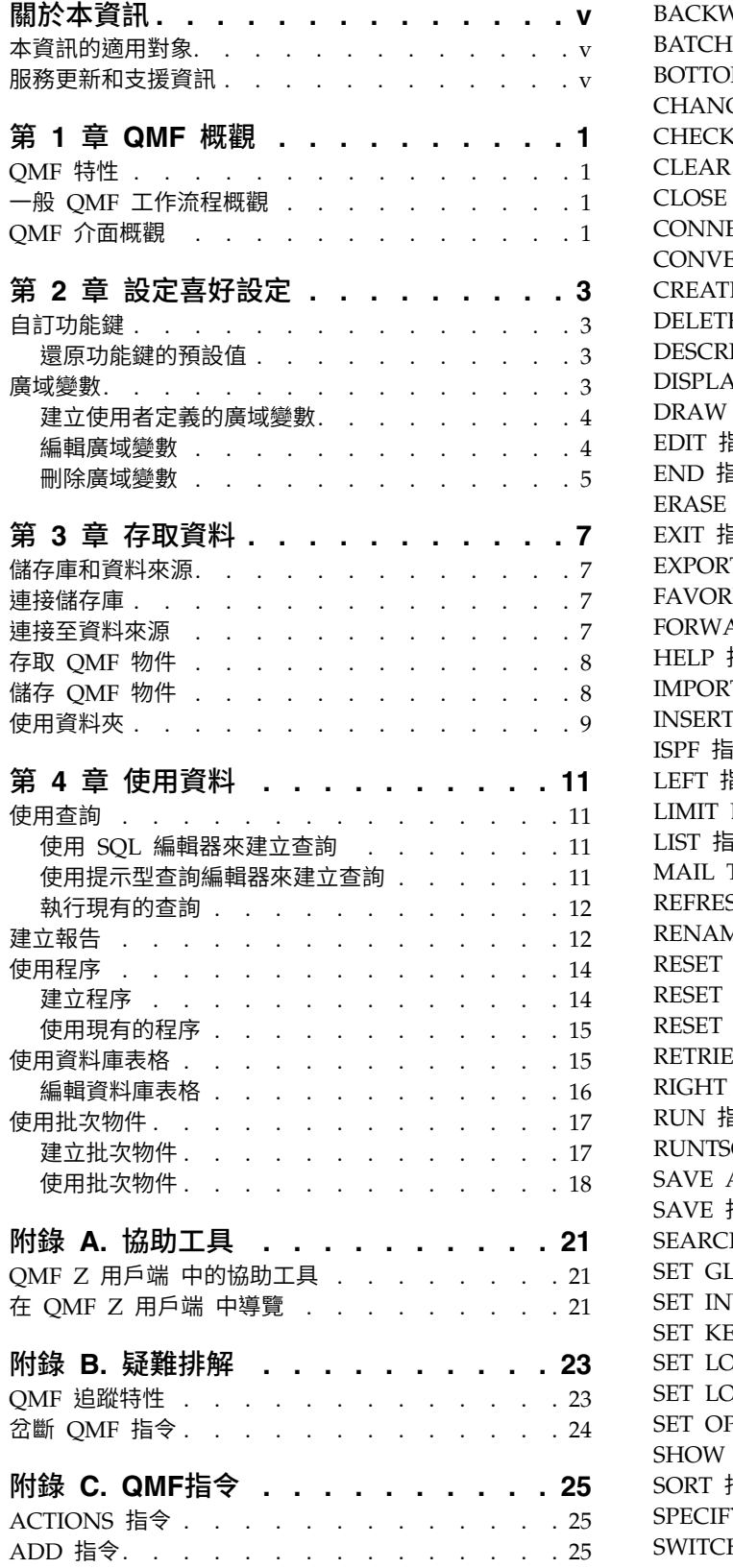

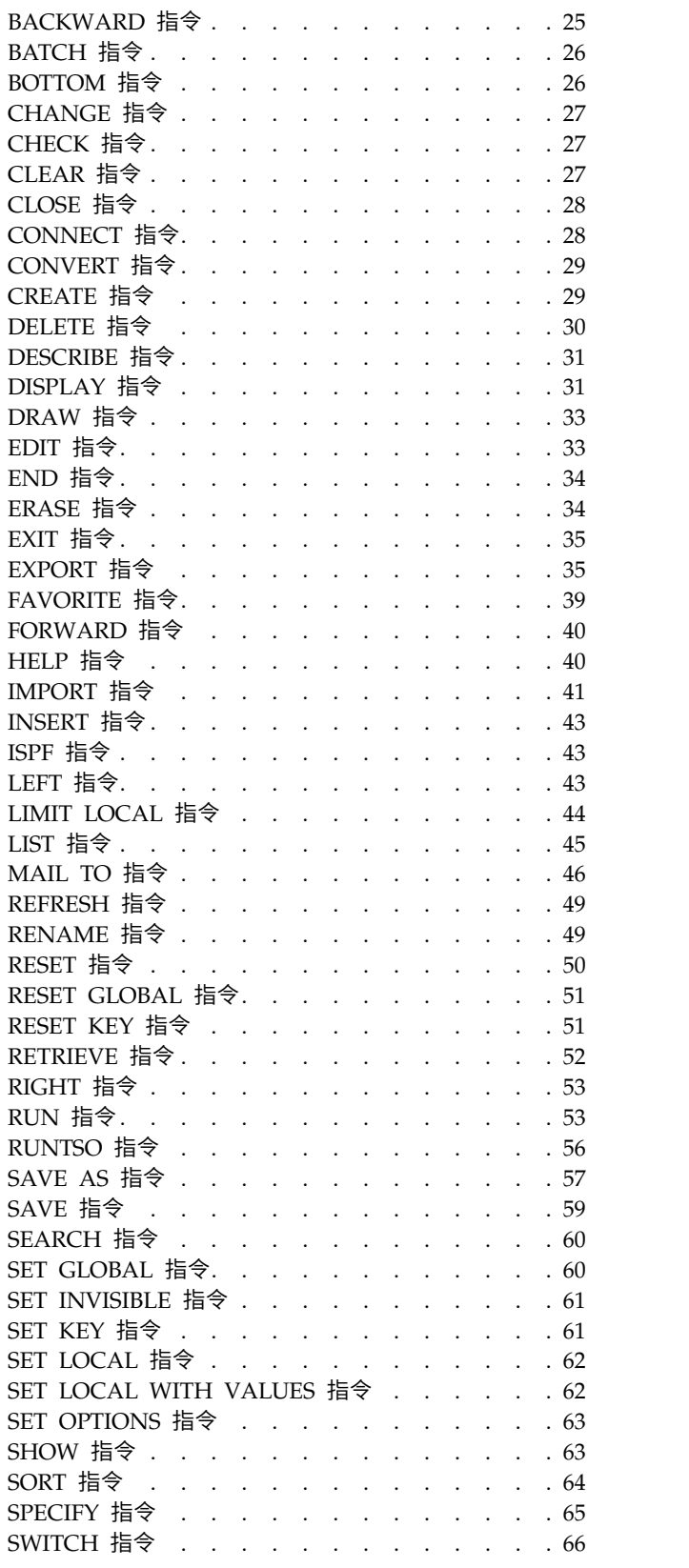

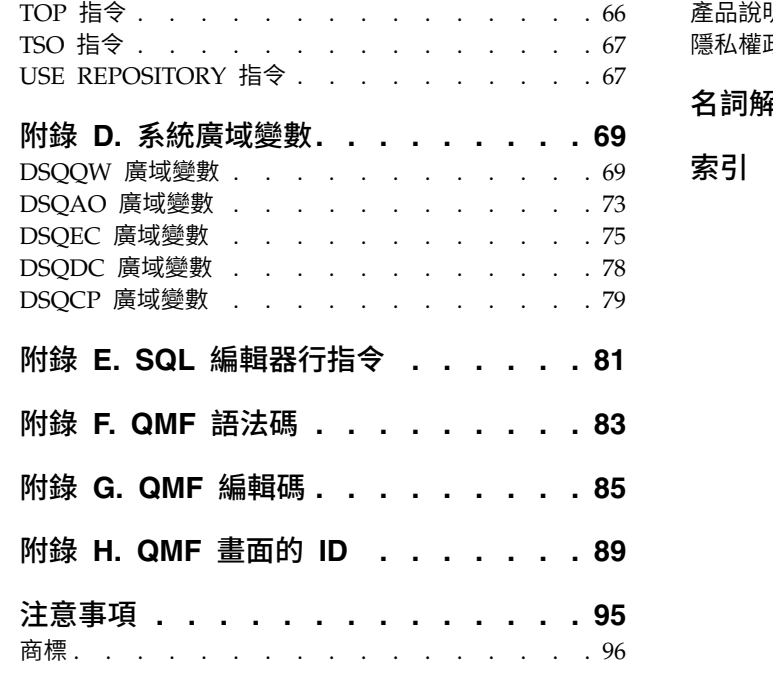

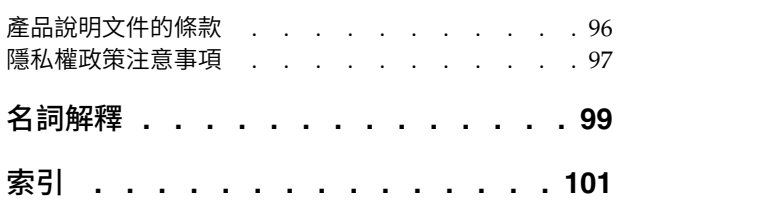

## <span id="page-6-0"></span>**關於本資訊**

本資訊說明如何使用 QMF™ Z 用戶端 應用程式。<sup>1</sup>

請隨時檢查  $Db2^{\circ}$  及  $IMS^{\mathbb{N}}$  Tools 程式庫頁面,以取得本出版品的最新版本:

<http://www.ibm.com/software/data/db2imstools/db2tools-library.html>

## **本資訊的適用對象**

本資訊適用於所有 QMF Z 用戶端 使用者。

## **服務更新和支援資訊**

如果要尋找服務更新和支援資訊,包括軟體修正套件、PTF、常見問題 (FAQ)、技術文 件、疑難排解資訊及下載項目,請參閱 [http://www.ibm.com/software/data/qmf/](http://www.ibm.com/software/data/qmf/support.html) [support.html](http://www.ibm.com/software/data/qmf/support.html)

<sup>1.</sup> 在這整份資訊中,IBM® QMF Z 用戶端 用戶端稱為 QMF。

## <span id="page-8-0"></span>**第 1 章 QMF 概觀**

### **QMF 特性**

QMF Z 用戶端 解決方案為大型主機使用者提供一套商業智慧功能。

#### 關聯式查詢

透過針對不同的技能和知識程度而量身打造的不同查詢介面,協助建立關聯式 查詢。

報告 QMF 提供一種很有彈性的報告設計環境,可讓您分組、聚集和摘要資料、新增 計算表示式,以及依據查詢結果而有條件地將報告格式化。

#### 資料編輯功能

QMF 提供內建的表格編輯功能,可讓您新增、刪除和變更表格內的整列或個別 資料格。您也可以建立、編輯和執行更準確的程序來完成各種作業。

## **一般 QMF 工作流程概觀**

當您使用 OMF 時,通常會執行下列作業:

#### 連接至儲存庫

您必須連接至儲存庫,才能存取資料。如需相關資訊,請參閱第 7 [頁的『連](#page-14-0) [接儲存庫』。](#page-14-0)

### 連接至資料來源

您必須連接至資料來源,才能存取表格、查詢、程序和其他 QMF 物件。如需 相關資訊,請參閱第 7 [頁的『連接至資料來源』。](#page-14-0)

#### 建立查詢

若要處理表格中儲存的資料,您必須建立並執行查詢。如需相關資訊,請參閱 第 11 頁的『使用 SQL [編輯器來建立查詢』和](#page-18-0)第 11 [頁的『使用提示型查詢編](#page-18-0) [輯器來建立查詢』。](#page-18-0)

#### 建立報告

如果要以可理解的方式呈現查詢結果集的資料,您必須建立報告。如需相關資 訊,請參閱第 12 [頁的『建立報告』。](#page-19-0)

## **QMF 介面概觀**

以下是 QMF 介面的重要元素:

## 指令行

指令行位於畫面的最底端。使用指令行來發出 QMF 指令,以及在畫面之間導覽。指令 行是您與應用程式互動的主要方式,除非終端機模擬器支援向量圖形。在此情況下, 您可以配置終端機來支援滑鼠。

如果您輸入的指令太長而無法完全填入指令行中,您可以在個別畫面上開啟延伸指令 行。若要這樣做,請將游標定位在**指令**這個字上,然後按 Enter 鍵。

若要檢視 QMF 指令的完整清單,請參閱 第 25 [頁的附錄](#page-32-0) C, 『QMF指令』。

## 捲動欄位

在捲動中,指定預設值來決定預設捲動行為。有效值為:

**1 - 9999** 範圍內的數字

捲動此頁數或列數。

- **MAX** 捲動至尾端。
- **HALF** 捲動半頁。
- **PAGE** 捲動一頁。
- **DATA** 捲動至頁面尾端的前一行。
- **CSR** 根據游標的位置來捲動。如果游標位於可捲動區域中,則捲動至尾端。如果游 標位於可捲動區域外或結尾,則捲動一頁。

## 訊息行

訊息行位於畫面底端的指令行正上方。訊息行會顯示參考、警告及錯誤訊息。

## 功能鍵

功能鍵位於畫面底端的訊息行上方,可指派給鍵盤上的可程式化功能鍵。每一個功能 鍵可以配置成執行特定的 QMF 指令。如需配置功能鍵的相關資訊,請參閱第 3 [頁的](#page-10-0) [『自訂功能鍵』。](#page-10-0)

## 動作列

動作列位於畫面頂端。可讓您執行某些動作,而不必在指令行中輸入任何內容。請注 意,動作列項目清單可能隨著不同的畫面而有所不同。

### 快速功能表

在部分 OMF 畫面上,您可以用滑鼠右鍵按一下物件來存取快速功能表,其中含有您可 以對物件執行的動作清單。

#### 「首頁」畫面上的快速存取區域

在「首頁 」畫面上可以使用下列快速存取區域:

#### 我的最愛物件

顯示「我的最愛物件」畫面的內容。「我的最愛物件」畫面會顯示您新增至我 的最愛清單中的物件清單。

#### 我的最愛動作

顯示「我的最愛動作」畫面的內容。「我的最愛動作」畫面會顯示可用的我的 最愛 QMF 動作清單。

#### 最近使用

顯示「最近使用」畫面的內容。「最近使用」畫面會顯示您最近使用的物件清 單。

若要從其中一個區域來顯示物件或執行動作,請按一下您要使用的物件或動作,然後 按 Enter 鍵。

## <span id="page-10-0"></span>**第 2 章 設定喜好設定**

## **自訂功能鍵**

每一個 QMF 畫面都有一組預先定義的功能鍵,可供您配置來執行特定的 QMF 指令。

#### 程序

- 1. 開啟您要使用的畫面。
- 2. 在指令行輸入 SHOW KEYS。
- 3. 在「按鍵」畫面上,將游標定位在對應於您要自訂之按鍵的那一行。
- 4. 在標籤欄位中,輸入功能鍵的名稱。如果名稱對欄位而言太長,請按顯示欄位功能 鍵,以開啟「按鍵編輯器」畫面。
- 5. 在指令欄位中,輸入要與按鍵相關聯的 OMF 指令。如果指令對欄位而言太長,請 按顯示欄位功能鍵,以開啟「按鍵編輯器」畫面。
- 6. 選擇性的: 若要將所有功能鍵重設為其預設值,請在指令行輸入 reset key(panelid=ID keyid=all,其中 ID 是您要重設其功能鍵的畫面 ID。您可以在 編輯畫面的按鍵欄位中找到這個 ID (以括弧括住) 。

註:若要檢視 QMF 畫面及其 ID 的完整清單,請參閱 第 89 [頁的附錄](#page-96-0) H, 『QMF [畫面的](#page-96-0) ID』。

7. 按結束功能鍵,以儲存變更並關閉「按鍵」書面。

### 還原功能鍵的預設值

您可以還原畫面上所有功能鍵的預設值。

## 程序

- 1. 開啟您要使用的畫面。
- 2. 在指令行輸入 SHOW KEYS。
- 3. 在指令行輸入 reset key (panelid=ID keyid=all,其中 ID 是您要重設其功能鍵 之畫面的 ID。您可以在編輯畫面的按鍵欄位中找到這個 ID(以括弧括住)。

註:若要檢視 QMF 畫面及其 ID 的完整清單,請參閱 第 89 [頁的附錄](#page-96-0) H, 『QMF [畫面的](#page-96-0) ID』。

## **廣域變數**

QMF 具有許多廣域變數,可協助您控制 QMF 階段作業、QMF 指令及畫面顯示的各 層面。

QMF 具有兩種廣域變數:

#### 系統廣域變數

在安裝期間會建立系統廣域變數。每一個系統廣域變數的名稱以 DSQ 字首開 頭。您無法建立或刪除系統廣域變數,只能編輯其預設值。

使用系統廣域變數來控制 QMF 階段作業、QMF 指令及畫面顯示的各層面。 例如,使用 DSQAO\_CONNECT\_ID 系統廣域變數,以設定用來連接至現行資 料庫的使用者 ID。

#### <span id="page-11-0"></span>使用者定義的廣域變數

您可以建立使用者定義的廣域變數。您可以指定使用者定義之廣域變數的值是 永久,還是僅套用至現行 QMF 階段作業。您可以建立、編輯及刪除使用者定 義的廣域變數。

利用使用者定義的廣域變數,以控制系統廣域變數未涵蓋的 QMF 階段作業層 面。

您可以使用 DSQEC\_USERGLV\_SAV 系統廣域變數,將所有系統廣域變數還原為其預 設值,並刪除所有使用者定義的廣域變數。如需系統廣域變數的相關資訊,請參閱 [第](#page-82-0) 75 頁的『DSQEC [廣域變數』。](#page-82-0)

下列主題說明使用廣域變數:

## 建立使用者定義的廣域變數

使用「廣域」畫面來建立使用者定義的廣域變數。

### 程序

- 1. 在指令行輸入 SHOW GLOBALS。
- 2. 在「廣域」畫面上,按新增功能鍵。
- 3. 在「新增廣域變數」畫面的變數名稱欄位中,輸入新廣域變數的名稱。為了避免將 使用者定義的廣域變數與系統廣域變數混淆,請勿使用 DSQ 字首。
- 4. 在變數值欄位中,輸入變數的值。
- 5. 選擇性的:在變數說明欄位中,輸入變數的說明。
- 6. 在變數生命期限欄位中,指定變數存在於現行 QMF 階段作業,還是永久存在。
- 7. 按 Enter 鍵以建立廣域變數。

## 編輯廣域變數

您無法編輯系統廣域變數的名稱;不過,您可以編輯系統廣域變數及使用者定義廣域 變數的預設值。

### 程序

- 1. 在指令行輸入 SHOW GLOBALS。
- 2. 在「廣域」畫面上,將游標定位在要編輯的變數上。按顯示欄位功能鍵。
- 3. 在「顯示廣域變數」書面上,編輯變數名稱和變數值欄位。
- 4. 選擇性的: 在變數說明欄位中,編輯說明。

註:只有對於 LIFETIME 參數設為 PERMANENT 的使用者定義廣域變數,您才能編輯 說明。

- 5. 在變數生命期限欄位中,指定變數只在現行 OMF 階段作業期間存在,還是永久存 在。
- 6. 按 Enter 鍵以儲存變更。

## <span id="page-12-0"></span>刪除廣域變數

您可以刪除使用者定義的廣域變數。

## 程序

- 1. 在指令行輸入 SHOW GLOBALS。
- 2. 在「廣域」畫面上,將游標定位在要刪除的變數上。按刪除功能鍵。
- 3. 在「提示」畫面上,選取是。按 Enter 鍵以刪除變數。

## <span id="page-14-0"></span>**第 3 章 存取資料**

## **儲存庫和資料來源**

如果要使用 QMF,您必須連接至儲存資料來源和應用程式物件的儲存庫。

資料來源中儲存著存取資料庫所需的連線資訊。在儲存庫中,每一個資料來源依其代 表的資料庫類型而分類:

**Hive** 資料儲存在 Apache Hive™ 資料倉儲中。這種儲存體的設計是專用於利用 HiveQL(一種類似 SQL 的語言)來摘要、查詢及分析大量資料。

#### **JavaScript**

資料由線上服務提供,並儲存在 JavaScript 表格中。

#### **QMF Data Service**

資料儲存在 QMF Data Service 伺服器上的表格中。

#### 關聯式

資料儲存在相互關聯的表格中。每一個表格包含一些欄和列。

虛擬 資料儲存在虛擬和 JavaScript 表格中,這種表格會從不同來源收集資訊,並以 單一資料庫呈現。虛擬資料庫會快取原始資料庫中的資料,供您直接使用,而 不必另外參照原始資料來源。

## **連接儲存庫**

如果要使用 QMF 來存取儲存庫並執行儲存庫物件,您必須連接至儲存庫。儲存庫是一 個由 QMF 管理者建立的集中式儲存區。其中可儲存您的物件,例如查詢、程序、表單 及報告。同時也是 QMF 尋找必要資訊,以連接您需要存取之資料來源的地方。當您啟 動 QMF 階段作業時,應用程式會自動連接至可用儲存庫連線清單中的第一個儲存庫。

## 程序

- 1. 按一下檔案 > 切換儲存庫。
- 2. 在「切換儲存庫」畫面上,選取您要連接的儲存庫。

註:若要檢視儲存庫連線的內容,請將游標定位在儲存庫上,然後按**說明**功能鍵。

3. 按 Enter 鍵以連接至指定的儲存庫。

註:如果您嘗試連接至安全儲存庫,QMF 會提示您輸入該儲存庫的使用者認證。

## **連接至資料來源**

QMF 資料來源將資料儲存在資料庫表格中。每一個資料庫表格都包含一些直欄和列。 QMF 資料來源的查詢是以 SQL 撰寫。

### 程序

1. 按一下檔案 > 連接至。

2. 在「連接至」書面上,選取您要連接的資料來源。

3. 按 Enter 鍵以連接至指定的資料來源。

## <span id="page-15-0"></span>**存取 QMF 物件**

使用「物件清單」畫面,以存取現行資料來源中可供您使用的 QMF 物件清單。

### 程序

- 1. 在指令行輸入 LIST ALL。
- 2. 在「物件清單」書面上,使用名稱、類型及擁有者欄位,以過濾清單並尋找您要使 用的物件。
- 3. 若要排序清單,請按排序功能鍵,指定要套用的排序順序,然後按 Enter 鍵。
- 4. 若要依日期來過濾清單,請使用建立時間及修改時間欄位。使用下列語法:[ >, <, =] N [d, m, y],其中 N 是天數 (d)、月數 (m) 或年數 (y)。例如,在**建立時間**欄 位中輸入 <5d,會顯示過去五天之內建立的物件。
- 5. 在對應於物件的動作欄位中,輸入要在物件上執行的指令,或用滑鼠右鍵按一下欄 位,以檢視可用的指令清單。如需 QMF 指令的相關資訊,請參閱 第 25 [頁的附錄](#page-32-0) C, 『QMF[指令』。](#page-32-0)

## **儲存 QMF 物件**

您可以使用「動作」列,將 QMF 物件儲存至資料庫。這相當於使用 [SAVE](#page-66-1) 指令或 [SAVE](#page-64-1) AS 指令。

## 關於這項作業

若要儲存物件,請完成下列步驟:

## 程序

- 1. 如果您使用的物件已經儲存在資料庫中,且您只想要儲存最新的變更,請按一下動 作列中的檔案 > 儲存,並跳過其餘步驟。
- 2. 如果您要將物件儲存至資料庫,請按一下「動作」列中的檔案 > 另存新檔。 這時 會開啟「命令提示字元」畫面。
- 3. 在物件名稱欄位中,指定物件的名稱。如果名稱包含空格或大小寫混合符號,請務 必用雙引號括住名稱。
- 4. 選擇性的: 在註解欄位中,指定物件的旁注。
- 5. 選擇性的:按向前功能鍵,以顯示畫面的後半部。
- 6. 在確認欄位中,指定在儲存對物件所做的變更或取代物件時,是否顯示確認對話 框。
- 7. 選擇性的: 在資料夾欄位中,指定要用來儲存物件鏈結的資料夾。

註:QMF 資料夾只包含儲存在資料庫中之 QMF 物件的鏈結,而不是實際物件。

- 8. 選擇性的: 在共用欄位中,指定是否要讓已儲存的物件可供其他使用者使用。有效 值為 YES 和 NO。
- 9. 按 Enter 鍵以儲存物件。

## <span id="page-16-0"></span>**使用資料夾**

在 QMF Z 用戶端 中,工作區資料夾儲存物件或其他資料夾,而「QMF 型錄」資料 夾儲存物件的鏈結。

## 關於這項作業

一般 QMF 工作流程建議在使用資料夾時採取下列作業順序:

## 程序

- 1. 在指令行輸入 list folders,以存取現行資料來源上可用的資料夾清單。
- 2. 如果要開啟資料夾,請在資料夾附近的動作欄位中輸入 sel。
- 3. 在 **HOME:/<location>/<folder name>** 欄位中,按一下資料夾名稱,以回到上層 資料夾,或按一下位置名稱,以顯示該位置的物件清單。

## <span id="page-18-0"></span>**第 4 章 使用資料**

## **使用查詢**

如果要從關聯式資料來源要求資訊,請使用 SQL 編輯器或提示型查詢編輯器來建立查 詢。

下列主題說明使用 QMF 查詢:

### 使用 **SQL** 編輯器來建立查詢

使用 SOL 編輯器,針對關聯式資料來源建立及執行查詢。

### 程序

- 1. 若要開啟查詢編輯器,請在指令行上輸入 CREATE QUERY。按 Enter 鍵。
- 2. 將游標定位在編輯區中。
- 3. 輸入一或多個 SQL 陳述式。使用 ;(分號)來區隔多個陳述式。

註:若要插入、移除、複製及重新定位編輯區中的行,請參閱 第 81 [頁的附錄](#page-88-0) E, 『SQL [編輯器行指令』。](#page-88-0)

- 4. 按執行功能鍵,以執行查詢並顯示結果集。
- 5. 查詢結果集出現之後,您有下列選項:

註:如果查詢包含多個 SQL 陳述式,請按一下查詢 > 指定結果集,以顯示特定的 結果集。

## 使用提示型查詢編輯器來建立查詢

若要建立查詢但不想輸入 SOL 陳述式,請使用提示型查詢編輯器。

## 程序

- 1. 在指令行輸入 RESET QUERY(LANG=PROMPTED,然後按 Enter 鍵。
- 2. 在「表格」畫面上,完成下列步驟以指定要新增至查詢的一或多個表格:
	- a. 在表格擁有者欄位中,指定您要使用之表格的擁有者。
	- b. 在表格名稱欄位中,指定您要使用之表格的名稱。
		- 註:若要檢視屬於指定擁有者的所有表格的清單,請按清單功能鍵。
	- c. 按新增功能鍵,將表格新增至查詢。
	- d. 針對每一個要併入查詢中的表格重複此程序,然後按取消功能鍵來儲存變更。

每當您再多指定一個表格時,請使用「結合」畫面來指定結合選項。

- 3. 選擇性的: 如果要自訂查詢結果集包含的直欄清單,請完成下列步驟:
	- a. 將游標定位在直欄區域中,然後按插入功能鍵。
	- b. 在「直欄」畫面上,按清單功能鍵,以檢視可用的表格直欄清單。
	- c. 在「直欄清單」畫面上,將游標定位在要併入查詢結果集的直欄上,然後按新 增功能鍵。

**11**

- <span id="page-19-0"></span>d. 針對要併入結果集的每一個直欄,重複前一個步驟。
- e. 按取消功能鍵以儲存變更。
- 4. 選擇性的: 若要指定查詢的列條件,請完成下列步驟:
	- a. 在編輯器主畫面上,按**切换**功能鍵,以顯示**列條件**和排序條件區域。
	- b. 將游標定位在列條件區域中,然後按插入功能鍵。
	- c. 在「列條件」畫面上,選取要過濾其列的直欄,或在表示式欄位中輸入表示 式。按 Enter 鍵。
	- d. 在「比較運算子」畫面上,指定您要使用的比較運算子。按 Enter 鍵。
	- e. 在下一個畫面上,為您已選取的比較運算子指定值。按 Enter 鍵以儲存變更。
- 5. 選擇性的: 若要指定查詢的排序條件,請完成下列步驟:
	- a. 將游標定位在排序條件區域中,然後按插入功能鍵。
	- b. 在「列條件」畫面的順序欄位中,指定要套用至查詢結果集的排序順序。
	- c. 在選取直欄或輸入表示式欄位中,選取要據以過濾結果集的直欄,或輸入表示 式。按 Enter 鍵以儲存變更。
- 6. 按執行功能鍵以執行查詢。

## 執行現有的查詢

您可以存取現有的 QMF 查詢清單,以重新執行、編輯或刪除每一個查詢。

## 關於這項作業

這個主題說明手動執行項有的查詢。若要自動執行查詢,亦即不與應用程式互動,請 在批次模式下使用 QMF。如需在批次模式下使用 QMF 的相關資訊,請參[閱第](#page-24-0) 17 頁 [的『使用批次物件』。](#page-24-0)

#### 程序

- 1. 在指令行輸入 LIST QUERIES,然後按 Enter 鍵。
- 2. 在「物件清單」畫面上,使用名稱及擁有者欄位來過濾清單,並尋找您要使用的查 詢。
- 3. 在對應於查詢的動作欄位中,存取快速功能表,然後選取下列其中一個動作:
	- 執行 執行查詢。
	- 顯示 顯示查詢。
	- 編輯 開啟查詢編輯器,您可以在其中編輯查詢。

#### 加到我的最愛

將查詢新增至我的最愛清單。

說明 開啟畫面,您可以在其中檢視查詢 meta 資料,並輸入註解。

#### 重新命名

開啟畫面,您可以在其中重新命名查詢。

消除 刪除查詢。

## **建立報告**

執行查詢或顯示表格之後,請使用「表單編輯器」來根據結果集建立報告。

## 關於這項作業

使用「表單編輯器」畫面,以配置報告的不同層面。Form.Main 畫面可讓您指定報告的 一般喜好設定。其他「表單」畫面可讓您指定詳細的喜好設定。若要顯示特定「表 單」畫面,請按一下檢視,然後選取您要使用的畫面。可用的「表單」畫面如下:

#### **Form.Break**

指定報告的分頁選項。您最多可以為報告配置 6 個分頁層次,並為每一個層次 指定個別分頁選項。在對應的 Form.Break 畫面上(Form.Break1 到 Form.Break6) 指定每一組分頁層次選項。

#### **Form.Calculations**

指定報告的計算。

#### **Form.Columns**

處理您要併入報告中的直欄。

#### **Form.Conditions**

指定報告的條件式表示式。

#### **Form.Detail**

指定報告的詳細區塊選項。

#### **Form.Final**

指定要在報告結尾顯示的文字。

#### **Form.Options**

指定報告的詳細格式化選項。

#### **Form.Page**

指定報告頁面的標頭和標底。

## 程序

1. 在指令行輸入 CREATE FORM,以開啟 Form.Main 書面的「表單編輯器」,您可以 在其中指定報告的一般喜好設定。

如果您先前已指定報告的資料來源物件,請跳過步驟 2 並繼續步驟 3。

- 2. 若要指定報告的資料來源物件,請完成下列步驟:
	- a. 按一下表單 > 資料來源物件。
	- b. 在「資料來源物件」書面上,指定要使用來自儲存庫還是來自資料來源的物 件。按 Enter 鍵。
	- c. 指定您要使用的物件,然後按 Enter 鍵。
- 3. 在號碼欄位中,檢視查詢結果集中排列直欄的順序。
- 4. 在直欄標題欄位中,輸入報告直欄的標題。依預設,直欄標題取自結果集。
- 5. 選擇性的: 在用法欄位中,為每一個直欄輸入語法碼。如需 QMF 語法碼的相關 資訊,請參閱 第 83 頁的附錄 F, 『QMF [語法碼』。](#page-90-0)
- 6. 選擇性的:在縮排欄位中,輸入要在直欄之前插入的空格數。預設值取自結果集。
- 7. 選擇性的: 在寬度欄位中,輸入直欄的寬度。預設值取自結果集。
- 8. 在編輯欄位中,為直欄輸入編輯碼。 如需 QMF 編輯碼的相關資訊,請參閱 [第](#page-92-0) 85 頁的附錄 G, 『QMF [編輯碼』。](#page-92-0)
- 9. 在序號欄位中,指定報告中直欄的順序。
- <span id="page-21-0"></span>10. 在頁面標題和頁面標尾欄位中,指定報告標頭和標尾的文字。
- 11. 在最終文字欄位中,輸入要在報告結尾顯示的文字。
- 12. 在分頁 **1** 和分頁 **2** 欄位中,輸入要放在報告分頁中的文字。
- 13. 在選項欄位中,使用大綱勾選框來指定是否對報告啟用大綱選項。
- 14. 使用預設分頁文字勾選框,以指定是否要在報告的分頁層次上放置預設文字。預 設分頁文字是 1-6 個星號 (\*) 的字串。

Form.Main 畫面可讓您指定報告的一般喜好設定。其他「表單」畫面可讓您指定詳 細的喜好設定。若要顯示特定「表單」畫面,請按一下檢視,然後選取您要使用 的畫面。可用的「表單」畫面如下:

## **Form.Break**

使用此畫面以指定報告的分頁選項。您最多可以為報告配置 6 個分頁層 次,並為每一個層次指定個別分頁選項。每一個分頁層次選項都可以在 對應的 Form.Break 畫面上指定(Form.Break1 到 Form.Break6)。

## **Form.Calculations**

使用此畫面以指定報告的計算表示式。

#### **Form.Columns**

使用此畫面以處理您要併入報告中的查詢結果集直欄。

#### **Form.Conditions**

使用此畫面以指定報告的條件式表示式。

#### **Form.Detail**

使用此畫面以指定報告的詳細區塊選項。

#### **Form.Final**

使用此畫面以顯示在報告結尾。

#### **Form.Options**

使用此畫面以指定報告的詳細格式化選項。

#### **Form.Page**

使用此畫面以指定報告頁面的標題和標尾。

## **使用程序**

使用程序在單一 RUN 指令中執行一系列的 OMF 指令、呼叫其他應用程式,以及在批 次模式下啟動 QMF。

下列主題說明使用程序:

## 建立程序

若要建立程序來執行一系列 QMF 指令,請使用程序編輯器。

### 開始之前

如果程序包括執行物件,請務必先建立並儲存物件,再開始處理您的程序。

## <span id="page-22-0"></span>程序

- 1. 在指令行輸入 CREATE PROC,然後按 Enter 鍵。
- 2. 在「編輯器」畫面上,輸入一或多個 QMF 指令。

註:如果指令太長而無法寫在一行上,請在行尾加上 + 字元,並將指令延續到下一 行。假設以下的範例: show +query

3. 按執行功能鍵以執行程序。

## 使用現有的程序

您可以存取程序清單,以及執行或編輯每一個程序。

## 程序

- 1. 在指令行輸入 LIST PROC,然後按 Enter 鍵。
- 2. 在「物件清單」畫面上,使用名稱及擁有者欄位來過濾清單,並尋找您要使用的程 序。
- 3. 在對應於程序的動作欄位中,存取快速功能表,然後選取要對程序執行的動作。
	- 執行 執行程序。
	- 顯示 顯示程序。
	- 編輯 開啟程序編輯器,您可以在其中編輯程序。

#### 加到我的最愛

將程序新增至我的最愛清單。

說明 開啟畫面,您可以在其中檢視程序 meta 資料,並輸入註解。

#### 重新命名

開啟畫面,您可以在其中重新命名程序。

消除 刪除程序。

註:若要自動執行程序,亦即不與應用程式互動,請在批次模式下使用 QMF。如需 在批次模式下使用 QMF 的相關資訊,請參閱第 17 [頁的『使用批次物件』。](#page-24-0)

## **使用資料庫表格**

使用 SQL 來檢視、編輯、儲存、消除或匯出資料庫表格。

#### 程序

- 1. 在指令行輸入 LIST TABLES,然後按 Enter 鍵。
- 2. 在「物件清單」畫面上,使用名稱及擁有者來過濾清單,並尋找您要使用的表格。
- 3. 在動作欄位中,存取快速功能表,然後選取下列其中一個動作:
	- 顯示 在「結果」書面上顯示表格,您可以在此書面中檢視表格,或使用表格來 建立查詢或報告。如需建立查詢的相關資訊,請參閱第 11 [頁的『使用](#page-18-0) SQL [編輯器來建立查詢』。](#page-18-0)如需建立報告的相關資訊,請參閱第 12 [頁的『建](#page-19-0) [立報告』。](#page-19-0)

<span id="page-23-0"></span>編輯 開啟表格編輯器,您可以在其中編輯表格。如需編輯表格的相關資訊,請 參[閱編輯資料庫表格主](#page-23-1)題。

#### 加到我的最愛

將表格新增至我的最愛清單。

說明 開啟畫面,您可以在其中檢視表格 meta 資料,並輸入註解。

#### 重新命名

開啟畫面,您可以在其中重新命名表格。

<span id="page-23-1"></span>消除 刪除表格。

### 編輯資料庫表格

您可以編輯資料來源中可供您存取的資料庫表格。

## 關於這項作業

若要編輯資料庫表格,請完成下列步驟:

## 程序

1. 在指令行上,輸入 EDIT *t\_owner*.*t\_name*,其中 *t\_owner* 是表格擁有者的名稱, *t\_name* 是表格名稱。按 Enter 鍵。

註:如果您要編輯的表格屬於您目前登入所用的使用者帳戶,則可以從指令中省略 表格擁有者。

2. 選擇性的: 依預設,您每次所做的編輯會自動儲存並確定。若要進行多次編輯並避 免多餘的確定,請按一下表格 > 停用立即確定。

註:對表格所做未確定的變更會以 \*(星號)字元標示。

- 3. 選擇性的: 若要快速尋找您要使用的列,請完成下列步驟:
	- a. 按搜尋功能鍵。
	- b. 在「搜尋」畫面上,針對您要使用的列來指定搜尋資訊,然後按 Enter 鍵。
- 4. 若要編輯一列,請完成下列步驟:
	- a. 將游標定位在此列上,然後按變更功能鍵。
	- b. 在「編輯列」畫面上,進行必要的編輯,然後按 Enter 鍵。
- 5. 若要插入新列,請完成下列步驟:
	- a. 按新增功能鍵。
	- b. 在「新增列」畫面上,在每一個資料格中輸入適當的資訊,然後按 Enter 鍵。
- 6. 若要移除一列,請將游標定位在此列上,然後按刪除功能鍵。
- 7. 如果您已在步驟 2 中停用立即確定選項,則您在表格編輯完畢時有下列選項:
	- 若要儲存編輯,請按一下表格 > 確定。
	- 若要取消編輯,請按一下表格 > 回復。

## <span id="page-24-0"></span>**使用批次物件**

批次物件是一組用來建立 JCL 批次工作的參數,供您在背景模式下用來執行 QMF 查 詢及程序。

下列主題說明使用批次物件:

### 建立批次物件

使用批次精靈來建立批次物件。

## 關於這項作業

若要建立批次物件,請完成下列步驟:

#### 程序

- 1. 在指令行輸入 BATCH,然後按 Enter 鍵。
- 2. 按新增功能鍵。
- 3. 在「批次精靈 主要參數」畫面上,完成下列步驟:
	- a. 在批次物件名稱欄位中,輸入物件的名稱。
	- b. 在批次程序名稱欄位中,指定您要使用之批次程序的完整路徑。
	- c. 指定要建立物件,還是使用現有的物件:
		- 若要建立查詢的批次程序,請選取建立查詢的批次程序。然後繼續步驟 [4](#page-24-1)。
		- 若要建立程序的批次程序,請選取建立程序的批次程序選項。然後繼續步驟 [5](#page-24-2)。
		- 若要使用現有的批次程序,請選取**使用現有的批次程序**選項。
	- d. 按下一步功能鍵,以開啟精靈的下一個畫面。
- <span id="page-24-1"></span>4. 在「批次精靈 - 查詢的參數」上,完成下列步驟:
	- a. 在查詢名稱欄位中,請輸入要用於批次物件的查詢名稱。若要使用目前在編輯 器中開啟的查詢,請選取使用來自工作區的查詢。請注意,工作區可能包含數 個開啟的物件。如果您選取**使用來自工作區的查詢**選項,則會使用最近開啟的 查詢。另請注意,如果選取**使用來自工作區的查詢**勾選框,則目前開啟的查詢 會以物件名稱欄位所指定的名稱儲存。
	- b. 在**表單名**稱欄位中,請輸入要用於批次物件的表單名稱。若要使用目前在編輯 器中開啟的表單,請選取使用來自工作區的表單。請注意,工作區可能包含數 個開啟的物件。如果您選取**使用來自工作區的表單**選項,則會使用最近開啟的 表單。另請注意,如果選取使用來自工作區的表單勾選框,則目前開啟的表單 會以物件名稱欄位所指定的名稱儲存。
	- c. 在用來儲存結果資料的表格名稱欄位中,指定結果檔案的名稱及其儲存位置的 完整路徑。
	- d. 按下一步功能鍵,以開啟精靈的下一個畫面。
- <span id="page-24-2"></span>5. 在「批次精靈 - 程序的參數」畫面上,完成下列步驟:
	- a. 在程序名稱欄位中,指定您要用於批次物件的程序名稱。如果您想要使用目前 在編輯器中開啟的程序,請選取**使用來自工作區的程序**選項。請注意,工作區 可能包含數個開啟的物件。如果您選取**使用來自工作區的程序**選項,則會使用 最近開啟的查詢。

<span id="page-25-0"></span>b. 按下一步功能鍵,以開啟精靈的下一個畫面。

這時會開啟「批次精靈 - 報告參數」畫面。此畫面可讓您來指定您要將報告傳送到 的電子郵件位址。如果您不要在電子郵件中傳送報告,請按下一步功能鍵,然後跳 至步驟 [8](#page-25-1)。

- 6. 在「批次精靈 報告參數」畫面上,完成下列步驟:
	- a. 在將報告傳送至這些電子郵件欄位中,指定您要將報告傳送到的一或多個電子 郵件位址。
	- b. 在寄件者欄位中,指定寄件者的電子郵件位址。
	- c. 在主旨欄位中,輸入電子郵件的主旨。
	- d. 在報告類型欄位中,指定在傳送電子郵件之前要將報告轉換成的格式。有效值 為:TEXT、PDF 和 HTML。如果您將這個欄位保留空白,報告會自動轉換為文字 格式。
	- e. 按下一步功能鍵,以開啟精靈的下一個畫面。
- 7. 在「批次精靈 SMTP 設定」畫面上,完成下列步驟:
	- a. 在 **SMTP** 伺服器欄位中,輸入要使用的 SMTP 伺服器位址。
	- b. 在埠欄位中,輸入要使用的伺服器埠號。
	- c. 在使用者和密碼欄位中,指定 QMF Z 用戶端 使用者認證。
	- d. 按下一步功能鍵,以開啟精靈的下一個畫面。
- <span id="page-25-1"></span>8. 在「批次精靈 - 一般參數」畫面上,完成下列步驟:
	- a. 如果您想要為另一個使用者執行批次作業,請使用批次工作的 **TSO** 登入欄位和 批次工作的 TSO 密碼欄位,以指定您要為其執行批次工作之使用者的登入資 訊。
	- b. 使用資料庫的登入欄位和資料庫的密碼欄位,指定使用者認證以用來連接至您 想要使用的資料庫。
	- c. 在儲存庫名稱欄位中,查看您正在使用的儲存庫名稱。
	- d. 使用儲存庫的登入和儲存庫的密碼欄位,以指定儲存庫的登入資訊。
	- e. 使用資料來源的名稱、資料來源的登入,以及資料來源的密碼欄位,以指定您 想要使用的資料來源及其登入資訊。
	- f. 按 Enter 鍵以建立批次物件。

## 使用批次物件

執行、編輯或移除現有的 QMF 批次物件。

#### 程序

- 1. 在指令行輸入 BATCH,然後按 Enter 鍵。
- 2. 在「批次清單」畫面上,將游標定位在您要使用的批次物件上,然後按下列其中一 個功能鍵:
	- 提交 執行指定的批次物件。
	- 編輯 在「批次精靈」中開啟指定的物件來編輯。編輯物件類似於建立物件。如 需建立批次物件的相關資訊,請參閱第 17 [頁的『建立批次物件』。](#page-24-0)
	- 新增 建立批次物件。如需建立批次物件的相關資訊,請參閱第 17 [頁的『建立](#page-24-0) [批次物件』。](#page-24-0)
- 移除 刪除指定的批次物件。
- **JCL** 匯出

將指定的批次物件匯出至 TSO 資料集或 UNIX 檔案。

## <span id="page-28-0"></span>**附錄 A. 協助工具**

協助工具特性可協助行動不便或視障之類的殘疾使用者順利使用軟體產品。

### **QMF Z 用戶端 中的協助工具**

QMF Z 用戶端 包含若干協助工具特性。

QMF Z 用戶端 中的協助工具特性可讓使用者:

- 使用輔助技術,例如螢幕閱讀器和螢幕放大鏡軟體。當您利用輔助技術來存取  $\rm{z/OS}^{\circ}$ 介面時,請參閱輔助技術文件來取得特定的資訊。
- 自訂顯示屬性,例如顏色和字型大小。
- 只要使用鍵盤,就能夠操作特定特性或對等的特性。請參閱下列出版品,以取得存 取 ISPF 介面的相關資訊:
	- *z/OS ISPF User's Guide, Volume 1*
	- *z/OS TSO/E Primer*
	- *z/OS TSO/E User's Guide*

## **在 QMF Z 用戶端 中導覽**

根據您的終端機模擬器是否支援向量圖形而定,您可以用於 OMF 畫面之間導覽的方法 會有所不同。

如果您使用滑鼠和鍵盤,則可以按一下「動作」列項目,在 QMF 畫面之間導覽。若要 執行某些動作,例如從「首頁」存取我的最愛清單或最近使用的物件清單,您必須將 游標定位在您要存取的項目上,然後按 Enter 鍵。

如果您只使用鍵盤,請使用指令行和特定的 QMF 指令,在畫面之間導覽。若要存取 「動作」列,請輸入 ACTIONS X 指令,其中 X 是「動作」列項目名稱中的底線字母。

部分 QMF 畫面具有可按的 + 和 > 字元。+ 字元可標示容許支援 LIST 指令的欄位。 按一下 + 字元相當於按清單功能鍵。> 字元可標示可以在個別畫面上開啟的欄位。按一 下 > 字元相當於按顯示欄位功能鍵。

## <span id="page-30-0"></span>**附錄 B. 疑難排解**

診斷及更正您使用 QMF 時可能遇到的問題。

## **QMF 追蹤特性**

QMF 提供在使用者階段作業期間追蹤 QMF 活動的方法。追蹤輸出可協助您分析錯誤, 例如不正確或遺漏輸出、效能問題和迴圈。本節說明如何配置追蹤輸出的儲存體資料 集、如何啟動該機能,以及如何檢視用於診斷的追蹤資料。

#### 配置追蹤資料集

追蹤資訊記錄在 FQMDEBUG 資料集中,只用於追蹤用途。啟動 QMF 階段作業之前, 必須先自動或手動配置此資料集。

若要判斷資料集是否自動配置,請詢問您的 TSO 管理者。若要手動配置資料集,在啟 動 OMF 進行診斷階段作業之前,請發出下列 TSO 陳述式:

ALLOC DDNAME(FQMDEBUG) SYSOUT(A) RECFM(F B A) LRECL(121)

## 追蹤 **QMF** 活動

- 1. 配置 ddname 為 FQMDEBUG 的資料集。
- 2. 使用 DSQSDBUG 參數來啟動 QMF Z 用戶端。此參數的值決定追蹤輸出中的詳 細程度。有效值為:
	- ALL 以最詳細的程度追蹤 QMF 活動,包括在 QMF 起始設定期間可能發生的 程式失敗。如果追蹤輸出超過 32,767 列,您必須使用暫時資料佇列來保留 追蹤輸出。

#### **NONE**

不追蹤 QMF 活動。

- **X** 啟用 QMF Z 用戶端 內部除錯追蹤。如果您使用這個值,請指定追蹤輸出 中的詳細程度。指定 X1 表示中等詳細程度。指定 X2 表示最高詳細程度。
- **L** 追蹤 QMF Z 用戶端 訊息及指令。如果您使用這個值,請指定追蹤輸出中 的詳細程度。指定 L1 以記載所有訊息,指定 L2 以記載所有 L1 記錄及其 他說明 QMF 指令執行情形的記錄。使用 L2 值以記載使用者發出的每一 個指令,以及 QMF 對指令的回應。

使用任意組合的 X1、X2、L1 和 L2 值,以提供追蹤輸出中的各種詳細程度。

### 列印或顯示追蹤輸出

若要配置用於列印的 FQMDEBUG 資料集,請發出下列陳述式:

FREE FILE(FQMDEBUG) ATTR DEBUG RECFM(F B A) LRECL(121) ALLOC DDNAME(FQMDEBUG) SYSOUT(A) USING(DEBUG)

配置的資料集包含 121 個字元的記錄。每一筆記錄的第一個字元是 ANSI 回車控制字 元。追蹤資訊以每行 120 個字元來格式化,不包括 ANSI 回車控制字元。

<span id="page-31-0"></span>如果您已從 FQMDEBUG 資料集配置輸出來移至 HOLD 佇列,請發出下列 TSO 指 令,將輸出釋放至 OUTPUT 佇列:

FREE DDNAME(FQMDEBUG)

如果要將 FQMDEBUG 資料集配置成循序資料集,供您使用線上編輯器來顯示,請發 出下列陳述式:

FREE FILE(FQMDEBUG) ATTR DEBUG RECFM( F B A) LRECL(81) ALLOC DDNAME(FQMDEBUG) DSNAME(DEBUG.LIST) NEW KEEP

配置的資料集由 81 個字元的記錄組成。每一筆記錄的第一個字元是 ANSI 回車控制字 元。追蹤資訊以每行 80 個字元來格式化,不包括 ANSI 回車控制字元。

## **岔斷 QMF 指令**

使用「警示」功能來岔斷 QMF 指令的執行。

在 TSO 中,即使 QMF 指令非作用中,仍可啟動 QMF 岔斷處理程式。若要岔斷 QMF,請按 Attn 鍵。

## <span id="page-32-0"></span>**附錄 C. QMF指令**

## **ACTIONS 指令**

使用 ACTIONS 指令,從指令行存取「動作」列項目。

## 語法

```
>>--ACtions-+-------+-<<
            +-value-+
```
圖表中的大寫字母表示發出指令所需的最少一組字母。

## 參數

若要展開特定的「動作」列項目,請使用 ACTIONS 指令,並以「動作」列項目名稱的底 線字母作為指令值。如果您使用 ACTIONS 指令而沒有任何值,則會將游標放在「動作」 列上,而不展開任何特定項目。

## 範例

## **ACTIONS F**

展開「動作」列的檔案項目。

**AC F** 也會展開「動作」列的檔案項目。

#### **ACTIONS V**

展開「動作」列的檢視項目。

## **ADD 指令**

使用 ADD 指令,在特定 QMF 畫面上建立物件。

## 語法

>>--ADd--<<

圖表中的大寫字母表示發出指令所需的最少一組字母。

## 參數

在「廣域」畫面上使用 ADD 指令,以定義新的廣域變數,或在「表格編輯器」中使用 ADD 指令,以新增資料庫表格的列。

#### 範例

ADD

AD

## **BACKWARD 指令**

使用 BACKWARD 指令,將可捲動的區域向頂端捲動。

## <span id="page-33-0"></span>語法

```
>>--BACkward-----+---------+--<<
                 +--value--+
                 +--Max----+
                 +--Half---+
                 +--Page---+
                 +--CSR----+
```
圖表中的大寫字母表示發出指令所需的最少一組字母。

## 參數

BACKWARD 指令可以指定下列參數:

## **1 - 9999** 範圍內的數字

捲動此頁數或列數。

- **MAX** 捲動至頂端。
- **HALF** 捲動半頁。
- **PAGE** 捲動一頁。
- **CSR** 根據游標的位置來捲動。如果游標位於可捲動區域中,則捲動至頂端。如果游 標位於可捲動區域外或結尾,則捲動一頁。

如果您發出 BACKWARD 指令而不帶參數,就會使用預設參數。您可以在書面右下角的捲 動欄位中,檢視或變更預設參數。

## 範例

```
BACKWARD MAX
BACKWARD 4
BAC
```
## **BATCH 指令**

使用 BATCH 指令來開啟「批次清單」畫面,供您建立及編輯 QMF 批次物件,以及執 行和匯出 JCL 工作。

## 語法

>>---BATch---<<

圖表中的大寫字母表示發出指令所需的最少一組字母。

#### 範例

BATCH BAT

## **BOTTOM 指令**

使用 BOTTOM 指令,捲動至可捲動區域的最後一行。BOTTOM 相當於 FORWARD MAX。

## <span id="page-34-0"></span>語法

>>--BOttom--<<

圖表中的大寫字母表示發出指令所需的最少一組字母。

## 範例

BOTTOM

BO

## **CHANGE 指令**

使用 CHANGE 指令,在提示型查詢中變更任何表格、直欄、結合選項或條件。

### 語法

>>--CHAnge--<<

圖表中的大寫字母表示發出指令所需的最少一組字母。

## 參數

若要在提示型查詢中變更表格、直欄、結合選項或條件,請在指令行上輸入 CHANGE,並 將游標定位在要變更的元素上,然後按 Enter 鍵。

## 範例

CHANGE CHA

## **CHECK 指令**

使用 CHECK 指令,檢查 FORM 畫面是否有錯誤。請注意,您必須在報告的其中一個 FORM 畫面上,才能使用 CHECK 指令。

## 語法

```
>>--CHEck--<<
```
圖表中的大寫字母表示發出指令所需的最少一組字母。

## 範例

CHECK

CHE

## **CLEAR 指令**

使用 CLEAR 指令,清除「物件清單」畫面上的所有動作欄位。

## 語法

>>--CLEar--<<

圖表中的大寫字母表示發出指令所需的最少一組字母。

## 範例

CLEAR

CLE

## <span id="page-35-0"></span>**CLOSE 指令**

CLOSE 指令會關閉目前開啟的文件。

## 語法

>>--CLOse--+-----+--<< +-All-+

圖表中的大寫字母表示發出指令所需的最少一組字母。

## 參數

如果您指定 ALL 作為 CLOSE 指令的參數,則指令會關閉目前開啟的所有文件。

### 範例

CLOSE CLOSE ALL CLO A

## **CONNECT 指令**

使用 CONNECT 指令來連接至遠端資料庫伺服器。

## 語法

若要連接至資料庫伺服器,請發出下列指令:

>>--CONNect--TO--servername--<<

若要連接至資料庫伺服器並設定使用者,請發出下列指令:

>>--CONNect---authorizationid--TO--servername--(Password=password--<<

每一個圖表中的大寫字母表示發出指令所需的最少一組字母。

## 參數

CONNECT 指令可以指定下列參數:

#### **servername**

指定您想連接的伺服器名稱。

## **authorizationid**

指定資料庫使用者的使用者 ID。必須以密碼授與 CONNECT 許可權給使用 者。

### **PASSWORD**

指定資料庫使用者的密碼。
## 範例

CONNECT TO example\_server

CONN example\_auth\_id TO example\_server(PASSWORD=abc

# **CONVERT 指令**

CONVERT 指令會將提示型查詢或 SQL 查詢轉換成具有標準 SQL 語法的查詢。這項作 業不會影響原始查詢。

### 語法

若要轉換目前開啟的查詢,請使用下列指令:

>>--CONVert--QUERY--<<

若要轉換儲存在資料庫中的查詢,請使用下列指令:

```
>>--CONVert--queryname--+-------------------+-<<
                       +-Substitute=Yes/No-+
```
每一個圖表中的大寫字母表示發出指令所需的最少一組字母。

### 參數

CONVERT 指令可以指定下列參數:

#### **queryname**

您要轉換之查詢的名稱。

### **SUBSTITUTE**

指定是否指派值給查詢中的變數。此參數的有效值為:

- **YES** 如果查詢使用一個以上的變數,QMF 會嘗試指派值給每個變數。如果 所有變數皆透過 &variable 參數或預先定義的廣域變數來定義,則不會 顯示提示畫面。如果 QMF 無法指派值給變數,則會提示使用者輸入 值。
- **NO** 不會指派任何值給變數。

### 範例

```
CONVERT QUERY
CONV query01
```
## **CREATE 指令**

使用 CREATE 指令來建立 QMF 物件。

### 語法

```
>>--CReate-+-Query--+--<<
           +-Proc---+
           +-FORm---+
           +-FOLder-+-foldername-+(--------------------+
                                 +-Folder=parentfolder-+
                                 +-Comment=text--------+
```
圖表中的大寫字母表示發出指令所需的最少一組字母。

## 參數

CREATE 指令可以指定下列參數:

### **QUERY**

建立查詢並開啟查詢編輯器。

### **PROC**

建立程序並開啟程序編輯器。

### **FORM**

建立資料的預設表單,並在畫面上顯示該表單。

### **FOLDER**

在指定的位置建立資料夾。

註:若要建立工作區資料夾,您必須指定工作區的完整路徑作為 Folder 參數的 值。

CREATE FOLDER 指令可以指定下列參數:

### **foldername**

指定您要建立之資料夾的名稱。

### **FOLDER**

指定上層工作區資料夾的名稱。

### **COMMENT**

指定資料夾的註解。請務必用引號或括弧括住註解文字。

### 範例

```
CREATE QUERY
CREATE Q
CREATE PROC
CREATE FORM
CREATE FOLDER NEW_FOLDER (FOLDER=parent_folder
CREATE FOLDER NEW_FOLDER (RSBI:/.WORKSPACES/WORKSPACENAME
```
# **DELETE 指令**

使用 DELETE 指令,從部分 QMF 畫面中移除特定的項目。

# 語法

>>--DELete--<<

圖表中的大寫字母表示發出指令所需的最少一組字母。

## 註解

使用 DELETE 指令來移除下列任何項目:

- v Form.Main 畫面或 Form.Columns 畫面上的直欄。
- v Form.Calculations 畫面上的計算表示式。
- v Form.Conditions 畫面上的條件式表示式。
- v 在 Form.Break 畫面或是 Form.Detail、Form.final 或 Form.Page 畫面上的文字行。
- v 使用「表格編輯器」時,資料庫表格中的列。
- v 任何「提示型查詢編輯器」畫面上的清單項目。
- v 「廣域」畫面上的使用者定義廣域變數。

### 若要移除項目,請完成下列步驟:

- 1. 在指令行中輸入 DELETE。
- 2. 將游標定位在您要移除的項目上。
- 3. 按 Enter 鍵。

### 範例

DELETE DEL

**DESCRIBE 指令**

使用 DESCRIBE指令來檢視 QMF 物件的詳細資訊。

## 語法

>>--DEScribe--<<

## 註解

使用 DESCRIBE 指令,在「物件清單」畫面上檢視下列物件的詳細資訊:

- v 表單
- v 程序
- 查詢
- v 表格
- v 視圖
- v 資料夾

若要檢視物件的詳細資訊,請完成下列步驟:

- 1. 在指令行中輸入 DESCRIBE。
- 2. 將游標定位在您要檢視詳細資訊的項目上。
- 3. 按 Enter 鍵。

### 範例

DESCRIBE

DES

# **DISPLAY 指令**

DISPLAY 指令會顯示暫時儲存體或資料庫中的物件。DISPLAY 指令也可以用在不同畫面 之間導覽。

## 語法

若要顯示查詢、程序或資料庫表格,請使用下列指令:

```
>>--DIsplay-+-------+--objectname-+--<<
            +-QUERY-+-------------+
                    +--objectname-+
            +-PROC--+-------------+
                   +--objectname-+
            +-TABLE-+-------------+
                   +--objectname-+
```
若要顯示儲存在暫時儲存體中的表單,請使用下列指令:

>>--DIsplay--FORM-+-------------+--<<

+-.MAIN-------+ +-.BREAK1-----+ +-.BREAK2-----+ +-.BREAK3-----+ +-.BREAK4-----+ +-.BREAK5-----+ +-.BREAK6-----+ +-.COLUMNS----+ +-.CONDITIONS-+ +-.DETAIL-----+ +-.OPTIONS----+ +-.PAGE-------+ +-.FINAL------+ +-.CALC-------+

若要顯示儲存在資料庫中的表單,請使用下列指令:

```
>>--DIsplay-+------+-objectname-+--<<
            +-FORM-+
```
若要檢視或編輯畫面的一組功能鍵,請使用下列指令:

```
>>--DIsplay--KEYS-+-----------------+-<<
                 (+-panelid=panelid-+
```
每一個圖表中的大寫字母表示發出指令所需的最少一組字母。

### 參數

若要顯示物件,例如查詢、程序、表單或表格,則必須指定其名稱作為 DISPLAY 指令的 參數。

註:對於屬於目前登入之擁有者的「QMF 型錄」物件,您可以只指定物件名稱。對於 屬於其他擁有者的「QMF 型錄」物件,請使用下列範本: display ownername.objectname。若為儲存庫物件,請輸入您要顯示之物件的完整物件索引 鍵。

如果您指定 QMF 物件類型而未指定物件名稱,則會開啟現行物件。

如果不同類型的數個物件在資料庫中有相同的名稱,則您必須指定物件類型及其名 稱。

對於 DISPLAY KEYS 指令,您可以指定 panelid 參數,這是您想要檢視或編輯其功能鍵 集之畫面的 ID。如果您發出指令時不帶 panelid 參數,QMF 會顯示目前開啟之畫面 的功能鍵清單。

若要檢視 QMF 畫面及其 ID 的完整清單,請參閱 第 89 [頁的附錄](#page-96-0) H, 『QMF 畫面 的 ID[』。](#page-96-0)

## 範例

DISPLAY QUERY EXAMPLE\_QUERY\_1 DI PROC DISPLAY FORM.MAIN DI rsbi:/.workspaces/workspace1/object1

## **DRAW 指令**

DRAW 指令會根據資料庫中指定之表格的說明,為該表格建立基本 SQL 查詢。

### 語法

>>--DRaw-tablename-+---------------------------+--<< (+-Type=Select/Insert/Update-+ +-Identifier=corrname-------+

圖表中的大寫字母表示發出指令所需的最少一組字母。

## 參數

DRAW 指令可以指定下列參數:

**TYPE** 指定您要建立的查詢類型。預設值為 Select。

#### **IDENTIFIER**

指定在產生的查詢中將與表格相關聯的相關性名稱。當 Type 參數的值設為 Insert 時會忽略此參數。

#### 範例

DRAW Q.STAFF (Type=Select DR Q.STAFF (Identifier=A

## **EDIT 指令**

使用 EDIT 指令來編輯指定的物件。

## 語法

若要編輯資料庫物件,請使用下列指令:

```
>>--EDit-+---------+-username.objectname-+------------------------+-<<<br>+-QUERY--+ (QUERY--+
                                                  +-QUERY--+ (+-&&variablename=value-+
           +-PROC---+
           +-FORM---+
           +-TABLE--+
           +-REPORT-+
```
>>--EDit--rsbi:/.workspaces/workspacename/objectname--<<

若要編輯儲存在暫時儲存體中的物件,請使用下列指令:

>>--EDit--+-QUERY--+-----<< +-FORM---+ +-PROC---+ +-REPORT-+ +-TABLE--+

每一個圖表中的大寫字母表示發出指令所需的最少一組字母。

## 參數

EDIT 指令可以指定下列參數:

### **username**

現行使用者的登入。

### **objectname**

您要顯示之物件的名稱。

#### **workspacename**

儲存物件之工作區的名稱。

### **&&variablename**

如果物件為查詢或程序,請將值指派給物件使用的每一個變數。

## 範例

```
EDIT MYLOGIN.QUERY1
ED rsbi:/.workspaces/MY_WORKSPACE/QUERY1
```
# **END 指令**

END 指令會關閉目前開啟的畫面,或者,如果您是在「首頁」畫面上,則會終止 QMF 階段作業。

### 語法

>>--ENd--<<

圖表中的大寫字母表示發出指令所需的最少一組字母。

### 範例

END

EN

## **ERASE 指令**

ERASE 指令會從資料庫中移除物件。

## 語法

```
>>-ERase--+--------+--ownername.objectname------------------------<<
>>-ERase--+--------+--rsbi:/.workspaces/workspacename/objectname--<<<br>
( +-Confirm=Yes/No-----+
           +-QUERY--+ ( +--Confirm=Yes/No-----+
                                  +--Folder=foldername--+
           +-PROC---+
           +-TABLE--+
           +-FOLDER-+
```
圖表中的大寫字母表示發出指令所需的最少一組字母。

## 參數

ERASE 指令可以指定下列參數:

#### **ownername**

擁有物件之使用者的名稱。

#### **objectname**

您要消除之物件的名稱。

註:消除 QMF 查詢、程序或表單時,也會從參照它的每一個資料夾中消除它。

當消除 FOLDER 物件時,不會消除其參照的任何物件。

### **CONFIRM**

指定在消除物件之前是否顯示確認對話框。

### **FOLDER**

指定「QMF 型錄」中儲存您要消除之物件的資料夾。當您指定 FOLDER 參數 時,只會從指定的資料夾消除 QMF 物件,QMF 物件本身不會消除。

#### **workspacename**

儲存物件之工作區的名稱。

## 範例

ERASE QUERY USERNAME.OBJECTNAME (CONFIRM=YES ER QUERY rsbi:/.workspaces/WORKSPACENAME/OBJECTNAME (C=Y ERASE QUERY MYQUERY (FOLDER=SALES

## **EXIT 指令**

EXIT 指令會終止 QMF 階段作業。

### 語法

>>--EXIt--<<

圖表中的大寫字母表示發出指令所需的最少一組字母。

### 範例

EXIT

EXI

### **EXPORT 指令**

EXPORT 指令會將目前開啟的物件或儲存在資料庫中的物件,儲存到資料集或檔案中。

#### 語法

使用下列指令,從暫時儲存體中匯出 QMF 查詢、程序、表單、報告或資料:

>>--EXPort-+-QUERY--+-TO-+-datasetname-+--+---------------------+--<< +-PROC---+ +-pathname----+ (+-Member=membername---+ +-CONfirm=Yes/No------+ +-Saveatserver=Yes/No-+ +-FORM---+-TO-+-datasetname-+--+---------------------+ +-pathname----+ (+-Language=value------+

```
+-Member=membername---+
                               +-CONfirm=Yes/No------+
                               +-Saveatserver=Yes/No-+
+-REPORT-+-TO-+-datasetname-+--+---------------------+
              +-pathname----+ (+-Dataformat=value----+
                               +-Member=membername---+
                               +-CONfirm=Yes/No------+
                               +-Saveatserver=Yes/No-+
                               +-Width=integer-------+
                               +-Length=integer------+
                               +-CCsid=value---------+
+-DATA---+-TO-+-datasetname-+--+---------------------+
              +-pathname----+ (+-Dataformat=value----+
                               +-Outputmode=value----+
                               +-Member=membername---+
                               +-CONfirm=Yes/No------+
                               +-Saveatserver=Yes/No-+
                               +-DATEformat=value----+
                               +-Timeformat=value----+
                               +-Outputmode=value----+
                               +-LOBSInfile=Yes/No---+
                               +-LOBSTo=pth1;pth2;---+
                               +-LOBFile=value-------+
                               +-CCsid=value---------+
                               +-Unicode=Yes/No------+
                               +-Mode=GRID/RAW-------+
                               +-Columnheadings=Yes/No-+
```
### 使用下列指令,從資料庫中匯出 QMF 查詢、程序、表單或表格:

>>>EXPort-+-QUERY-+-objectname-TO-+-datasetname-+--+-----------------------+-<<<br>+-pathname---+ (+-Member=membername---+ +-pathname---+ (+-Member=membername---+ +-CONfirm=Yes/No------+ +-Saveatserver=Yes/No-+ +-FORM--+-formname-TO-+-datasetname-+----+---------------------+ +-pathname----+ (+-Language=value------+ +-Member=membername---+ +-CONfirm=Yes/No------+ +-Saveatserver=Yes/No-+ +-TABLE-+-tablename-+-TO-+-datasetname-+-+---------------------+ +-pathname----+(+-Dataformat=value----+ +-Outputmode=value----+ +-Member=membername---+ +-CONfirm=Yes/No------+ +-DATEformat=value----+ +-Timeformat=value----+ +-LOBSInfile=Yes/No---+ +-LOBSTo=pth1;pth2;---+ +-LOBFile=value-------+ +-CCsid=value---------+ +-Columnheadings=Yes/No-+ +-Unicode=Yes/No--------+ +-Saveatserver=Yes/No---+

每一個圖表中的大寫字母表示發出指令所需的最少一組字母。

## 參數

## **objectname**、**formname**、**tablename** 您要匯出之物件的名稱。

#### **datasetname**

您要將物件匯出至其中的 TSO 資料集的名稱。

#### **pathname**

您要將物件匯出至其中的 UNIX 檔案的名稱。

#### **MEMBER**

指出物件將匯出至 TSO 分割資料集的成員。

#### **membername**

接收所匯出物件的成員名稱。成員名稱限制為 8 個字元。成員名稱(在括弧 中)會新增為資料集名稱的字尾。

### **CONFIRM**

指定在取代現有檔案之前,是否必須顯示確認對話框。

### **DATEFORMAT**

指定在 HTML、CSV 或 TXT 匯出檔中格式化日期的方式。日期格式由 Java 日期型樣字串所指定。在日期型樣字串內,從 'A' 到 'Z' 和從 'a' 到 'z' 未以 括號括住的字母,會解譯為代表日期字串各部分的型樣字母。如果要避免解 譯,可以用單引號(′)括住文字。

註:如果格式字串含有空格,請使用引號將其括住。如需 Iava 格式字串的相關 資訊,請參閱 Java 2 SDK Standard Edition [說明文件。](https://docs.oracle.com/javase/1.4.2/docs/)

## **TIMEFORMAT**

指定在 HTML、CSV 或 TXT 匯出檔中格式化時間的方式。時間格式由 Java 時間型樣字串所指定。在時間型樣字串內,從 ′A′ 到 ′Z′ 和從 ′a′ 到 ′z′ 未以 括號括住的字母,會解譯為代表時間字串各部分的型樣字母。如果要避免解 譯,可以用單引號 (') 括住文字。

註:如果格式字串含有空格,請使用引號將其括住。如需 Java 格式字串的相關 資訊,請參閱 Java 2 SDK Standard Edition [說明文件。](https://docs.oracle.com/javase/1.4.2/docs/)

### **LOBSINFILE**

指定是否必須將 LOB 併入匯出的資料中。

註:對於 EXPORT TABLE 和 EXPORT DATA 指令,此參數只適用於 IXF 資料格 式。

### **LOBSTO**

指定儲存 LOB 的位置。

註:對於 EXPORT TABLE 和 EXPORT DATA 指令,此參數只適用於 IXF 資料格 式。

#### **LOBFILE**

指定所匯出之 LOB 的基本名稱。

註:對於 EXPORT TABLE 和 EXPORT DATA 指令,此參數只適用於 IXF 資料格 式。

#### **CCSID**

指定在儲存檔案時所要使用的字碼頁(編碼字集識別碼)。此值可以是整數或 是字碼頁的 Java™ 編碼名稱。

#### **WIDTH**

指定「報告」頁面的單位寬度。

#### **LENGTH**

指定「報告」頁面的單位長度。

#### **COLUMNHEADINGS**

指定是否匯出直欄標頭。此參數僅適用於匯出至 HTML、CSV 或 TEXT 檔案。

#### **UNICODE**

指定圖形直欄是否儲存為 UNICODE。這個選項只適用於以 IXF 格式儲存資料 時。

#### **MODE**

指定是否將查詢結果集連同格式化和新增的計算直欄一併儲存。您可以指定下 列其中一個值:

v **GRID** - 指定儲存現行查詢結果集中目前已格式化的所有資料。將會儲存已 新增至查詢結果集的所有計算直欄。

這是 PDF、XLS 及 XLSX 格式的預設值。

註:如果 DSQDC\_COL\_LABELS 廣域變數的值設為 1,則 MODE **GRID** 會匯出標籤。如果 DSQDC COL LABELS 廣域變數的值設為 0,則 MODE **GRID** 會匯出名稱。

v **RAW** - 指定將儲存現行查詢結果集中的所有資料。將不會儲存已套用至資料 的任何格式。將不會儲存已新增至查詢結果的任何計算直欄。

這是 PDF、XLS 及 XLSX 以外的所有格式的預設值。

註:MODE **RAW** 一律會匯出名稱。這也適用於在省略 MODE 參數時。

註:如果 DATAFORMAT=XLS、XLSX,則會忽略此參數。

#### **SAVEATSERVER**

指定是否在物件的匯出路徑中包含根輸出目錄。在 OMF Z 用戶端 中,您只能 指定由管理者設定之根目錄中的路徑。否則,將會禁止匯出而且會發生錯誤。

#### **LANGUAGE**

指定使用英文或現行階段作業語言來匯出表單。使用英文匯出的表單可以在任 何階段作業中執行。使用階段作業語言匯出的表單只能在相同語言的階段作業 中執行。DSQEC\_FORM\_LANG 廣域變數提供預設值。

#### **DATAFORMAT**

指定您要匯出之物件的檔案格式。有效值為:

- **HTML** 超文字標記語言格式。只有在匯出報告時,您才能指定 HTML。這是 UNIX 檔案的預設格式。TSO 資料集或 UNIX 檔案可以傳送至 Web 伺服器,再透過 Web 瀏覽器來檢視。此格式可匯出之資料列的長度上 限為 32 KB。如果您需要支援超出此限制的記錄長度,您可以使用 XML 格式來匯出字元資料;XML 格式支援最多 2 GB 的記錄長度。
- **IXF** 整合交換格式。只有在匯出資料物件及表格時,才能使用這個選項。 此格式可匯出之資料列的長度上限為 32 KB。如果您需要支援超出此限 制的記錄長度,您可以使用 XML 格式來匯出字元資料;XML 格式支 援最多 2 GB 的記錄長度。
- **DBF** dBase 資料庫檔案格式。只有在匯出資料物件及表格時,才能使用這個 選項。

**XML** 可延伸標記語言格式。資料會以 Unicode UTF-8 格式和 CCSID 1208 匯出為 XML 文件。只有在匯出資料物件或表格時,才能使用這個選 項,而這也是將資料或表格匯出至 UNIX 檔案時的唯一選項。

此格式可匯出之資料列的長度上限為 32 KB。

如果您使用這種格式,請確定 XML 剖析器支援您要匯出之 XML 資 料中的所有字元。

- **PDF** Adobe 可攜式文件格式。只有在匯出報告時,才能使用這個選項。
- **XLS** Microsoft Excel 二進位檔格式。只有在匯出資料物件及表格時,才能 使用這個選項。
- **XLSX** Microsoft Excel 2007 以及更新版本中使用的 Microsoft Excel 二進位 檔格式。只有在匯出資料物件及表格時,才能使用這個選項。
- **TEXT** 此格式用於匯出不含控制項資訊的報告。只有在匯出報告時,才能使 用這個選項。
- **CSV** 逗點區隔值格式。只有在匯出資料物件及表格時,才能使用這個選 項。

以此格式匯出之資料的最大 LRECL 是 32756。

#### **OUTPUTMODE**

指定如何在匯出的物件中表示數值資料。只有在匯出檔格式為 IXF 時,才能指 定此選項。有效值為:

#### **BINARY**

數值直欄資料會以其原生內部格式來編碼。

這不適用於所匯出物件在標頭記錄中的任何數值資料。這些資料一律 以字元格式表示。

### **CHARACTER**

數值直欄資料會轉換為 EBCDIC 的字元表示法。

### 範例

EXPORT PROC KATIE.PANELID TO dataset EXPORT QUERY FIRSTQ TO LOREN (MEMBER=GAMMA

# **FAVORITE 指令**

FAVORITE 指令會將物件新增至我的最愛物件清單。

## 語法

>>--FAvorite--objectname--<<

圖表中的大寫字母表示發出指令所需的最少一組字母。

### 範例

FAVORITE example\_object FA example\_object

# **FORWARD 指令**

FORWARD 指令會將可捲動區域向底端捲動。

### 語法

```
>>--FOrward-----+---------+--<<
                +--value--+
                +--Max----+
                +--Half---+
                +--Page---+
                +--CSR----+
```
圖表中的大寫字母表示發出指令所需的最少一組字母。

### 參數

FORWARD 指令可以指定下列參數:

- **1 - 9999** 範圍內的數字 捲動此頁數或列數。
- **MAX** 捲動至底端。
- **HALF** 捲動半頁。
- **PAGE** 捲動一頁。
- **CSR** 根據游標的位置來捲動。如果游標位於可捲動區域中,則捲動至底端。如果游 標位於可捲動區域外或結尾,則捲動一頁。

如果您發出 FORWARD 指令而不帶參數,就會使用預設參數。您可以在畫面右下角的捲動 欄位中,檢視或變更預設參數。

### 範例

```
FORWARD 4
FORWARD MAX
FO M
```
## **HELP 指令**

HELP 指令會針對指定的畫面或目前顯示的畫面或錯誤訊息來顯示「說明」主題。

## 語法

```
>>--Help--+-----------+--<<
          +-panelid---+
```
圖表中的大寫字母表示發出指令所需的最少一組字母。

### 參數

如果您使用 HELP 指令時不帶任何參數,則會針對目前開啟的畫面或指令行上方顯示的 錯誤訊息來顯示說明主題。

若要顯示特定畫面的說明主題,請指定您要顯示之畫面的 ID 作為 HELP 指令的值。若 要檢視 OMF 畫面及其 ID 的完整清單,請參閱 第 89 [頁的附錄](#page-96-0) H, 『OMF 畫面的 ID[』。](#page-96-0)

如果找不到符合所指定 ID 的主題,則會顯示「說明」內容。

### 範例

HELP

H

## **IMPORT 指令**

IMPORT 指令會將 TSO 資料集或 UNIX 檔的內容,複製到 QMF 暫時儲存體或資料庫 中。

## 語法

使用下列指令,將 QMF 物件匯入暫時儲存體:

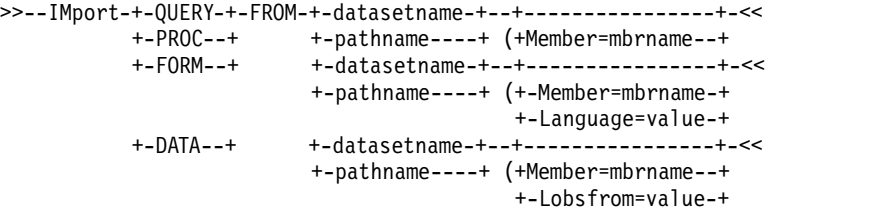

註:只有在從 TSO 資料集匯入時,才會接受 MEMBER 參數。

使用下列指令,將 QMF 查詢、程序、表單或表格匯入資料庫:

>>>-IMport-+-QUERY-+-objname-FROM-+-datasetname-+-----------------------+-<<<br>+pathname----+ (+-Member=mbrname--+ +-pathname----+ (+-Member=mbrname--+ +-CONfirm=YES/NO--+ +-SHare=value-----+ +-COMment=value---+ +-Folder=value----+ +-FORM--+-objname-FROM-+-datasetname-+--------------------+ +-pathname----+ (+-Language=value--+ +-Member=mbrname--+ +-CONfirm=YES/NO--+ +-SHare=YES/NO----+ +-COMment=value---+ +-Folder=value----+ +-TABLE-+-tblname-FROM-+-datasetname-+---------------------+ +-pathname----+(+-Action=value------+ +-Member=mbrname----+ +-CONfirm=YES/NO----+ +-COMment=value-----+ +-ACCelerator=value-+ +-SPACE=value-------+ +-SPACE DATABASE=value-+

## 參數

IMPORT 指令可以指定下列參數:

### **objname**、**tblname**

指定您要匯入之物件的名稱。

#### **datasetname**、**pathname**

指定 TSO 資料集的名稱或 UNIX 路徑名稱,以匯入其內容。

#### **MEMBER**

指出匯入的物件是 TSO 分割資料集的成員。

#### **mbrname**

指定成員的名稱,以匯入其內容。成員名稱限制為 8 個字元。成員名稱(在括 弧中)會新增為資料集名稱的字尾。

#### **CONFIRM**

指定在取代現有物件之前是否要顯示確認對話框。

#### **COMMENT**

指定匯入物件的註解。請務必用引號括住註解文字。

### **SHARE**

指定是否允許其他使用者使用匯入的物件。

#### **LANGUAGE**

指定匯入的表單所包含的 QMF 關鍵字要以英文還是現行 NLF 階段作業語言 來記錄。有效值為 ENGLISH 和 SESSION。

#### **ACTION**

指定將取代整個資料庫表格,或是將新資料附加到現有的表格。有效值為: REPLACE 和 APPEND。

### **FOLDER**

指定您要將物件匯入至其中的資料夾。

#### **SPACE**

指定資料庫名稱和表格空間名稱,將表格儲存在特定資料庫儲存器和表格空間 中。

註:

- v database.tablespace 用於 Db2 for z/OS 資料庫。
- v tablespace 用於 Db2 for LUW 資料庫。

#### **SPACE DATABASE**

只指定資料庫名稱,將表格儲存在特定資料庫儲存器中,並自動以所建立之表 格的名稱來建立表格空間。

註:此參數僅用於 z/OS 資料庫。

### **ACCELERATOR**

指定要用來儲存資料的加速器名稱。ACCELERATOR 關鍵字最長為 128 個字 元。如果指令中已指定 SPACE 關鍵字,則不能指定 ACCELERATOR 關鍵 字,除非 DSQEC SAV ALLOWED 廣域變數的值設為 5。ACCELERATOR 關 鍵字的預設值取自於 DSQEC\_SAV\_ACCELNM 廣域變數。

只有在支援 IDAA 的 Db2 z/OS 伺服器上,才支援 ACCELERATOR 關鍵 字。

#### **LOBSFROM**

指定所儲存之 LOB 的存放位置。

### 範例

IMPORT TABLE MYTABLE FROM NEW.ROWS (ACTION=APPEND

# **INSERT 指令**

```
使用 INSERT 指令,在特定 QMF 畫面上建立特定項目。
```
### 語法

```
>>--INSert--<<
```
圖表中的大寫字母表示發出指令所需的最少一組字母。

## 註解

使用 INSERT 指令建立下列項目:

- v Form.Main 畫面或 Form.Columns 畫面上的直欄。
- v Form.Calculations 畫面上的計算表示式
- v Form.Conditions 畫面上的條件式表示式。
- v Form.Break、Form.Detail、Form.final 或 Form.Page 畫面上的文字行。
- 任何「提示型杳詢編輯器」書面上的清單項目。

如果要建立項目,請完成下列步驟:

- 1. 在指令行中輸入 INSERT。
- 2. 將游標定位在您要後面插入新項目的項目上。
- 3. 按 Enter 鍵。

### 範例

INSERT INS

# **ISPF 指令**

ISPF 指令會呼叫「互動式系統產品機能 (ISPF)」。

## 語法

```
>>--ISpf--+--------+--<<
          +-option-+
```
圖表中的大寫字母表示發出指令所需的最少一組字母。

## 參數

您可以為 ISPF 指令指定 OPTION 參數。此參數指定要傳遞至 ISPF 的起始選項。例如, 如果您輸入 3,則會選取第三個 ISPF 畫面選項。

### 範例

ISPF 3

IS 4

## **LEFT 指令**

LEFT 指令會向畫面的左界限捲動。

## 語法

>>--LEft-----+---------+--<< +--value--+ +--Max----+ +--Half---+

+--Page---+ +--CSR----+

圖表中的大寫字母表示發出指令所需的最少一組字母。

### 參數

LEFT 指令可以指定下列參數:

- **value** 將可捲動區域向左捲動此頁數或直欄數(1 到 9999 範圍內的整數)。捲動單元 (頁面或直欄)視目前開啟的畫面而定。
- **MAX** 捲動至畫面最左邊的界限。
- **HALF** 將可捲動區域向左捲動半頁。
- **PAGE** 將可捲動區域向左捲動一頁。
- **CSR** 根據游標的位置來捲動。游標所在的直欄會移至可捲動區域的左界限。如果游 標位於可捲動區域外或其左界限,則會發生整頁捲動。

如果您發出 LEFT 指令而不帶參數,就會使用預設參數。您可以在畫面右下角的捲動欄 位中,檢視或變更預設參數。

### 範例

LEFT LE MAX LE M

## **LIMIT LOCAL 指令**

LIMIT LOCAL 指令會為區域變數建立一組可選取的值。發出這個指令時,「提示變數」 對話框可讓您選取其中一個預先定義的值。透過 LIMIT LOCAL 指令建立的變數僅適用於 現行物件(查詢、報告),不會出現在「廣域變數」清單中,也不會影響其他程序。

### 語法

>>--LIMit-Local-(variablename=value, ...--<<

## 參數

對於 LIMIT LOCAL 指令,您可以指定 variablename 參數。此參數指定您要使用之區域 變數的名稱。

您為區域變數所指定的每一個值,長度可以為 1 到 55 個字元。若要建立一組可選取的 值,請以分號隔開。

### 範例

LIMIT LOCAL (Var1=1;2;3 Var2=2;4;5 LIM L (Var1=1;2;3 Var2=2;4

**LIST 指令**

LIST 指令會顯示「物件清單」畫面。

### 語法

```
>>-LISt--+---------+--+-----------------------------------------+-<<
         +-QUeries-+ (+-Folder=rsbi:/.workspaces/workspacename--+
         +-Tables--+ +-Owner=authorizationid/patternstring/ALL-+
         +-FORms---+ +-Name=ALL/objectname/patternstring-------+
         +-Procs---+ +-Location=servername---------------------+
         +-FOLders-+
         +-All-----+
         +-QMF-----+
        +-Home----+
```
圖表中的大寫字母表示發出指令所需的最少一組字母。

根據您為 LIST 指令指定的物件,「物件清單」畫面會顯示下列物件:

**LIST** 「物件清單」畫面會顯示上次檢視的物件清單。在階段作業期間第一次發出 LIST 指令時,其行為如同 LIST HOME 指令。

#### **LIST QUERIES**

「物件清單」畫面會顯示可從現行資料來源存取的查詢。

#### **LIST TABLES**

「物件清單」畫面會顯示可從現行資料來源存取的表格。

```
LIST FORMS
```
「物件清單」畫面會顯示可從現行資料來源存取的表單。

```
LIST PROCS
```
「物件清單」畫面會顯示可從現行資料來源存取的程序。

#### **LIST FOLDERS**

「物件清單」畫面會顯示可從現行資料來源存取的資料夾。

**LIST ALL**

「物件清單」畫面會顯示可從現行資料來源存取的所有物件。

**QMF** 「物件清單」畫面會顯示可從現行資料來源存取的 QMF 查詢、表單、程序及 資料夾。

#### **LIST HOME**

開啟「清單」畫面,您必須在其中指定想要顯示其物件的資料來源或工作區, 然後按 Enter 鍵。按 Enter 鍵之後,QMF 會顯示可從所選資料來源或工作區 存取的所有物件。

### 參數

LIST 指令可以指定下列參數:

## **FOLDER**

指定「 QMF 型錄」中的資料夾或工作區資料夾,以列出其內容。 DSQEC\_CURR\_FOLDER 廣域變數提供預設值。

### **OWNER**

指定您要列出其物件的擁有者。

若要依擁有者名稱來過濾清單,請使用 % 和 \_ 字元。使用 % 字元來替換任何 字元字串,使用 \_ 來替換任何單一字元。

例如,若要取得擁有者名稱包括特定字串之所有物件的清單,請輸入該字串, 後面接著 % 字元或以 % 字元括住。

#### **NAME**

指定您要顯示之物件的完整名稱或部分名稱。

若要依物件名稱來過濾清單,請使用 % 和 字元。使用 % 字元來替換任何字 元字串,使用 \_ 來替換任何單一字元。

例如,若要取得名稱包括特定字串之所有物件的清單,請輸入該字串,後面接 著 % 字元或以 % 字元括住。

#### **LOCATION**

指定包含您要列出之物件的位置。

### 範例

LIST QUERIES

LIS AL (F=rsbi:/.workspaces/MY\_WORKSPACE

LIST TABLES (N=%TA%

# **MAIL TO 指令**

MAIL TO 指令會將指定的物件當成「網際網路郵件」附件來傳送。

### 語法

#### 若要以電子郵件傳送資料庫中儲存的物件,請發出下列指令:

>>-MAil-+---------+-objectname-TO-emailaddress--<<  $+$   $\Box$ Dom-address- $+$ 

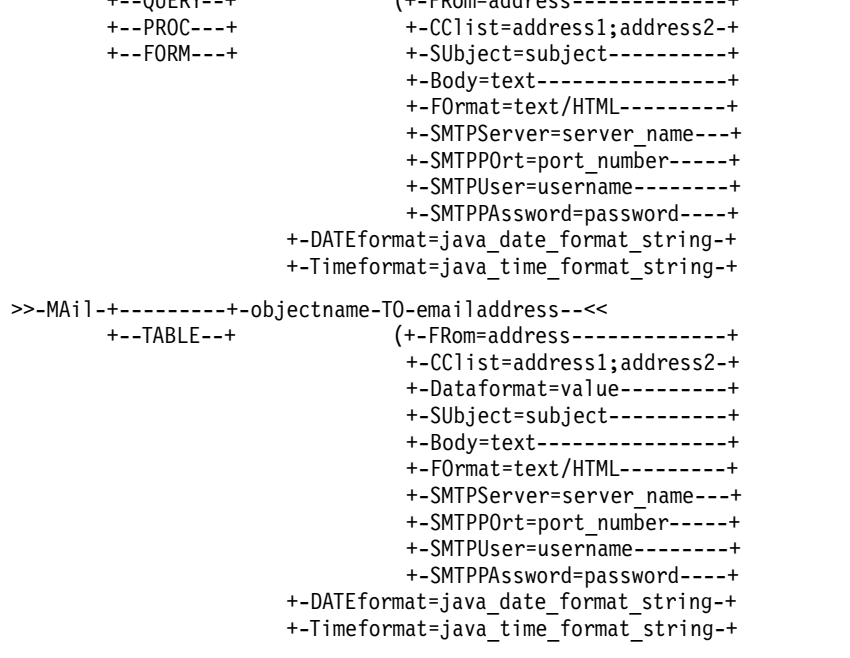

每一個圖表中的大寫字母表示發出指令所需的最少一組字母。

若要以電子郵件傳送暫時儲存體中儲存的物件,請發出下列指令:

>>-MAil-+-QUERY-+-TO-emailaddress--<< +-PROC--+ (+-FRom=address-------------+ +-CClist=address1;address2-+ +-SUbject=subject----------+ +-Body=text----------------+ +-FOrmat=text/HTML---------+ +-SMTPServer=server name---+ +-SMTPPOrt=port\_number-----+ +-SMTPUser=username--------+ +-SMTPPAssword=password----+ +-DATEformat=java\_date\_format\_string-+ +-Timeformat=java\_time\_format\_string-+ >>-MAil-+-DATA-+-TO-emailaddress-+-----<< (+-FRom=address-------------+ +-CClist=address1;address2-+ +-Dataformat=value---------+ +-SUbject=subject----------+ +-Body=text----------------+ +-FOrmat=text/HTML---------+ +-SMTPServer=server\_name---+ +-SMTPPOrt=port\_number-----+ +-SMTPUser=username--------+ +-SMTPPAssword=password----+ +-DATEformat=java\_date\_format\_string-+ +-Timeformat=java\_time\_format\_string-+ >>-MAil-+-REPORT-+-TO-emailaddress--<< (+-FRom=address-------------+ +-CClist=address1;address2-+ +-SUbject=subject----------+ +-Body=text----------------+ +-FOrmat=text/HTML---------+ +-SMTPServer=server\_name---+ +-SMTPPOrt=port\_number-----+ +-SMTPUser=username--------+ +-SMTPPAssword=password----+ +-DATEformat=java\_date\_format\_string-+ +-Timeformat=java\_time\_format\_string-+ +-Method=value-------------+ +-Type=value---------------+

每一個圖表中的大寫字母表示發出指令所需的最少一組字母。

若要以電子郵件傳送訊息,請發出下列指令:

>>-MAil-+--MESSAGE--+-TO-emailaddress--<<

```
(+-FRom=address-------------+
          +-CClist=address1;address2-+
          +-SUbject=subject----------+
          +-Body=text----------------+
          +-FOrmat=text/HTML---------+
          +-SMTPServer=server_name---+
          +-SMTPPOrt=port_number-----+
          +-SMTPUser=username--------+
          +-SMTPPAssword=password----+
          +-Attachment=file1;file2---+
+-DATEformat=java_date_format_string-+
+-Timeformat=java_time_format_string-+
```
圖表中的大寫字母表示發出指令所需的最少一組字母。

### 參數

MAIL 指令可以指定下列參數:

#### **emailaddress**

指定您要將物件傳送到的電子郵件位址。

#### **FROM**

指定寄件者的電子郵件位址。

#### **CCLIST**

指定一或多個收件者電子郵件位址。

#### **DATAFORMAT**

指定附加資料物件的檔案格式。有效值為 CSV、DBF、HTML、IXF、PDF、QMF、 SHP、TEXT、WQMF、XLS、XLSX 及 XML。

如果省略這個參數,DSQQW\_EXP\_DT\_FRMT 廣域變數就會提供要使用的格 式。如需 DSQQW\_EXP\_DT\_FRMT 廣域變數的詳細資訊,請參閱第 69 [頁的](#page-76-0) 『DSQQW [廣域變數』。](#page-76-0)

#### **SUBJECT**

指定電子郵件主旨行參照。

### **BODY**

指定電子郵件訊息的內容。

#### **FORMAT**

指定電子郵件格式。支援的格式為文字和 HTML。

#### **SMTPSERVER**

指定您要使用之 SMTP 伺服器的名稱。

#### **SMTPPORT**

指定您要使用的 SMTP 伺服器埠號。

#### **SMTPUSER**

指定 SMTP 伺服器上用於授權的使用者名稱。

#### **SMTPPASSWORD**

指定 SMTP 伺服器上用於授權的密碼。

### **DATEFORMAT**

指定在 HTML、CSV 或 TXT 匯出檔中格式化日期的方式。

日期格式由 Iava 日期型樣字串所指定。在日期型樣字串內,從 'A' 到 'Z' 和 從 'a' 到 'z' 未以括號括住的字母,會解譯為代表日期字串各部分的型樣字母。

如果要避免解譯,必須用單引號 (′) 括住文字。

如果格式字串含有空格,請使用引號將其括住。如需 Java 格式字串的相關資 訊,請參閱 Java 2 SDK Standard Edition [說明文件。](https://docs.oracle.com/javase/1.4.2/docs/)

#### **TIMEFORMAT**

指定在 HTML、CSV 或 TXT 匯出檔中格式化時間的方式。

時間格式由 Java 時間型樣字串所指定。在時間型樣字串內,從 'A' 到 'Z' 和 從 'a' 到 'z' 未以括號括住的字母,會解譯為代表時間字串各部分的型樣字母。

如果要避免解譯,必須用單引號(') 括住文字。

如果格式字串含有空格,請使用引號將其括住。如需 Java 格式字串的相關資 訊,請參閱 Java 2 SDK Standard Edition [說明文件。](https://docs.oracle.com/javase/1.4.2/docs/)

#### **ATTACHMENT**

指定將附加至電子郵件之檔案的名稱和路徑。如果您要附加資料集或 UNIX 檔 案,請務必以雙引號括住物件的路徑。

**TYPE** 指定報告轉換成的格式。有效值為:PDF、HTML 和 TEXT。

#### **METHOD**

指定報告是否分割成頁面。有效值為:SPLIT 和 CONT。

### 範例

MAIL QUERY TO abc@mail.com (SU="subj", SMTPS=smtp.example.com MA QUERY TO abc@mail.com (SU="subj", SMTPS=smtp.example.com

## **REFRESH 指令**

REFRESH 指令會重新整理「物件清單」畫面上的清單。

REFRESH 指令可以在「物件清單」畫面上用來更新清單。

### 語法

```
>>--REFresh--<<
```
圖表中的大寫字母表示發出指令所需的最少一組字母。

### 範例

REFRESH

REF

# **RENAME 指令**

RENAME 指令會變更指定之物件的名稱。

### 語法

```
>>--REName-+--------+--source_object_name-TO-new_object_name--<<
           +-QUERY--+
           +-FORM---+
           +-PROC---+
           +-TABLE--+
           +-FOLDER-+
```
圖表中的大寫字母表示發出指令所需的最少一組字母。

## 參數

RENAME 指令可以指定下列參數:

### **source\_object\_name**

指定您要重新命名之物件的現行名稱。

#### **new\_object\_name**

指定您要重新命名之物件的新名稱。

註:如果您要重新命名的物件儲存在「QMF 型錄」中,或屬於目前登入的擁有者,只 需要輸入物件的名稱作為這兩個參數的值。如果物件儲存在儲存庫中,或屬於不同的 擁有者,請輸入物件的完整路徑作為這兩個參數的值。

## 範例

RENAME QUERY QUERY\_old TO QUERY\_new REN PROC rsbi:/.workspaces/.../PROC1 TO rsbi:/.workspaces/.../PROC2

## **RESET 指令**

RESET 指令會將指定的物件還原為其預設狀態。視要重設的物件而定,RESET 指令的運 作會稍微不同。

## 語法

```
>>--RESet-+---------+-----------------<<
          +-Query---+
                   (+-(Language=value-+
                   +--Model=Rel------+
          +-Proc----+
          +-Data----+
          +-CONtext-+
          +-FORM----+-------------+
                   +-.BREAK1-----+
                   +-.BREAK2-----+
                    +-.BREAK3-----+
                    +-.BREAK4-----+
                    +-.BREAK5-----+
                    +-.BREAK6-----+
                    +-.CALc-------+
                   +-.COLumns----+
                    +-.CONditions-+
                    +-.Detail-+-----------------+
                             (+-Variation=value-+
                              +-Using=value-----+
                    +-.Final------+
                    +-.Options----+
                    +-.Page-------+
```
圖表中的大寫字母表示發出指令所需的最少一組字母。

### 參數

RESET QUERY 和 RESET PROC 指令會建立新的物件,並關閉目前開啟的物件。

對於 RESET QUERY 指令,您可以指定下列參數:

### **LANGUAGE**

指定要使用的查詢語言。有效值為:

**SQL** 指定您要重設的查詢是以 SQL 撰寫。

### **PROMPTED**

指定您要重設的查詢是利用提示型查詢編輯器所建立。

#### **MODEL**

指定查詢所使用的資料模型。關聯式資料的 REL 是唯一支援的值。

RESET DATA 指令會關閉目前開啟的查詢結果集。

RESET CONTEXT 指令會將現行使用者的使用者環境定義(也就是廣域變數的清單、我的 最愛清單、最近使用的物件清單、「我的最愛動作」畫面的內容等)還原為其預設狀 態。

RESET FORM 指令會將目前顯示的「表單」畫面還原為其預設狀態。

RESET FORM.DETAIL 指令可以指定下列選項:

#### **VARIATION**

指定要重設的詳細變異。如果省略此選項,則會重設現行詳細變異。有效值為 從 1 到 99 的整數,或 ALL。ALL 值會將所有詳細變異重設為其預設值。

#### **USING**

指定要作為範本的詳細變異,以重設或建立另一個變異。如果您對詳細畫面進 行一些修改,且想要建立具有類似變更的另一個畫面,這就很有用。有效值為 從 1 到 99 的整數。

### 範例

```
RESET QUERY
RESET QUERY(LANG=PROMPTED
RES FORM.F
```
## **RESET GLOBAL 指令**

RESET GLOBAL 指令會刪除管理者或使用者建立的廣域變數,只保留應用程式開發人員預 先定義的廣域變數。

### 語法

>>--RESet Global--+-All-----------------+--<< +-(varname1, varname2-+

圖表中的大寫字母表示發出指令所需的最少一組字母。

## 參數

RESET GLOBAL 指令可以指定下列參數:

#### **varname**

指定您要刪除之變數的名稱。您最多可以指定 10 個變數。使用逗點或空格作為 分隔字元。

**ALL** 刪除管理者或使用者建立的所有廣域變數。

### 範例

RESET GLOBAL ALL

RES G (example variable1, example variable2

# **RESET KEY 指令**

RESET KEY 指令會將指定的功能鍵重設為其預設狀態。

# 語法

```
>>--RESet Key(Panelid=+----ALL---+, Keyid=+--ALL---+--<<
                    +--CURRENT-+ +-key_id-+
                    +-panel_id-+
```
圖表中的大寫字母表示發出指令所需的最少一組字母。

參數

RESET KEY 指令可以指定下列參數:

#### **PANELID**

指定包含您要重設之按鍵的畫面。可能的值為:

- v ALL 在所有使用指定之按鍵的畫面上重設此按鍵。
- v CURRENT 在目前開啟的畫面上重設指定的按鍵。
- panel id 根據您輸入作為 PANELID 參數值的 ID,在具有此 ID 的畫面上 重設指定的按鍵。若要檢視 QMF 畫面及其 ID 的完整清單,請參閱 [第](#page-96-0) 89 [頁的附錄](#page-96-0) H, 『QMF 畫面的 ID』。

### **KEYID**

指定您要重設的按鍵。可能的值為:

- v ALL 重設所指定畫面上的所有按鍵。
- v key\_id 重設所指定畫面上的特定按鍵。有效值是從 1 到 24 的整數。

### 範例

RESET KEY (PANELID=CURRENT, KEYID=ALL

- RES K (P=example panel, K=ALL
- RES K (P=example\_panel, K=10

## **RETRIEVE 指令**

RETRIEVE 指令會重新顯示最近的指令行項目。

### 語法

```
若要顯示最近的指令行項目,請在指令行中輸入 RETRIEVE。
```
>>--RETrieve--<<

圖表中的大寫字母表示發出指令所需的最少一組字母。

若要返回多個指令行項目,請在指令行中輸入數個 ? 字元,其中 ? 字元數決定您在指 令行歷程中返回多遠。

>>--??--<<

### 範例

RETRIEVE RET ???

# **RIGHT 指令**

RIGHT 指令會向畫面的右界限捲動。

### 語法

```
>>--RIght----+---------+--<<
             +--value--+
             +--Max----+
            +--Half---+
            +--Page---+
             +--CSR----+
```
圖表中的大寫字母表示發出指令所需的最少一組字母。

### 參數

RIGHT 指令可以指定下列參數:

- **value** 將可捲動區域向右捲動此頁數或直欄數(1 到 9999 範圍內的整數)。捲動單元 (頁面或直欄)視目前開啟的畫面而定。
- **MAX** 捲動至畫面最右邊的界限。
- **HALF** 將可捲動區域向右捲動半頁。
- **PAGE** 將可捲動區域向右捲動一頁。
- **CSR** 根據游標的位置來捲動。游標所在的直欄會移至可捲動區域的右界限。如果游 標位於可捲動區域外或其右界限,則會發生整頁捲動。

如果您發出 RIGHT 指令而不帶參數,就會使用預設參數。您可以在畫面右下角的捲動欄 位中,檢視或變更預設參數。

### 範例

RIGHT RIGHT MAX RI HALF

# **RUN 指令**

使用 RUN 指令來執行查詢或程序。

## 語法

若要執行查詢,請使用下列指令:

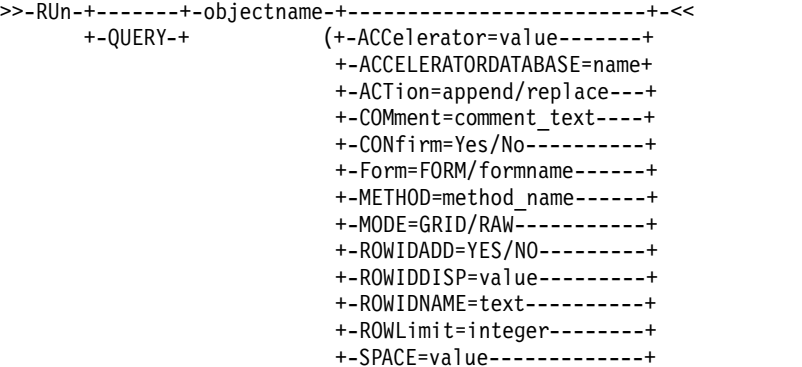

+-SPACE DATABASE=database-+ +-SCOPE=integer-----------+ +-Table=tablename---------+ +-&&variablename=value----+

圖表中的大寫字母表示發出指令所需的最少一組字母。

若要執行程序,請使用下列指令:

>>-RUn-+------+-objectname-+--+----------------------+-<<  $(+ - 88$ variablename=value-+

圖表中的大寫字母表示發出指令所需的最少一組字母。

## 參數

RUN 指令可以指定下列參數:

### **objectname**

指定您要執行之查詢的名稱。

#### **CONFIRM**

指定是否要在因為這個指令而取代或變更物件之前,顯示確認對話框。

#### **FORM**

如果您執行的查詢必須傳回報告,請使用此參數來指出要用來格式化所選資料 的 QMF 表單。您可以指定關鍵字 FORM 來使用目前儲存在暫時儲存體中的 表單物件,或指定儲存在資料庫中的表單名稱。請注意,如果暫時儲存體同時 包含多個開啟的表單,則會使用最近開啟的表單。

### **ROWLIMIT**

指定要併入查詢結果集的表格列數上限。

#### **&&variablename**

將值指派給查詢中的變數。變數名稱長度可以為 1 到 17 個字元,而值長度可 以為 1 到 55 個字元。您在 RUN 指令中指定的變數和值不限數量。變數名稱 必須以兩個 & 符號作為開頭,並用引號括住。

#### **ACTION**

指定您想要以查詢傳回的資料取代整個資料庫表格,還是將資料附加到現有表 格。只有在也指定 **TABLE** 選項時,此選項才有效。有效值為 REPLACE 和 APPEND。

### **TABLE**

指定您要將查詢結果插入表格中。此參數的有效值是表格名稱。

#### **COMMENT**

建立註解,並連同查詢所傳回並插入指定表格中的資料一起儲存。只有在也指 定 **TABLE** 選項時,此選項才有效。

### **SPACE**

指定用來保留 SAVE DATA 指令所建立之任何表格的儲存體空間。如果您將此參 數的值保留空白,應用程式會使用資料庫管理程式所選擇的預設空間。

#### **SPACE DATABASE**

指定用來將表格儲存在特定資料庫儲存器中的資料庫名稱。表格空間是以所建 立表格的名稱而自動建立。此參數僅用於 z/OS 資料庫。

#### **ACCELERATOR**

指定將在其中建立表格的加速器名稱。

#### **ACCELERATORDATABASE**

指定您要用來儲存加速器專用表格的資料庫名稱。

A C CELER AT ORD ATABASE 關鍵字最長為 128 個字元。 ACCELERATORDATABASE 參數的預設值是取自 DSQEC\_SAV\_ACCELDB 廣 域變數。如果 DSQEC SAV ACCELDB 廣域變數值不是空的,則會忽略 SPACE 關鍵字所指定的資料庫。

#### **MODE**

指定是否將查詢結果集連同格式化和新增的計算直欄一併儲存。有效值為:

**RAW** 儲存查詢結果集,但不儲存格式化和新增的計算直欄。

**GRID** 將查詢結果集連同格式化和新增的計算直欄一併儲存。

#### **METHOD**

指定查詢結果集的儲存方法。有效值為:

#### **REGULAR**

將查詢結果集資料從用戶端傳回至資料庫伺服器,以插入表格中。

**FAST** 在伺服器上重新執行查詢,並將查詢結果直接插入表格中。

#### **FASTSAFE**

在伺服器上重新執行不含 ORDER BY 子句的查詢,並將查詢結果直接插 入表格中。

#### **ROWIDADD**

指定是否新增「列 ID」直欄到表格中。

#### **ROWIDDISP**

指定新「列 ID」直欄的處置。

#### **ROWIDNAME**

指定新的「列 ID」直欄的名稱。

#### **SCOPE**

指定資料的確定範圍。

RUN PROC 指令可以指定下列參數:

### **objectname**

指定您要執行之程序的名稱。

### **&&variablename**

將值指派給程序中的變數。變數名稱長度可以為 1 到 17 個字元,而值長度可 以為 1 到 55 個字元。您在 RUN 指令中指定的變數和值不限數量。變數名稱 必須以兩個 & 符號作為開頭,並用引號括住。

## 範例

RUN PROC EXAMPLE PROCEDURE (&&VAR='example\_value' RU QUERY EXAMPLE QUERY (&&VAR='example value' rowlimit=5

# **RUNTSO 指令**

使用 RUNTSO 指令,從 CALL 陳述式啟動 Q.DSQQMFSP 儲存程序。RUNTSO 指令會傳遞 要在 QMF for TSO 上執行之查詢或程序的名稱。在此指令中指名的查詢或程序,必須 存在於子系統中要針對其執行 RUNTSO 指令的 QMF 型錄中。

## 語法

```
>>-RUNTSO-objectname--+---------------------+-<<
                     (+-Tracelevel=+-None-+
                                   +-L2---+
                                   +-All--+
                                   +-Ptf--+
                      +-L2DESTINATION=None/Dsqdebuf-+
                      +-LANGUAGE=value------+
```
## 參數

RUNTSO 指令可以指定下列參數:

#### **objectname**

指定將在 QMF 啟動之後執行的 QMF 程序或查詢的名稱。接受所有類型的 QMF 查詢。程序可以是 QMF 線性程序或含邏輯的程序。

在此參數中指名的查詢或程序,必須存在於已安裝儲存程序介面元件的 OMF 型 錄子系統中。

如果指定的物件是查詢,則會傳回一個結果集。一個程序最多可傳回 21 個結果 集,包括當 TRACELEVEL 參數設為 L2,且 L2DESTINATION 參數設為 blank 或 null 時,以最後一個結果集傳回的追蹤輸出。

### **TRACELEVEL**

指定追蹤的詳細程度。有效值為:

#### **NONE**

不產生追蹤輸出。此為預設選項。

- **L2** 以最詳細的程度追蹤 QMF 訊息及指令。追蹤輸出的目的地視 **L2DESTINATION** 設定而定。
- ALL 以最詳細的程度追蹤 OMF 活動,包括程式起始設定錯誤,以及在建立 使用者設定檔之前可能發生的其他錯誤。追蹤輸出會傳送至 DSQDEBUG DD 卡。
- **PTF** 此選項用於驗證儲存程序介面正常執行。除非 IBM® 軟體支援中心代表 另行指示,否則請勿使用此選項。

#### **L2DESTINATION**

當 TRACELEVEL 設為 L2 時,指定追蹤日誌的目的地。有效值為:

#### **NONE**

從執行的儲存程序,將追蹤輸出傳回為最後一個結果集。這是預設 值。

### **DSQDEBUG**

將追蹤輸出傳送至 DSQDEBUG DD 卡。

### **LANGUAGE**

指定用來執行 QMF 的語言。

此參數可以是下列表格中一個字母的語言 ID。有效值為:

- v **E** 英文。QMF 用於此語言的名稱是 ENGLISH。
- v **U** 大寫英文。QMF 用於此語言的名稱是 UPPERCASE。
- v **Q** 丹麥文。QMF 用於此語言的名稱是 DANSK。
- C 加拿大法文。OMF 用於此語言的名稱是 FRANCAIS CANADIEN。
- v **F** 法文。QMF 用於此語言的名稱是 FRANCAIS。
- v **D** 德文。QMF 用於此語言的名稱是 DEUTSCH。
- v **I** 義大利文。QMF 用於此語言的名稱是 ITALIANO。
- v **K** 日文。QMF 用於此語言的名稱是 NIHONGO。
- v **H** 韓文。QMF 用於此語言的名稱是 HANGEUL。
- v **P** 巴西葡萄牙文。QMF 用於此語言的名稱是 PORTUGUES。
- v **S** 西班牙文。QMF 用於此語言的名稱是 ESPANOL。
- v **V** 瑞典文。QMF 用於此語言的名稱是 SVENSKA。
- v **Y** 瑞士法文。QMF 用於此語言的名稱是 FRANCAIS(SUISSE)。
- v **Z** 瑞士德文。QMF 用於此語言的名稱是 DEUTSCH (SCHWEIZ)。

預設值視 *DSQEC\_NLFCMD\_L ANG* 變數而定。例如,如果使用 *DSQEC\_NLFCMD\_LANG*=0 then *DSQAO\_NLF\_LANG* 當作語言時。

如果使用 DSQEC\_NLFCMD\_LANG=1 then E 時。

### 範例

RUNTSO Q.STAFF (TRACELEVEL=NONE L2DESTINATION=NONE LANGUAGE=E

## **SAVE AS 指令**

SAVE AS 指令會將目前顯示在編輯器中的物件儲存至資料庫。

## 語法

```
使用 SAVE AS 指令,將物件儲存至 QMF 型錄或工作區。
>>--SAve-+-Query-+-AS-objectname-(+----------------+--<<
        +-Proc--+
                                 +-CONfirm=Yes/No-+
                                 +-Share=Yes/No---+
                                 +-COMment=value--+
                                 +-Folder=name----+
>>--SAve--Form-AS-objectname-(+----------------+--<<
                             +-Language=value-+
                             +-CONfirm=Yes/No-+
                             +-Share=Yes/No---+
                             +-COMment=text---+
                             +-Folder=name----+
>>--SAve--Data-AS-tablename-(+----------------+--<<
                            +-ACTion=value------+
                            +-CONfirm=Yes/No----+
                            +-COMment=text------+
                            +-SPACE=value-------+
                            +-ACCelerator=value-+
                      +-ACCELERATORDATABASE=name+
                      +-METHOD=method_name------+
                      +-MODE=GRID/RAW-----------+
```
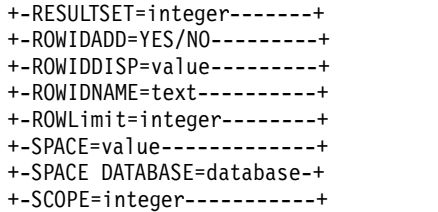

每一個圖表中的大寫字母表示發出指令所需的最少一組字母。

### 參數

SAVE AS 指令可以指定下列參數:

#### **objectname**

儲存物件(查詢、表單、程序或表格)時要指定給物件的名稱。當 objectname 參照已存在於資料庫中相同類型的物件時,QMF 會以您所儲存的物件取代現有 的物件。

如果您要將物件儲存至工作區,請輸入下列字串作為 objectname 參數的值: rsbi:/.workspaces/WORKSPACENAME/OBJECTNAME。

#### **tablename**

資料庫中的表格名稱。如果物件已存在,應用程式會根據 SAVE 指令上的 ACTION 參數值,以取代或附加現有的表格。如果表格不存在,則會使用指定 的直欄名稱及標籤建立新的表格。

#### **ACTION**

指定要取代整個資料庫表格,還是將資料附加至現有的表格。有效值為 REPLACE 和 APPEND。表格只能取代或附加至具有相同直欄數的表格,且對應的直欄必須 具有相同的資料類型及長度。如果對應的直欄沒有相同的資料類型或長度,則 可能會自動轉換成另一個資料類型或長度,視資料庫管理軟體為隱含強制轉型 提供的支援層次而定。

### **LANGUAGE**

指定使用英文或現行階段作業語言儲存表單。有效值為 ENGLISH 和 SES-SION。使用英文儲存的表單可以在任何 NLF 階段作業執行。使用階段作業語言 儲存的表單只能在相同語言的階段作業中執行。

### **CONFIRM**

指定是否要在因為這個指令而取代或變更物件之前,顯示確認對話框。

#### **SHARE**

指定是否允許其他使用者使用已儲存的物件。

#### **COMMENT**

將註解連同儲存的物件一起儲存。請以引號、雙引號或括弧括住註解文字。

#### **FOLDER**

指定您要用來儲存物件的資料夾。

#### **SPACE**

指定用來保留 SAVE DATA 指令所建立之資料的儲存體空間。空白值指定由現行 位置上的資料庫決定預設儲存體空間。

#### **SPACE DATABASE**

指定用來將表格儲存在特定資料庫儲存器中的資料庫名稱。表格空間是以所建 立表格的名稱而自動建立。此參數僅用於 z/OS 資料庫。

### **ACCELERATOR**

指定您要用來儲存表格的加速器名稱。

### **ACCELERATORDATABASE**

指定您要用來儲存加速器專用表格的資料庫名稱。 ACCELERATORDATABASE 關鍵字最長為 128 個字元。 ACCELERATORDATABASE 參數的預設值是取自 DSQEC\_SAV\_ACCELDB 廣 域變數。如果 DSQEC\_SAV\_ACCELDB 廣域變數值不是空的,則會忽略 SPACE 關鍵字所指定的資料庫。

#### **MODE**

指定是否將查詢結果集連同格式化和新增的計算直欄一併儲存。有效值為:

- **RAW** 儲存查詢結果集,但不儲存格式化和新增的計算直欄。
- **GRID** 將查詢結果集連同格式化和新增的計算直欄一併儲存。

#### **METHOD**

指定查詢結果集的儲存方法。有效值為:

#### **REGULAR**

將查詢結果集資料從用戶端傳回至資料庫伺服器,以插入表格中。

**FAST** 在伺服器上重新執行查詢,並將查詢結果直接插入表格中。

#### **FASTSAFE**

在伺服器上重新執行不含 ORDER BY 子句的查詢,並將查詢結果直接插 入表格中。

### **RESULTSET**

指定您要儲存之結果集的號碼。

### **ROWIDADD**

指定是否新增「列 ID」直欄到表格中。

### **ROWIDDISP**

指定新「列 ID」直欄的處置。

#### **ROWIDNAME**

指定新的「列 ID」直欄的名稱。

### **SCOPE**

指定資料的確定範圍。

### 範例

SAVE QUERY AS QUERY1 (CONFIRM=NO

SA Q AS rsbi:/.workspaces/MY\_WORKSPACE/QUERY1

## **SAVE 指令**

SAVE 指令會儲存目前已開啟且已儲存到資料庫的物件中的變更。如果物件尚未儲存到資 料庫,QMF 會顯示提示畫面,供您指定物件的儲存位置。

## 語法

>>--SAve--<<

圖表中的大寫字母表示發出指令所需的最少一組字母。

### 範例

SAVE

SA

# **SEARCH 指令**

在「表格編輯器」中使用 SEARCH 指令來開啟「搜尋」畫面,您可以在其中指定要在資 料庫表格中尋找的資訊。

## 語法

>>--SEArch--<<

圖表中的大寫字母表示發出指令所需的最少一組字母。

### 範例

SEARCH

SEA

## **SET GLOBAL 指令**

SET GLOBAL 指令會設定現有廣域變數的值,或建立廣域變數及其值。請注意,您建立之 變數的名稱不能以 DSQ 字首開頭。此字首識別系統廣域變數。您無法新增或刪除系統 廣域變數,只能編輯其預設值。

### 語法

>>--SEt Global-(+-variable\_name=value-------------+--<< +-Lifetime=Current/Permanent------+

圖表中的大寫字母表示發出指令所需的最少一組字母。

### 參數

SET GLOBAL 指令可以指定下列參數:

### **variable\_name**

指定您要指派值之廣域變數的名稱。

**value** 指定您要指派給廣域變數的值。

#### **LIFETIME**

指定變數可供使用的時段。有效值為:

#### **CURRENT**

變數僅供現行階段作業中使用(預設值)。階段作業結束時,將刪除 變數。

### **PERMANENT**

變數可以永久使用。

## 範例

SET GLOBAL(EXAMPLE VARIABLE=EXAMPLE VALUE

SET G(DSQEC\_RUN\_MQ=0

## **SET INVISIBLE 指令**

SET INVISIBLE 指令會在「提示變數」對話框中隱藏指定的區域變數。對於設為隱藏的 變數,「提示變數」對話框不會要求值。如果所有區域變數都設為隱藏,則根本不會 顯示「提示變數」對話框。

## 語法

>>--SEt-Invisible-(variablename1, variablename2, ...-----<<

### 參數

對於 SET INVISIBLE 指令,您可以指定 variablename 參數。有效值為您不想在「提示 變數」對話框中顯示的變數名稱。

### 範例

SET INVISIBLE (Var1, Var2

# **SET KEY 指令**

SET KEY 指令可讓您將指令指派給功能鍵。

### 語法

```
>>--SEt Key(+-Panelid=+-ALL-----+--<<
                      +-CURRENT-+
                      +-panelid-+
            +-Keyid=keyid-------+
            +-Label=text--------+
            +-Command=text------+
```
圖表中的大寫字母表示發出指令所需的最少一組字母。

### 參數

SET KEY 指令可以指定下列參數:

#### **PANELID**

指定包含您要設定之按鍵的畫面。可能的值為:

- v ALL 可讓您在所有使用指定之按鍵的畫面上設定此按鍵。
- v CURRENT 可讓您在目前開啟的畫面上設定指定的按鍵。
- panelid 針對您指定為 PANELID 參數值的 ID,可讓您在具有此 ID 的畫 面上設定指定的按鍵。若要檢視 QMF 畫面及其 ID 的完整清單,請參閱 [第](#page-96-0) 89 [頁的附錄](#page-96-0) H, 『QMF 畫面的 ID』。

### **KEYID**

指定您要設定之功能鍵的號碼。有效值是從 1 到 24 的整數。

#### **LABEL**

指定與按鍵相關聯的標籤文字。如果 LABEL 參數的值包含多個單字,則必須以 引號括住整個值。

指令 指定您要指派給按鍵的指令。如果 COMMAND 參數的值包含多個單字,則必須以 引號括住整個值。

### 範例

SET KEY(PANELID=FQMPHOME, KEYID=5, LABEL=GLOBALS, COMMAND="SHOW GLOBALS" SET KEY(P=FQMPHOME, K=5, L=GLOBALS, C="SHOW GLOBALS"

## **SET LOCAL 指令**

SET LOCAL 指令會設定現有區域變數的值,或建立新的區域變數並指派其值。透過 SET LOCAL 指令建立的變數僅適用於現行物件(查詢、報告),不會出現在「廣域變數」清 單中,也不會影響其他程序。

### 語法

>>--SEt-Local-(variablename=value, ...--<<

#### 參數

對於 SET LOCAL 指令,您可以指定 variablename 參數。此參數指定您要設定或建立之 區域變數的名稱。區域變數名稱的長度可以從 1 到 17 個字元。以 DSQ 作為名稱開 頭的變數受到限制,無法建立或刪除。

區域變數的值長度可以從 1 到 55 個字元。以 DSQ 作為名稱開頭之變數的值受到限 制。

#### 範例

SET LOCAL (Var1=abc, Var2=def

### **SET LOCAL WITH VALUES 指令**

SET LOCAL WITH VALUES 指令會為區域變數建立一組可選取的值。發出這個指令時,「提 示變數」對話框可讓您選取其中一個預先定義的值,或手動輸入另一個值。

### 語法

>>-SEt-Local-With-Values-(variablename=value1; value2;...-<<

### 參數

對於 SET LOCAL WITH VALUES 指令,您可以指定 variablename 參數。此參數指定您要 設定或建立之區域變數的名稱。區域變數名稱的長度可以從 1 到 17 個字元。以 DSQ 作為名稱開頭的變數受到限制,無法建立或刪除。

為變數指定的值在「提示變數」視窗中可供選擇。這個值的長度可以為 1 到 55 個字 元。以 DSQ 作為名稱開頭之變數的值受到限制。

## 範例

SET LOCAL WITH VALUES (Var1=abc; def, Var2=ghi

## **SET OPTIONS 指令**

SET OPTIONS 指令會指定程序執行選項。

### 語法

```
>>-SEt-Options--+------------------------+--<<
               (+-SToponerror=Yes/No-----+
                +-SUppressmessages=value-+
```
## 參數

對於 SET OPTIONS 指令,您可以指定下列參數:

### **STOPONERROR**

指定程序是否在發生錯誤時停止執行。有效值為 YES 和 NO。

如果您沒有為 STOPONERROR 參數指定任何值,則值會取自 DSQQW\_PROC\_FAIL\_ON\_ERROR 廣域變數。

### **SUPPRESSMESSAGES**

指定在程序執行時要隱藏的訊息類型。有效值為:

- v ALL 隱藏所有訊息。
- v INFORM 隱藏參考訊息。
- v ERROR 隱藏錯誤訊息。

### 範例

SET OPTIONS (STOPONERROR=YES SUPPRESSMESSAGES=ALL

# **SHOW 指令**

SHOW 指令會顯示指定的畫面。

### 語法

```
>>-SHow--+-Query--------+---------------------------+-<<
                      (+-View=value----------------+
                       +-Resultset=value-----------+
         +-Proc---------+
         +-Globals------+
         +-Home---------+
         +-REPort-------+
         +-Keys---------+------------------+
                      (+-PANELID=panel_id-+
        +-FORM---------+-------------+
                       +-.Main-------+
                        +-.BREAK------+
                        +-.COLumns----+
                        +-.CONditions-+
                        +-.Detail-+-----------------+
                                 (+-Variation=value-+
                        +-.Options----+
                        +-.Page-------+
                        +-.Final------+
                        +-.CAlc-------+
```

```
+-FIeld--------+
+-Actions------+
+-FAvorites----+
+-RECentlyused-+
```
圖表中的大寫字母表示發出指令所需的最少一組字母。

### 參數

對於 SHOW FORM.DETAIL 指令,您可以指定 VARIATION 參數。此參數指定您要顯示的詳 細變異。如果省略此撰項,則會顯示現行詳細變異。有效值為從 1 到 99 的整數。如果 還尚未建立指定的詳細變異,此數字會降到所有現有詳細變異之後的下一個序號,並 建立新的詳細變異。因此,若要建立新的詳細變異,請輸入 99 作為 SHOW FORM.DETAIL 指令的 VARIATION 參數值。

對於 SHOW QUERY 指令,您可以指定下列參數:

**VIEW** 指定目標查詢視圖的類型。有效值為:SQL、PROMPTED 和 RESULTS。

#### **RESULTSET**

指定您要顯示之結果集的號碼。

註:只有在 VIEW 參數的值設為 RESULTS 時,才能使用此參數。

對於 SHOW KEYS 指令,您可以指定 PANELID 參數。此參數指定您想顯示其功能鍵集之 畫面的 ID。您可以在《*QMF Z* 用戶端 入門》手冊中找到 QMF 畫面及其 ID 的完 整清單。

SHOW FIELD 指令會顯示畫面上某個欄位或某一行的詳細資訊,可在下列情況下發出:

- 在「廣域」畫面上,用以在個別畫面上顯示或編輯廣域變數的相關資訊。
- 在「物件清單」畫面上,用來放大「動作」欄位的輸入區。
- v 在「表格編輯器」及數個其他畫面上,用來放大欄位的輸入區。
- 在「按鍵編輯器」中,用來顯示或變更功能鍵定義。

#### 範例

SHOW OUERY SHOW PROC SHOW FORM.MAIN SHOW FORM.DETAIL (VARIATION=2 SHOW FORM.DETAIL (VARIATION=99

## **SORT 指令**

SORT 指令會排序資料庫物件清單中的項目。當您輸入 SORT 指令或按下排序功能鍵時, 將會顯示畫面讓您指定排序選項。

#### 語法

>>--SOrt--<<

圖表中的大寫字母表示發出指令所需的最少一組字母。
### 範例

**SORT** 

SO

## **SPECIFY 指令**

只有在「提示型查詢」畫面和 Form.Columns 畫面上,才能使用 SPECIFY 指令。 SPECIFY 指令會顯示一個畫面,您可以在其中指定查詢結果集直欄的對齊方式選項,或 輸入表示式來定義計算直欄(在 Form.Columns 畫面上),或指定撰寫提示型查詢所需 的資訊(在「提示型查詢」畫面上)。

## 語法

在 Form.Columns 畫面上:

>>--SPecify--+------------+-<< +-Alignment--+ +-Definition-+

在「提示型查詢」畫面上:

```
>>--SPecify--+------------+-<<
  +-Columns----+
  +-Joins------+
  +-Rows-------+
  +-Sort-------+
  +-Tables-----+
```
每一個圖表中的大寫字母表示發出指令所需的最少一組字母。

## 參數

如果您發出 SPECIFY 指令時不帶任何參數,就會開啟「指定」畫面。在畫面上,您可以 選取下列其中一個項目:

表格 開啟「表格」畫面,您可以在其中指定查詢中使用的表格。

直欄 開啟「直欄」畫面,您可以在其中指定要併入查詢結果集的直欄。

### 結合條件

開啟「結合」畫面,您可以在其中為查詢中的表格指定結合選項。

### 列條件

開啟「列條件」畫面,您可以在其中指定列條件。

### 排序條件

開啟「排序條件」畫面,您可以在其中指定排序條件。

SPECIFY 指令可以指定下列參數:

### **ALIGNMENT**

開啟「對齊方式」畫面,您可以在其中為報告的直欄指定文字對齊選項。

### **DEFINITION**

開啟「定義」畫面,您可以在其中輸入表示式來定義計算直欄。

### **COLUMNS**

開啟「直欄」畫面,您可以在其中指定要併入查詢結果集的直欄。

**JOINS**

開啟「結合」畫面,您可以在其中為查詢中的表格指定結合選項。

#### **ROWS**

開啟「列條件」畫面,您可以在其中指定列條件。

**SORT** 開啟「排序條件」畫面,您可以在其中指定排序條件。

## **TABLES**

開啟「表格」畫面,您可以在其中指定查詢中使用的表格。

### 範例

SPECIFY

SP

## **SWITCH 指令**

「提示型查詢編輯器」中使用 SWITCH 指令來顯示列條件和排序條件區域。「物件清單」 畫面上使用 SWITCH COMMENT 指令來顯示註解欄位。

## 語法

```
>>--SWitch-+---------+--<<
+-Comment-+
```
圖表中的大寫字母表示發出指令所需的最少一組字母。

## 參數

從「提示型查詢編輯器」畫面的指令行發出 SWITCH 指令,可以在列條件和排序條件區 域,以及表格、直欄和結合區域之間切換。

從「物件清單」畫面的指令行發出 SWITCH COMMENT 指令,可以在修改時間和建立時間 欄位與註解欄位之間切換。

### 範例

SWITCH SWITCH COMMENT

SW C

## **TOP 指令**

TOP 指令會向可捲動區域的頂端捲動。TOP 相當於 BACKWARD MAX。

## 語法

>>--TOp--<<

圖表中的大寫字母表示發出指令所需的最少一組字母。

### 範例

TOP

TO

# **TSO 指令**

使用 TSO 指令在 TSO 環境中輸入指令,而不需要終止 QMF 階段作業。

### 語法

>>--TSo---commandstring--<<

圖表中的大寫字母表示發出指令所需的最少一組字母。

## 參數

您可以為 TSO 指令指定 commandstring 參數。commandstring 參數是在 TSO 環境中 組成有效指令或執行程式的字串。

在單字 TSO 後面的每個字元都會傳送至 TSO 來解譯。

如果執行成功,您會回到輸入 TSO 指令時的同一個 QMF 畫面。如果執行不成功,您 會回到輸入 TSO 指令時的同一個 OMF 畫面,並從 TSO 收到錯誤訊息。

### 範例

若要使用 TSO SEND 指令來傳送訊息給使用者 JOHN5,請輸入下列指令: TSO SEND ′I RECEIVED YOUR PROC2. THANK YOU.′ USER(JOHN5)

## **USE REPOSITORY 指令**

USE REPOSITORY 指令會建立通往所指定儲存庫的連線。

## 語法

```
>>--Use Repository---repositoryname-------------------<<
                        (+-User=value-------+
                         +-Password=value---+
                         +-DBUser=value-----+
                         +-DBPassword=value-+
```
圖表中的大寫字母表示發出指令所需的最少一組字母。

## 參數

USE REPOSITORY 指令可以指定下列參數:

#### **repositoryname**

指定您想連接之儲存庫的名稱。請務必用雙引號括住名稱。

```
USER 指定用來連接至安全儲存庫的使用者名稱。
```
## **PASSWORD**

指定用來連接至安全儲存庫的密碼。

## **DBUSER**

指定用來連接至所指定儲存庫之資料庫的使用者名稱。

### **DBPASSWORD**

指定用來連接至所指定儲存庫之資料庫的密碼。

# 範例

USE REPOSITORY "Default" U R SomeRepository (USER=user PASSWORD=password

# **附錄 D. 系統廣域變數**

使用系統廣域變數來控制 QMF 階段作業、QMF 指令及畫面顯示的各層面。

## **DSQQW 廣域變數**

名稱以 DSQQW 開頭的廣域變數會提供現行查詢環境的相關資訊。

下面是目前可用的 DSQQW 廣域變數:

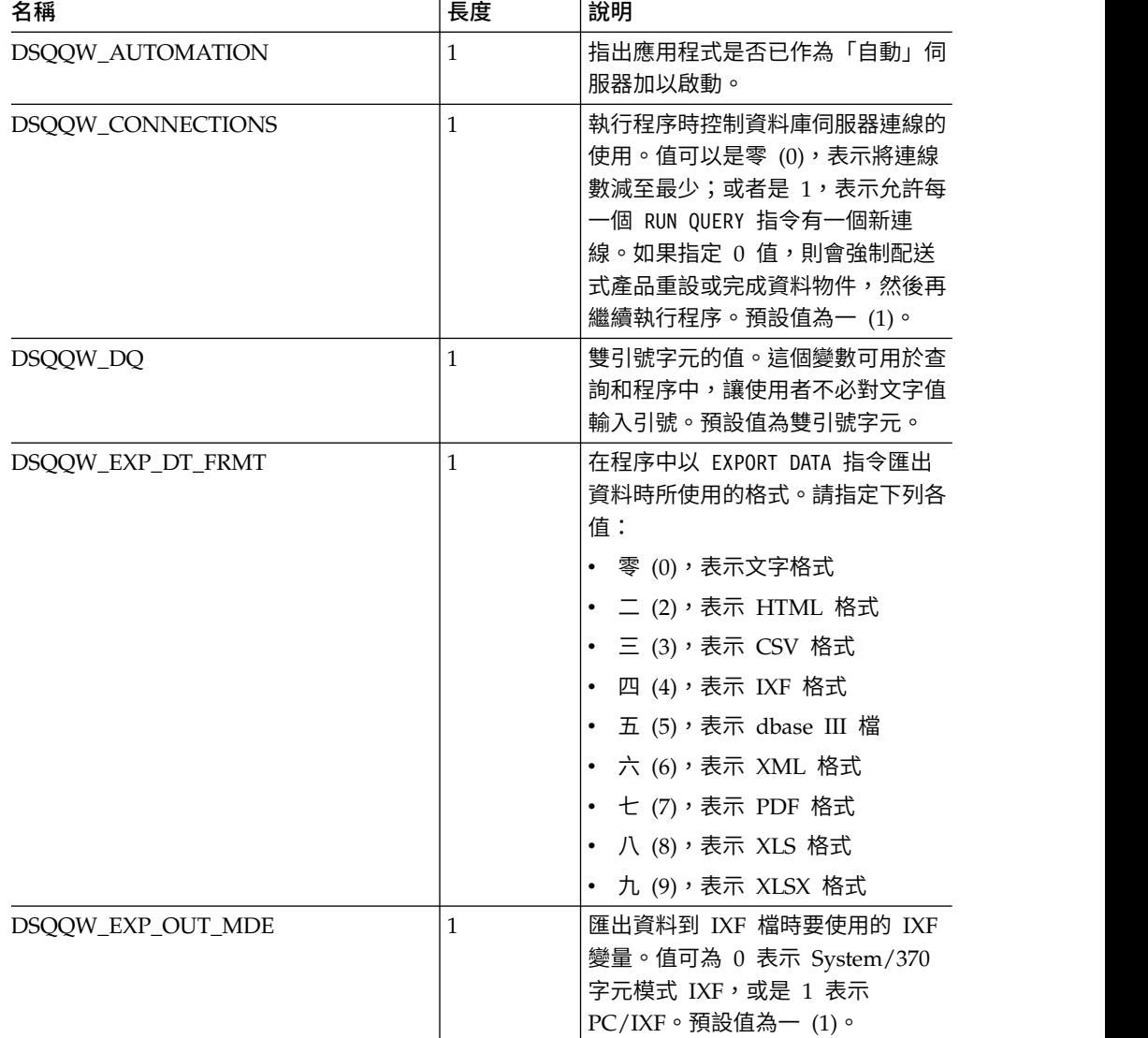

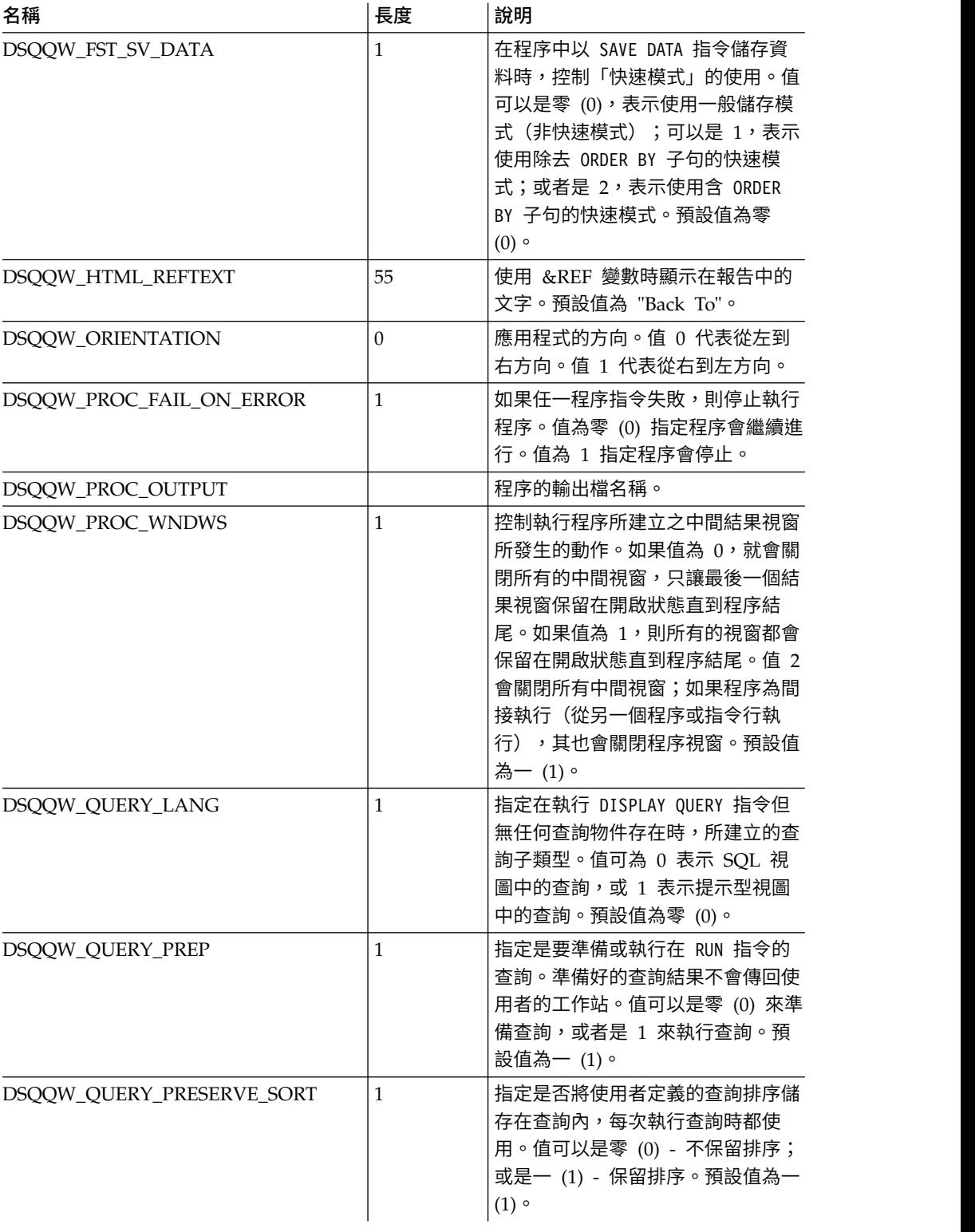

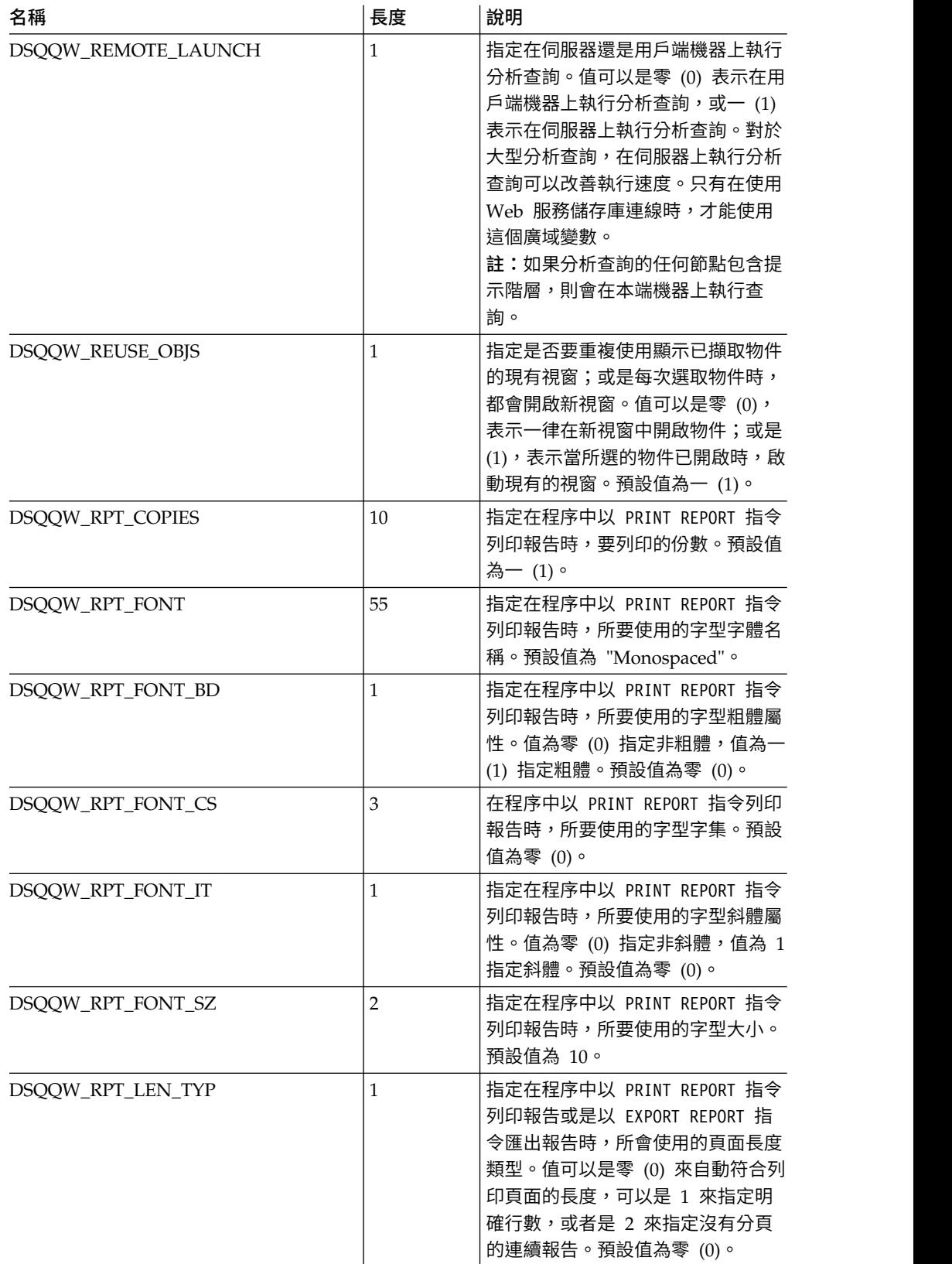

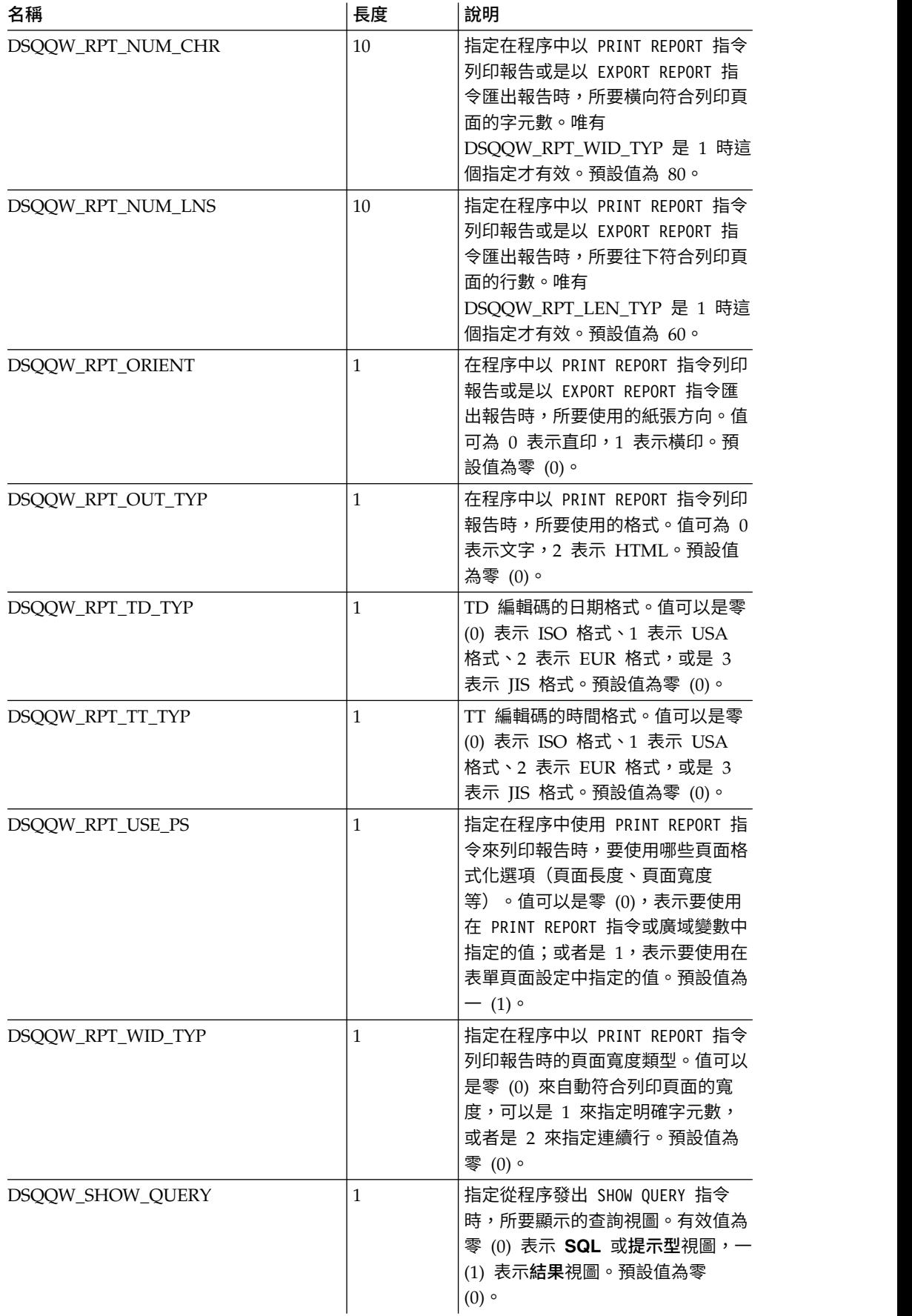

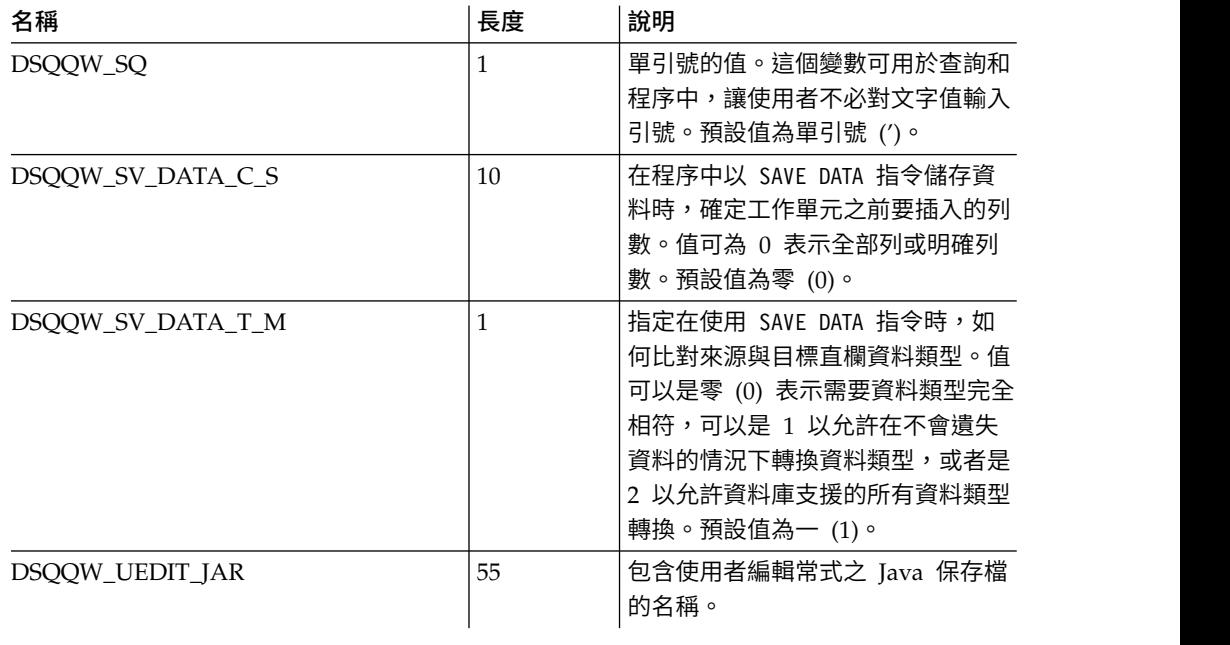

# **DSQAO 廣域變數**

名稱以 DSQAO 開頭的廣域變數會提供查詢階段作業現行狀態的相關資訊。

下面是可用的 DSQAO 廣域變數:

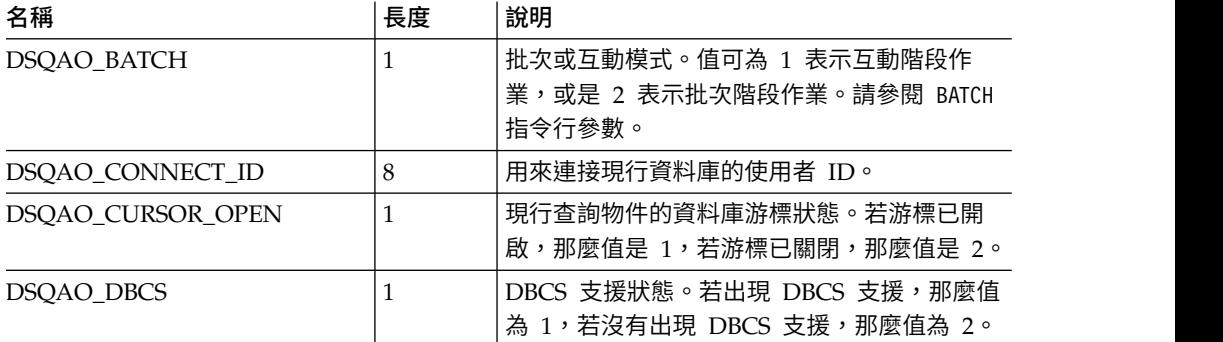

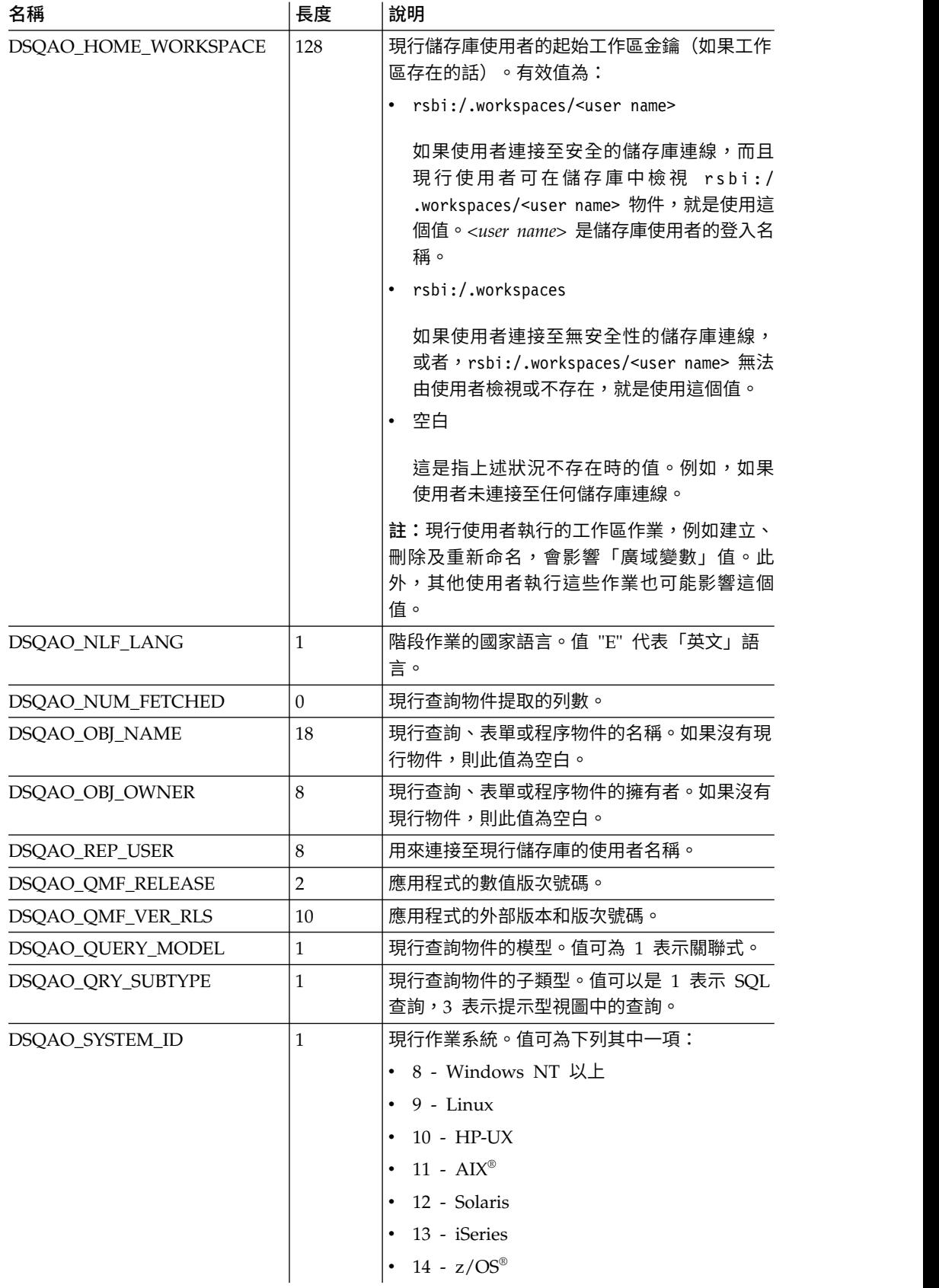

# **DSQEC 廣域變數**

名稱以 DSQEC 開頭的廣域變數可以控制指令和程序的執行方式。

下面是可用的 DSQEC 廣域變數:

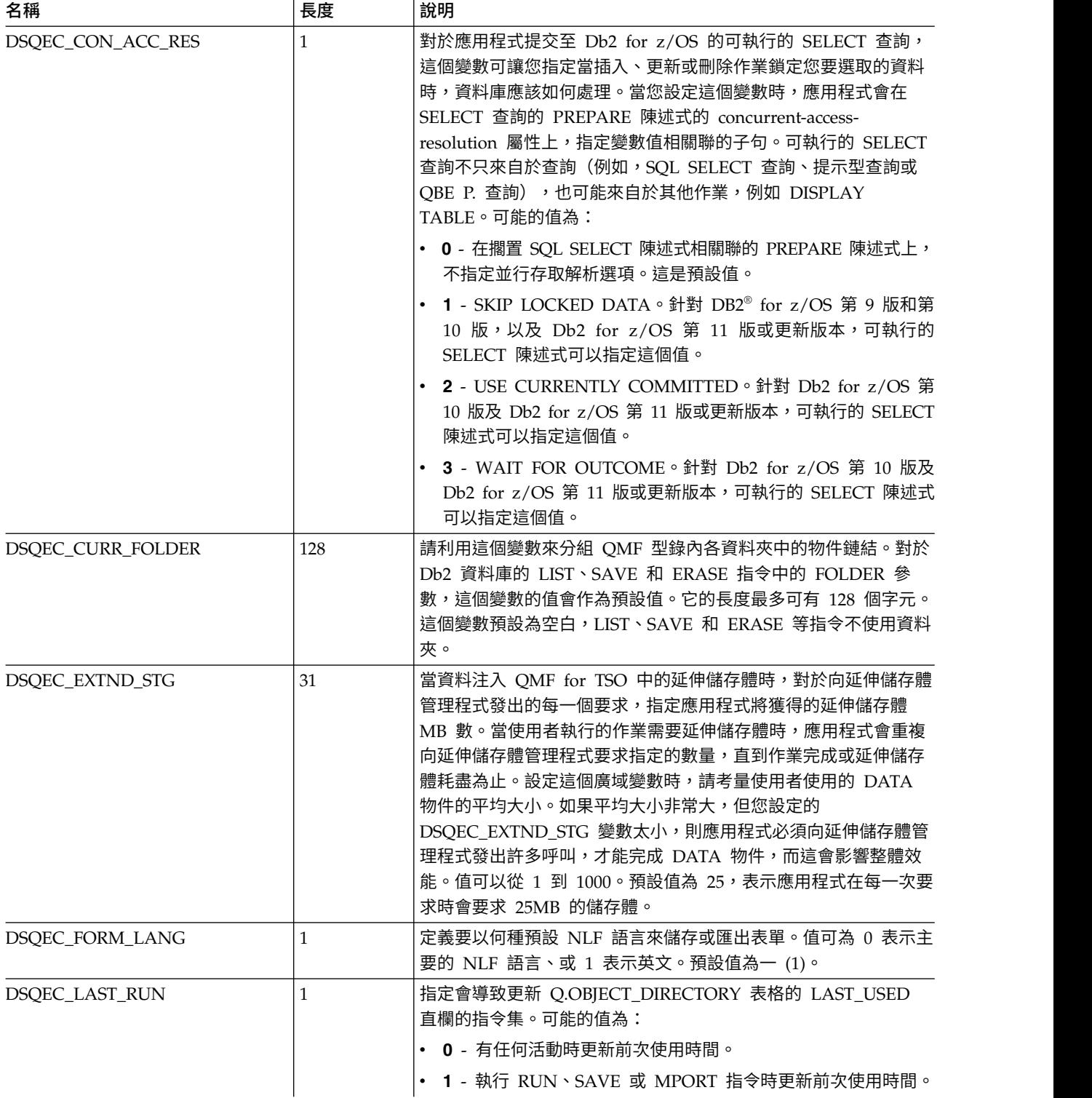

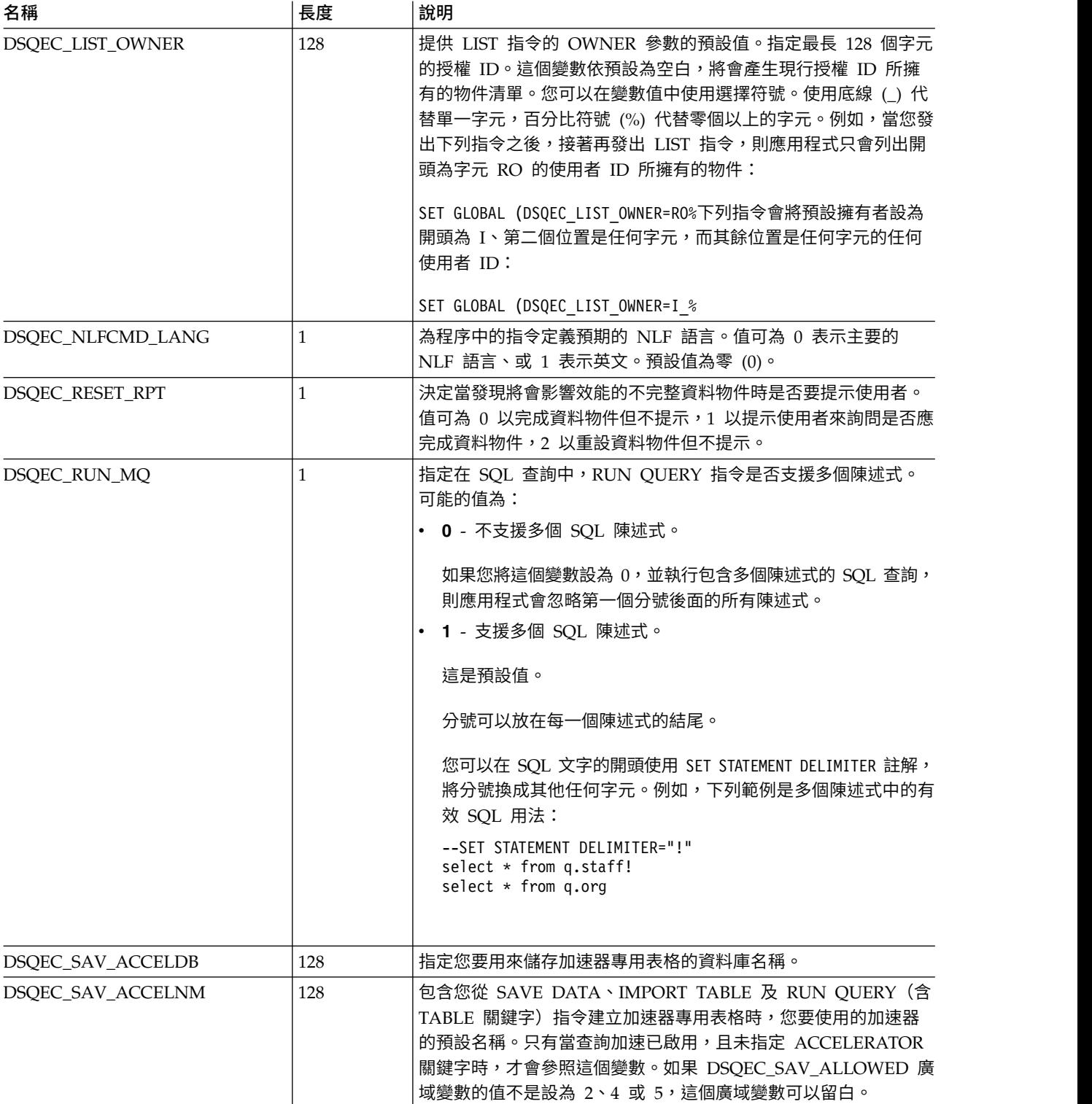

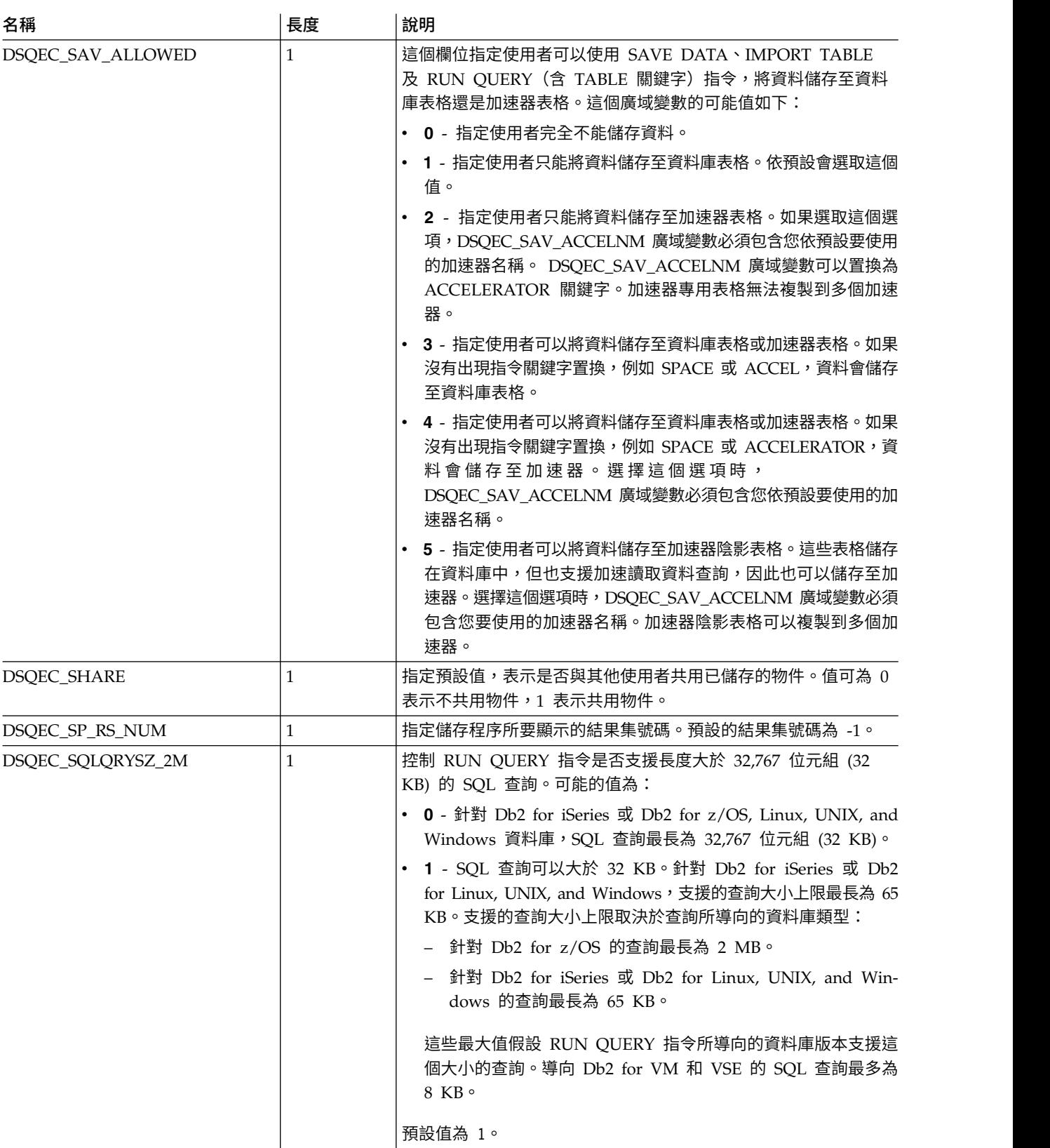

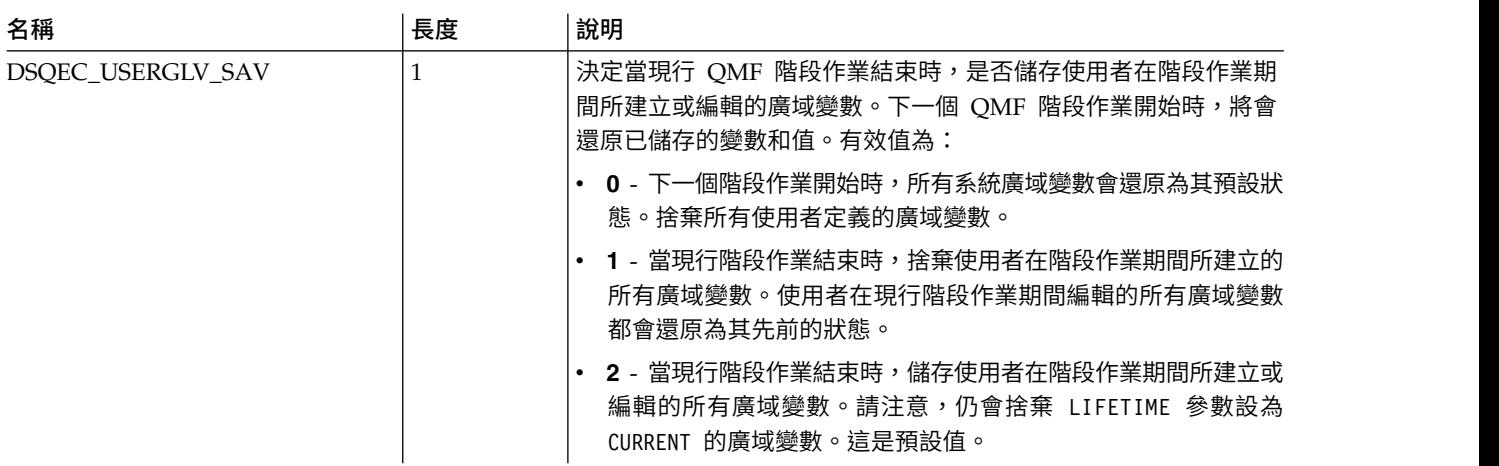

# **DSQDC 廣域變數**

名稱以 DSQDC 開頭的廣域變數可以控制資訊的顯示方式。

下面是可用的 DSQDC 廣域變數:

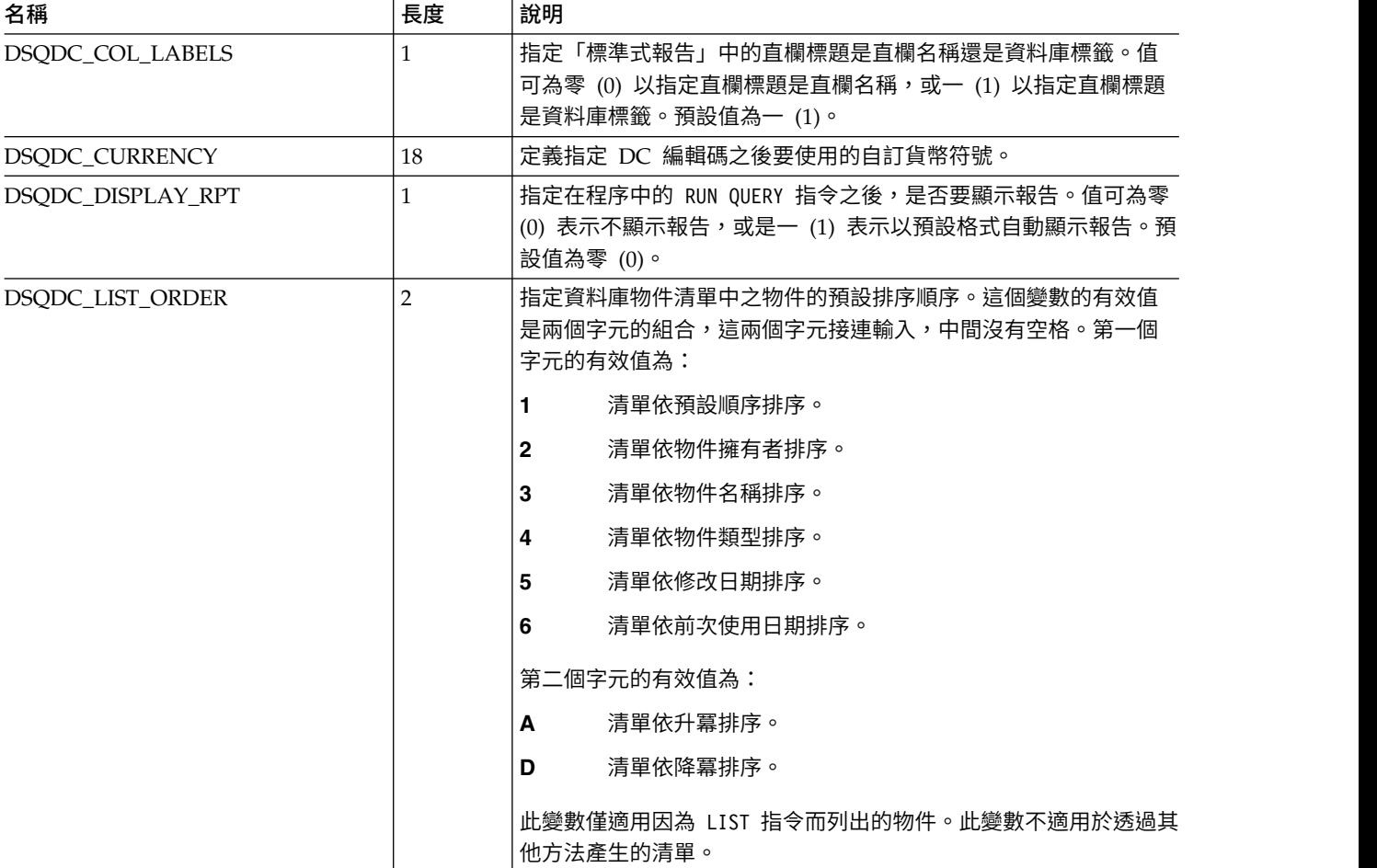

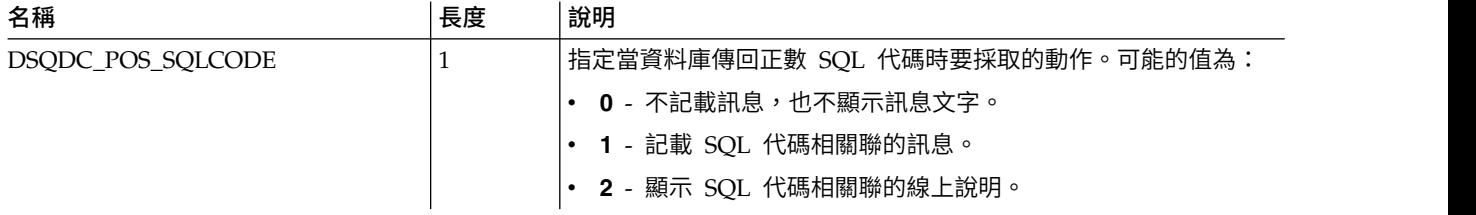

# **DSQCP 廣域變數**

名稱以 DSQCP 開頭的廣域變數可以控制表格編輯器的作業。

下面是可用的 DSQCP 廣域變數:

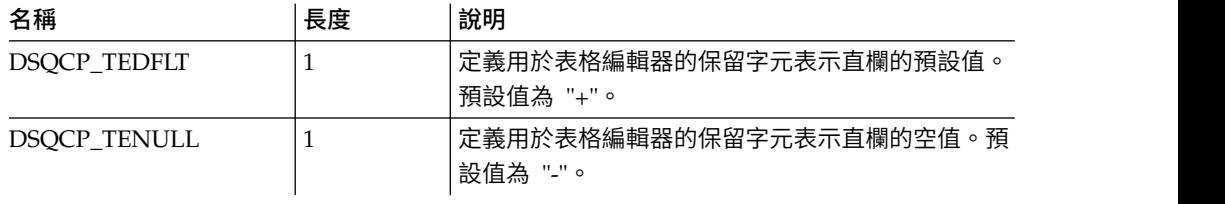

# **附錄 E. SQL 編輯器行指令**

使用行指令來插入、移除、複製及重新定位 SQL 編輯器區域中的行。行指令區域位於 編輯區左邊。

## **INSERT**

INSERT 行指令會插入一或多個空白行。使用下列語法來執行 INSERT 行指令:

**I** 插入一個空白行。

**I<n>** 在以 I 字元標示的行之後插入 <n> 個空白行。

## **DELETE**

DELETE 行指令會移除一或多行。使用下列語法來執行 DELETE 行指令:

**D** 移除一行。

**D<n>** 從以 D 字元標示的行開始,移除 <n> 行。

```
DD ... DD
```
移除兩個 DD 指令之間的所有行,包括輸入 DD 指令的那幾行。

## **COPY**

COPY 行指令會複製一或多行,並在指定的行之前或之後貼上。使用下列語法來執行 COPY 行指令:

**C A/B**

複製以 C 字元標示的行,並在以 A 字元標示的行之後,或以 B 字元標示的行 之前貼上。

**C<n> A/B**

從以 C 字元標示的行開始,複製 <n> 行,並在以 A 字元標示的行之後,或以 B 字元標示的行之前貼上。

**CC ... CC A/B**

複製兩個 CC 指令之間的所有行,包括輸入 CC 指令的那幾行,並在以 A 字元 標示的行之後,或以 B 字元標示的行之前貼上。

## **REPEAT**

REPEAT 行指令會重複一或多行。使用下列語法來執行 REPEAT 行指令:

- **R** 重複一行。
- **R<n>** 將以 R 字元標示的行插入 <n> 個副本。
- **RR ... RR**

重複輸入 RR 指令的那幾行及其之間所有的行。

**RR ... RR<n>**

將以 RR 指令括住的行插入 <n> 個副本。

## **MOVE**

MOVE 行指令會重新定位一或多行。使用下列語法來執行 MOVE 行指令:

**M A/B**

將以 M 字元標示的行放在以 A 字元標示的行之後,或以 B 字元標示的行之前。

**M<n> A/B**

從以 M 字元標示的行開始,將 <n> 行放在以 A 字元標示的行之後,或以 B 字 元標示的行之前。

**MM ... MM A/B**

將兩個 MM 指令之間的所有行,包括輸入 MM 指令的那幾行,放在以 A 字元標 示的行之後,或以 B 字元標示的行之前。

## **附錄 F. QMF 語法碼**

當您建立報告時,您會指定每一個直欄的語法碼。語法碼指定要對直欄中的資料執行 的作業。

#### **ACROSS**

產生具有水平控制分頁的報告。請注意:

- v 報告中的直欄數目和標題是根據 ACROSS直欄的值而定。ACROSS 直欄中 的每一個值只有一組報告直欄,而且每一個直欄的標題就是該直欄的值。 對於每一個使用聚集語法碼(例如 SUM、AVERAGE、COUNT)的直欄, 報告直欄集都有一個直欄。
- 您在報告中只能有一個 ACROSS 直欄。
- 若產生的報告也使用 ACROSS 語法碼時,CSUM、PCT、CPCT、TPCT 及 TCPCT 語法碼只能部分支援。

### **AVERAGE**

分析直欄中的所有值,並計算平均值。計算值在報告中會以總計出現。此計算 值透過直欄的編輯碼來格式化。此語法碼僅對數值資料有效。

#### **BREAK***n*

提供控制分頁層次。"n" 符號代表介於 1 與 6 之間的數字。例如,BREAK1 語 法碼指定層次 1 分頁的控制直欄,而 BREAK2 指定層次 2 分頁的控制直欄。 直欄值的任何變更都會導致報告中出現區段分頁。語法碼為其中一個聚集類型 的直欄會顯示小計。同時,也會顯示 Form.Break 畫面上指定的分頁文字。

## **BREAK***n***X**

與 BREAKn 相同,但是報告會省略控制直欄。

## **CALC***id*

對 Form.Calculations 畫面上的計算表示式提供評估。"id" 部分代表計算表示 式的 ID。

#### **COUNT**

計算直欄中的非空值數量。計算值在報告中會以總計出現,並以編輯碼 K 來格 式化。

**CPCT** 相對於現行總計,計算直欄中每一個值的累加百分比。

#### **CSUM**

計算直欄中的值的累加總和。計算值會取代每一個明細行值,在報告中也會以 總計出現。此計算值透過直欄的編輯碼來格式化。若產生的報告也使用 ACROSS 語法碼時,CSUM 語法碼只能部分支援。

### **FIRST**

直欄的第一個值。計算值在報告中會以總計出現。此計算值透過直欄的編輯碼 來格式化。

### **GROUP**

只顯示直欄中每一組值的一行摘要資料。語法碼 GROUP 可讓多個直欄使用。 因此,任何直欄中值的變更都會啟動一個新群組。沒有語法碼的所有其他直欄 都會從報告中省略。

**LAST** 直欄的最後一個值。計算值在報告中會以總計出現。此計算值透過直欄的編輯 碼來格式化。

#### **MAXIMUM**

直欄中的最大值。計算值在報告中會以總計出現。此計算值透過直欄的編輯碼 來格式化。

#### **MINIMUM**

直欄中的最小值。計算值在報告中會以總計出現。此計算值透過直欄的編輯碼 來格式化。

- **OMIT** 從報告中排除直欄。
- **PCT** 相對於現行總計,計算直欄中每一個值的百分比。計算值會取代每一個明細行 值,在報告中也會以總計出現。此計算值透過直欄的編輯碼來格式化。若產生 的報告也使用 ACROSS 語法碼時,PCT 語法碼只能部分支援。

#### **STDEV**

計算直欄中的值的標準差。此語法碼僅對數值資料有效。計算值在報告中會以 總計出現。此計算值透過直欄的編輯碼來格式化。

- **SUM** 計算直欄中的值的總和。此語法碼僅對數值資料有效。計算值在報告中會以總 計出現。此計算值透過直欄的編輯碼來格式化。
- **TPCT** 相對於最終總計,計算直欄中每一個值的百分比。計算值會取代每一個明細行 值,在報告中也會以總計出現。此計算值透過直欄的編輯碼來格式化。若產生 的報告也使用 ACROSS 語法碼時,TPCT 語法碼只能部分支援。

#### **TCPCT**

相對於最終總計,計算直欄中每一個值的累加百分比。計算值會取代每一個明 細行值,在報告中也會以總計出現。此計算值透過直欄的編輯碼來格式化。若 產生的報告也使用 ACROSS 語法碼時,TCPCT 語法碼只能部分支援。

## **附錄 G. QMF 編輯碼**

編輯碼是一組字元,可指示 QMF 如何將報告的特定直欄中的資料格式化及加上標點符 號。編輯碼不會變更資料庫中的資料,只是控制資料的顯示方式。下面是 OMF 編輯碼 的完整清單。

## 字元資料的編輯碼

使用字元資料編輯碼來格式化報告中的文字欄位。

- **C** 顯示字元資料。
- **CW** 顯示字元資料,依據直欄寬度折行。如果值無法完全填入直欄中的一行,則會 儘可能將資料放進直欄內,然後將其他的資料折到直欄中後續的行。
- **CT** 顯示根據直欄文字折行的字元資料。如果值無法完全填入直欄中的一行,則會 儘可能將資料放進直欄內的一行,直到遇到文字內的空格,就會引發將其他的 資料折到直欄中後續的行。如果文字字串太長,該直欄無法容納,而且其中也 沒有空格,則資料會根據寬度折行,直到遇到空格為止。
- **CDx** 顯示字元資料,依據指定的定界字元折行。如果值無法完全填入直欄中的一 行,則每當在文字中發現特殊定界字元時,直欄中就會開始一行新的資料。如 果文字字串太長,該直欄無法容納,而且其中也沒有定界字元,則資料會根據 寬度折行,直到遇到定界字元為止。由 "x" 指定的定界字元可以是任何單一字 元,包括空白在內。定界字元並不會出現在報告中。
- **X** 將資料格式化為一連串的十六進位字元。
- **XW** 將資料格式化為一連串的十六進位字元,並且根據直欄寬度折行。直欄會根據 CW 編輯碼指定的規則折行。
- **B** 將資料格式化為一連串的零與一。
- **BW** 將資料格式化為一連串的零與一,並且根據直欄寬度折行。直欄會根據 CW 碼 指定的規則折行。

### 日期資料的編輯碼

使用日期資料編輯碼來格式化包含日期資訊的欄位。日期編輯碼中的字母 "x",表示要 作為日期值之定界字元的字元。"x"的值可以是任何特殊字元,包括空格在内,但不包 括字母或數字。

**TDYx** 年(4 位數)、月、日。

**TDMx** 月、日、年(4 位數)。

**TDDx** 日、月、年(4 位數)。

### **TDYAx**

年(最後 2 位數)、月、日。

## **TDMAx**

月、日、年(最後 2 位數)。

**TDDAx**

日、月、年(最後 2 位數)。

- **TDL** 根據在要求資料的資料庫伺服器中指定為預設值的格式,將資料格式化。
- **TD** 出現在結果集報告上的編輯碼。亦即,從儲存程序 CALL 產生的報告。這些編 輯碼用於非 ISO 格式的時間或日期資料。如果直欄資料上有這些編輯碼,則無 法變更該直欄的編輯碼。另外,如果這個編輯碼出現在表單中,則無法匯出報 告物件。

### 圖形資料的編輯碼

使用圖形資料編輯碼來格式化含有圖形或單純 DBCS 資訊的欄位。

- **G** 顯示圖形資料。
- **GW** 顯示圖形資料,依據直欄寬度折行。如果值無法完全填入直欄中的一行,則會 儘可能將資料放進直欄內,然後將其他的資料折到直欄中後續的行。

## 數值資料的編輯碼

使用數值資料編輯碼來格式化包含數值資訊的欄位。數值資料編輯碼中的字母 "nn" 代 表 0 到 99 之間的一個數值。這個數字決定小數點後面允許多少位數。數字的小數位數 過多時,會四捨五入;數位不足時,則會填補。

- **E** 以科學記號表示法顯示數字。在編輯延伸的浮點數資料時,即使直欄寬度還有 容納空間,最多也只會顯示 17 個有效位數,或 34 個有效位數。它是直欄的 預設表單,資料類型為 FLOAT。
- **EZ** 以科學記號表示法顯示數字,但不顯示直欄中的零。在編輯延伸的浮點數資料 時,即使直欄寬度還有容納空間,最多也只會顯示 17 個有效位數,或 34 個 有效位數。
- **Dnn** 以十進位記數法顯示數字,其中含有一個負號、千位分隔字元和貨幣符號。
- **DZnn** 以十進位記數法顯示數字,直欄中的負號、千位分隔字元、貨幣符號以及任何 零值,都不會顯示出來。
- **DCnn** 以十進位記數法顯示數字,其中含有一個負號、千位分隔字元和使用者定義的 貨幣符號。代替標準貨幣符號使用的貨幣符號,是以廣域變數 DSQDC\_CURRENCY 加以定義。

### **DZCnn**

以十進位記數法顯示數字,直欄中的負號、千位分隔字元、使用者定義的貨幣 符號以及任何零值,都不會顯示出來。代替標準貨幣符號使用的貨幣符號,是 以廣域變數 DSQDC CURRENCY 加以定義。如果同時使用編輯碼選項 "Z" 和 "C","C" 必須在 "Z" 後面

- **Inn** 以十進位記數法顯示數字,它會顯示前導零和一個負號。
- **IZnn** 以十進位記數法顯示數字,它會顯示直欄中的前導零,但是負號以及所有的零 值,則不會顯示出來。
- **Jnn** 以十進位記數法顯示數字,它會顯示前導零。
- **JZnn** 以十進位記數法顯示數字,它會顯示直欄中的前導零,但不會顯示任何零值。
- **Knn** 以十進位記數法顯示數字,它會顯示一個負號和一個千位分隔字元。
- **KZnn** 以十進位記數法顯示數字,直欄中的負號、千位分隔字元以及任何零值都不會 顯示出來。
- **Lnn** 以十進位記數法顯示數字,它會顯示一個負號。
- **LZnn** 以十進位記數法顯示數字,它不會顯示直欄中的負號,以及任何零值。
- **Pnn** 以十進位記數法顯示數字,它會顯示一個負號、千位分隔字元和一個百分比符 號。
- **PZnn** 以十進位記數法顯示數字,直欄中的負號、千位分隔字元、百分比符號以及任 何零值,都不會顯示出來。

## 時間資料的編輯碼

使用時間資料編輯碼來格式化包含時間資訊的欄位。時間資料編輯碼中的字母 "x",表 示時間值定界字元的字元。"x"的值可以是任何字元,包括空格在內,但不包括字母或 數字。

- **TTSx** 24 小時制,包括秒。
- **TTCx** 12 小時制,包括秒。
- **TTAx** 24 小時制,不包括秒。
- **TTAN** 24 小時制,不包括秒,且小時和分鐘之間沒有定界字元。
- **TTUx** USA 格式(HHxMM PM、HHxMM AM)。
- **TTL** 根據在要求資料的資料庫伺服器中指定為本端預設值的格式,將時間資料格式 化。
- **TT** 出現在結果集報告上的編輯碼。亦即,從儲存程序 CALL 產生的報告。這些編 輯碼用於非 ISO 格式的時間或日期資料。如果直欄資料上有這些編輯碼,則無 法變更該直欄的編輯碼。另外,如果這個編輯碼出現在表單中,則無法匯出報 告物件。

## 時間戳記資料的編輯碼

使用時間戳記資料編輯碼來格式化包含時間戳記資訊的欄位。

- **TSI** yyyy-mm-dd-hh.mm.ss.nnnnnnnnnnnn,其中 yyyy 是四位數年份,mm 是兩位數 月份,dd 是兩位數日期,hh 是兩位數小時,mm 是兩位數分鐘,ss 是兩位數 的秒,nnnnnnnnnnnnn 是 12 位數的小數秒。
- **TSZ** yyyy-mm-dd-hh.mm.ss.nnnnnnnnnnnn±th:tm,其中 yyyy 是四位數年份,mm 是 兩位數月份,dd 是兩位數日期,hh 是兩位數小時,mm 是兩位數分鐘,ss 是 兩位數的秒,nnnnnnnnnnnn 是 12 位數的小數秒,±th 是兩位數的值,代表時 區小時(顯示為相對於 UTC 的偏移),tm 是兩位數的值,代表時區分鐘(介 於 0 與 59 之間)。

註:如果要指定 UTC,您可以指定時區 -24:00 或 +24:00,或以大寫 Z 來取 代時區偏移及其正負號。

## 使用者定義的編輯碼

您可以將使用者定義的編輯碼 Uxxxx 和 Vxxxx 用於特殊用途。"xxxx" 的值可以是任何 字元的組合,但不包括內嵌空白。下面是預先定義的使用者編輯碼:

## **VSSN** 或 **USSN**

社會保險號碼格式 (xxx–xx–xxxx)。

**VTEL** 電話號碼格式 ((xxx) xxx-xxxx)。

## **VTEL2**

電話號碼格式 (xxx.xxx.xxxx)。

**VZIP** 郵遞區號格式 (xxxxx-xxxx)。

## **meta** 資料的編輯碼

使用 meta 資料編輯碼 M 來顯示報告直欄的敘述性資料,而不是實際資料。直欄的中 繼資料位於「描述子區域 (DA)」,它含有直欄所要包含之資料的類型和長度。如果直欄 的編輯碼 M 是空值,就會顯示空值指示符,而非 meta 資料。如果直欄大小少於顯示 meta 資料所需的量,則會截斷 meta 資料以符合直欄空間的大小。

# **附錄 H. QMF 畫面的 ID**

### 全螢幕畫面

**Form.Main** 畫面 畫面 ID 是 FQMPFMAN。 **Form.Break** 畫面 畫面 ID 是 FQMPFBRK。 **Form.Calculations** 畫面 畫面 ID 是 FQMPFCLC。 **Form.Columns** 畫面 畫面 ID 是 FQMPFCOL。 **Form.Conditions** 畫面 畫面 ID 是 FQMPFCON。 **Form.Detail** 畫面 畫面 ID 是 FQMPFDET。 **Form.Final** 畫面 畫面 ID 是 FQMPFFIN。 **Form.Options** 畫面 畫面 ID 是 FQMPFOPT。 **Form.Page** 畫面 畫面 ID 是 FQMPFPAG。 「廣域」畫面 畫面 ID 是 FQMPGLOB。 「首頁」畫面 畫面 ID 是 FQMPHOME。 「按鍵」畫面 畫面 ID 是 FQMPKEYS。 「物件清單」畫面 畫面 ID 是 FQMPOBJL。 「程序編輯器」畫面 畫面 ID 是 FQMPPEDT。 「查詢編輯器」畫面 畫面 ID 是 FQMPQEDT。 「提示型查詢編輯器」畫面 畫面 ID 是 FQMPPQRY。 「結果」畫面 畫面 ID 是 FQMPRSLT。 「報告」畫面 畫面 ID 是 FQMPRPRT。

「表格編輯器」畫面 畫面 ID 是 FQMPTBED。 非全螢幕畫面 「關於」畫面 畫面 ID 是 FQMPABOT。 「動作」畫面 畫面 ID 是 FQMPACTE。 「對 **<object\_name>** 執行動作」畫面 畫面 ID 是 FQMPOACT。 「新增廣域變數」畫面 畫面 ID 是 FQMPGLAD。 「新增列」畫面 畫面 ID 是 FQMPTEAD。 「對齊方式」畫面 畫面 ID 是 FQMPFCAL。 「警示岔斷」畫面 畫面 ID 是 FQMPATTN。 「批次清單」畫面 畫面 ID 是 FQMPBTLT。 「批次精靈 **-** 一般參數」畫面 畫面 ID 是 FQMPBTD4。 「批次精靈 **-** 主要參數」畫面 畫面 ID 是 FQMPBTD1。 「批次精靈 **-** 程序的參數」畫面 畫面 ID 是 FQMPBTDP。 「批次精靈 **-** 查詢的參數」畫面 畫面 ID 是 FQMPBTDQ。 「批次精靈 **-** 報告參數」畫面 畫面 ID 是 FQMPBTD3。 「批次精靈 **- SMTP** 設定」畫面 畫面 ID 是 FQMPBTD5。 「直欄」畫面 畫面 ID 是 FQMPPQCE。 「直欄說明」畫面 畫面 ID 是 FQMPCOLD。 「直欄清單」畫面 畫面 ID 是 FQMPPQCL。 「指令」畫面 畫面 ID 是 FQMPCMDS。 「命令提示字元」畫面 畫面 ID 是 FQMPCMPD。

「比較運算子」畫面 畫面 ID 是 FQMPPQOE。 「比較運算子」畫面 畫面 ID 是 FQMPPQCO。 「比較運算子:介於」畫面 畫面 ID 是 FQMPPQOB。 「連接至」畫面 畫面 ID 是 FQMPCNDS。 「資料來源說明」畫面 畫面 ID 是 FQMPDSDS。 「資料來源物件」畫面 畫面 ID 是 FQMPFOB1。 「定義」畫面 畫面 ID 是 FQMPFCDF。 「編輯列」畫面 畫面 ID 是 FQMPTEED。 「匯出 **JCL**」畫面 畫面 ID 是 FQMPJEXP。 「我的最愛動作」畫面 畫面 ID 是 FQMPACTS。 「我的最愛物件」畫面 畫面 ID 是 FQMPFAVS。 「表單分頁號碼」畫面 畫面 ID 是 FQMPSPBK。 「從資料來源」畫面 畫面 ID 是 FQMPFOB2。 「表單詳細變異」畫面 畫面 ID 是 FQMPSPDV。 「從開啟的物件」畫面 畫面 ID 是 FQMPFOB4。 「從儲存庫」畫面 畫面 ID 是 FQMPFOB3。 「說明」畫面 畫面 ID 是 FQMPHELP。 說明目錄 畫面 ID 是 FQMPMGSB。 「**JavaScript** 程序提示」畫面 畫面 ID 是 FQMPPRMT。 「結合」畫面 畫面 ID 是 FQMPPQJE。

「結合直欄」畫面 畫面 ID 是 FQMPPQJC。 「按鍵編輯器」畫面 畫面 ID 是 FQMPKDLG。 「清單」畫面 畫面 ID 是 FQMPLOCS。 「登入」畫面 畫面 ID 是 FQMPAUTH。 「物件說明」畫面 畫面 ID 是 FQMPODSC。 「提示」畫面 畫面 ID 是 FQMPMSGB。 「提示變數」畫面 畫面 ID 是 FQMPVARS。 「查詢號碼」畫面 畫面 ID 是 FQMPSPQN。 「儲存庫說明」畫面 畫面 ID 是 FQMPREPD。 「最近使用」畫面 畫面 ID 是 FQMPRCUS。 「結果集號碼」畫面 畫面 ID 是 FQMPSPRS。 「列條件」畫面 畫面 ID 是 FQMPPQRC。 「儲存物件」畫面 畫面 ID 是 FQMPSVOB。 「畫面測試」畫面 畫面 ID 是 FQMPSTST。 「搜尋」畫面 畫面 ID 是 FQMPTESD。 「設定資料來源」畫面 畫面 ID 是 FQMPSTDS。 「選取資料來源」畫面 畫面 ID 是 FQMPSLDS。 「選取儲存庫」畫面 畫面 ID 是 FQMPSERP。 「選取物件」畫面 畫面 ID 是 FQMPOBLD。 「顯示欄位」畫面 畫面 ID 是 FQMPSHFD。

「顯示廣域變數」畫面 畫面 ID 是 FQMPGLSH。 「排序物件清單」畫面 畫面 ID 是 FQMPOSRT。 「排序條件」畫面 畫面 ID 是 FQMPPQSE。 「指定」畫面:**Form.Columns** 畫面 ID 是 FQMPFCSP。 「指定」畫面:提示型查詢 畫面 ID 是 FQMPPQSC。 「切換儲存庫」畫面 畫面 ID 是 FQMPSRVR。 「表格」畫面 畫面 ID 是 FQMPPQTE。 「視窗」畫面 畫面 ID 是 FQMPODOC。 「工作區說明」畫面

畫面 ID 是 FQMPWSDS。

## **注意事項**

本資訊係針對 IBM 在美國所提供之產品與服務所開發。

在其他國家或地區中,IBM 可能沒有提供本文件中所提及的各項產品、服務或特性。請 洽詢當地的 IBM 業務代表,以取得當地目前提供的產品和服務之相關資訊。本文件在 提及 IBM 的產品、程式或服務時,不表示或暗示只能使用 IBM 的產品、程式或服務。 只要未侵犯 IBM 之智慧財產權,任何功能相當之產品、程式或服務皆可取代 IBM 之 產品、程式或服務。不過,任何非 IBM 之產品、程式或服務,使用者必須自行負責作 業之評估和驗證責任。

本文件所說明之主題內容,IBM 可能擁有其專利或專利申請案。提供本文件不代表提供 這些專利的授權。您可以書面提出授權查詢,來函請寄到:

IBM Director of Licensing IBM Corporation North Castle Drive Armonk, NY 10504-1785 U.S.A.

如果是有關雙位元組 (DBCS) 資訊的授權查詢,請洽詢所在國的 IBM 智慧財產部門, 或書面提出授權查詢,來函請寄到:

Intellectual Property Licensing Legal and Intellectual Property Law IBM Japan, Ltd. 1623-14, Shimotsuruma, Yamato-shi Kanagawa 242-8502 Japan

下列段落若與該國之法律條款抵觸時,即視為不適用: International Business Machines Corporation 只依「現況」提供本出版品,不提供任何明示或默示之保證,其中包括但 不限於無侵權行為、適售性或符合特定效用之默示保證。有些地區在特定交易上,不 允許排除明示或暗示的保證,因此,這項聲明不一定適合您。

本資訊中可能會有技術上或排版印刷上的訛誤。因此,IBM 會定期修訂;並將修訂後的 內容納入新版中。IBM 隨時會改進及/或變更本出版品所提及的產品及/或程式,不另行 通知。

本資訊中任何對非 IBM 網站之敘述僅供參考,IBM 對這些網站不提供保證。這些網站 所提供的資料不是 IBM 產品的資料內容,如果要使用這些網站的資料,您必須自行承 擔風險。

IBM 得以各種 IBM 認為適當的方式使用或散布 貴客戶提供的任何資訊,而無需對 貴 客戶負責。

如果本程式之獲授權人為了 (i) 在個別建立的程式和其他程式(包括本程式)之間交換 資訊,以及<sub>(</sub>ii) 相互使用所交換的資訊,因而需要相關的資訊,請洽詢:

IBM Corporation J46A/G4 555 Bailey Avenue San Jose, CA 95141-1003 U.S.A.

上述資料之取得有其特殊要件,在某些情況下必須付費方得使用。

IBM 基於雙方之「IBM 客戶合約」、「IBM 國際程式授權合約」或任何同等合約之條 款,提供本資訊中所提及的授權程式與其所有適用的授權資料。

本資訊含有日常商業運作所用之資料和報告範例。為了盡可能地加以完整說明,範例 中含有個人、公司、品牌及產品的名稱。所有這些名稱全為虛構,任何與實際商場企 業使用的名稱及地址類似之處,純屬巧合。

著作權:

本資訊含有原始語言之範例應用程式,用以說明各作業平台中之程式設計技術。貴客 戶可為了開發、使用、銷售或散布符合撰寫範例程式之作業平台的應用程式設計介面 之應用程式,而以任何形式複製、修改及散布該等範例程式,而無需向 IBM 付費。這 些範例並未在所有情況下完整測試。因此,IBM 不保證或默示這些程式的可靠性、可用 性或功能。這些程式範例以「現狀」提供,且無任何保證。 IBM 對因使用這些程式範 例而產生的任何損害概不負責。

## **商標**

IBM、IBM 標誌及 ibm.com® 是 International Business Machines Corporation 在美 國及/或其他國家或地區的商標或註冊商標。這些商標及其他 IBM 商標項目第一次出現 在本資訊中時會以適當符號(®或™)標示,表示 IBM 在本資訊發佈時所擁有的美國 註冊商標或普通法商標。這些商標也可能是其他國家或地區的註冊商標或普通法商 標。如需 IBM 商標的現行完整清單,請參閱網站:[http://www.ibm.com/legal/](http://www.ibm.com/legal/copytrade.shtml) [copytrade.shtml](http://www.ibm.com/legal/copytrade.shtml)。

UNIX 是 The Open Group 在美國及/或其他國家或地區的註冊商標。

其他公司、產品及服務名稱,可能是第三者的商標或服務標誌。

## **產品說明文件的條款**

依下列條款授權使用這些出版品:

適用性:這些是 IBM 網站任何使用條款以外的附加條款。

個人用途: 貴客戶可以針對個人、非商業的用途來複製這些出版品,但必須保留所有專 利權聲明。未經 IBM 明文同意, 貴客戶不得散布、展示或衍生這些出版品或其中任何 部分。

商業用途: 貴客戶僅限於企業內複製、散布和展示這些出版品,但必須保留所有專利權 聲明。未經 IBM 明文同意, 貴客戶不得於企業外衍生這些出版品,或複製、散布或展 示這些出版品或其中任何部分。

權利:對於出版品或其中所含任何資訊、資料、軟體或其他智慧財產權,除非本許可 權明確授與,不授與其他任何明示或默示之許可權、授權或權利。

如 IBM 認為出版品使用方式損及 IBM 利益,或經 IBM 判定未適當遵守上述指示時, IBM 保留撤銷許可權的權利。

除非完全遵守所有適用之法規,包括所有美國出口法規,否則 貴客戶不得下載、出口或 再出口本資訊。

IBM 對這些出版品內容不提供任何保證。這些出版品依「現狀」提供,不附帶任何明示 或默示之保證,其中包括(但不限於)可售性、未涉侵權及適合特定用途之默示保 證。

## **隱私權政策注意事項**

IBM 軟體產品,包括軟體即服務解決方案(即「軟體供應項目」),可能使用 Cookie 或其他技術來收集產品使用資訊、協助改良一般使用者經驗、調整與一般使用者的互 動,或供其他目的之用。在許多情況下,「軟體供應項目」不會收集個人識別資訊。 我們的部分「軟體供應項目」可協助您收集個人識別資訊。如果此「軟體供應項目」 使用 Cookie 來收集個人識別資訊,則以下提出關於此供應項目使用 Cookie 的特定資 訊。

此「軟體供應項目」不會使用 Cookie 或其他技術來收集個人識別資訊。

如果為此「軟體供應項目」部署的配置可讓 貴客戶使用 Cookie 與其他技術,從一般使 用者處收集個人識別資訊,則 貴客戶應該洽詢法律顧問是否有任何法律可支援此類資料 收集,包括注意事項及同意的任何需求。

如需為了達成這些目的而使用各種技術(包括 Cookie)的相關資訊,請參閱「IBM 隱 私權政策」(網址為 <http://www.ibm.com/privacy>)及「IBM 線上隱私權聲明」(網 址為 <http://www.ibm.com/privacy/details>)中的「Cookie、Web Beacon 與其他技 術」一節,以及「IBM 軟體產品和軟體即服務 (Software-as-a-Service) 隱私權聲明」 (網址為 <http://www.ibm.com/software/info/product-privacy>)。

# **名詞解釋**

名詞解釋提供了產品術語的簡要說明。

協助工具 **(accessibility)**: 可協助有肢體障礙(如行動不 便或視力不佳)的人士使用其電腦的特性。

批次物件 **(batch objects)**: 批次物件是一組用來建立 JCL 批次工作的參數。

計算直欄 **(calculated columns)**: 您新增至查詢結果的資 料直欄。

報告 **(reports)**: 利用查詢結果作為資料來源以及表單範本 來產生的文字型列表格式報告。

指令行 **(command line)**: 可讓使用者透過輸入指令而與 QMF 應用程式互動的介面。

資料來源 **(data sources)**: 資料來源是儲存連線資訊以存 取資料庫的 QMF 實體。

格式化選項 **(formatting options)**: 您可以自訂查詢結果 在編輯器視窗中顯示的方式。您可以將格式化選項套用在 整個直欄、個別資料格、直欄標題和摘要資料格上。您也 可以指定根據條件表示式結果來套用直欄和資料格的格 式。

表單 **(forms)**: 表單視為物件,可儲存在儲存庫、QMF 型 錄或檔案中。當您開啟已儲存的表單物件時,實際上就是 在執行表單物件來產生報告。表單開啟時,會自動使用目 前作用中的查詢結果作為資料來源。

廣域變數 **(global variables)**: 廣域變數就是只要 QMF 的現行階段作業處於作用中時,就會維持作用中的變數。 廣域變數與替代變數對照,替代變數只有在物件(查詢、 程序、表單)執行時,才保持在作用中。當物件使用廣域 變數時,就會使用目前定義給廣域變數的值。

分組和聚集 **(grouping and aggregation)**: 分組和聚集 選項可套用至查詢結果直欄,以便將結果資料組織成邏輯 或摘要分組。藉由新增分組和聚集,可自動取得您資料的 相關摘要資訊,以更具邏輯的方式顯示資料。

**LOB** 資料 **(LOB data)**: 大型物件 (LOB) 是一種 Db2 for z/OS 和 Db2 for UNIX® 資料類型,可以在資料庫表格內 存放非傳統資料,例如:文字、多媒體、影像、視訊、照 片、音效,或任何超大型資料檔。擷取或儲存 LOB 資料可 能會消耗大量資源。

物件索引鍵 **(object key)**: 提供給每個資料庫物件的唯一 ID。您可以存取「物件清單」畫面,將游標定位在物件 上,然後按說明功能鍵,以檢視特定物件的物件索引鍵。

程序 **(procedures)**: 可讓您執行查詢、列印報告、匯入及 匯出資料,以及執行其他動作的一組指令。

提示型查詢編輯器 **(Prompted Query Editor)**: 當您利用 「提示型查詢編輯器」來建置查詢時,您只要提供表格以 及結合、直欄、排序和列資訊,「提示型查詢編輯器」就 會建構「結構化查詢語言 (SQL)」陳述式。

**QMF 型錄 (QMF catalogs): 一組資料庫表格,其包含已** 儲存的物件(查詢、程序和表單)、使用者資源限制和設 定檔、報告,以及其他細項設定和資訊。QMF 型錄位於管 理 Db2 資料庫的資料庫伺服器上。

查詢編輯器 **(Query Editor)**: 這個介面可讓您開啟工作區 中可存取的任何資料庫表格。

查詢參數 **(query parameters)**: 查詢參數包含將傳送到 查詢中並在執行時期使用的值。

關聯式查詢 **(relational query)**: 所謂查詢就是從資料來 源取得資訊的要求。如果要從關聯式資料來源要求資訊, 您必須使用 SQL 陳述式來建構查詢。

**SQL** 查詢編輯器 **(SQL Query Editor)**: 對於具有 SQL 經驗的使用者,建立查詢的一種方式是在 SQL 查詢編輯器 中輸入其自己的 SQL 陳述式。您可以撰寫單一 SQL 陳述 式來傳回單一結果集,或撰寫多個 SQL 陳述式來傳回多個 結果集。

替代變數 **(substitution variables)**: 替代變數是用來在執 行時期輸入變更值到 SQL 查詢中。這項特性可用來替換 SQL 陳述式的一部分,使它更通用。替代變數只有在物件 (查詢、程序或表單)執行時,才會作用。因此,只有一 個物件可以存取替代變數。這個變數會在物件執行之後消 失。

表格編輯器 **(Table Editor)**: 這個介面可讓您開啟工作區 中可存取的任何資料庫表格。

語法碼 **(usage codes)**: 語法碼提供直欄中資料的摘要資 訊。例如,語法碼可在直欄結尾處提供摘要資訊,或在表 格的控制分段處提供部分摘要。可用的語法碼視直欄中的 資料以及摘要類型而定。

工作區 **(workspaces)**: 您可以存取的所有資料來源和物 件,都包含在管理者已為您預先移入資料的一或多個工作 區中。
## **索引**

索引順序以中文字,英文字,及特 連接至 殊符號之次序排列。

#### 〔四劃〕

[支援資訊](#page-6-0) v

# 〔六劃〕

在 QMF [中導覽](#page-28-0) 21 存取 [QMF](#page-15-0) 物件 8 [自訂功能鍵](#page-10-0) 3 [行指令](#page-88-0) 81

# 〔七劃〕

[系統廣域變數表格](#page-76-0) 69

# 〔八劃〕

使用 [批次物件](#page-24-0) 17, [18](#page-25-0) [查詢](#page-18-0) 11 [程序](#page-21-0) 14, [15](#page-22-0) [資料夾](#page-16-0) 9 [資料庫表格](#page-22-0) 15 [協助工具](#page-28-0) 21 [服務資訊](#page-6-0) v 注意事項 [法律](#page-102-0) 95

# 〔九劃〕

建立 [批次物件](#page-24-0) 17 [使用者定義的廣域變數](#page-11-0) 4 [報告](#page-20-0) 13 [程序](#page-21-0) 14 建立查詢 [提示型查詢編輯器](#page-18-0) 11 sql [編輯器](#page-18-0) 11 查詢 [建立](#page-18-0) 11

〔十一劃〕

執行現有的 [查詢](#page-19-0) 12 [資料來源](#page-14-0) 7 [儲存庫](#page-14-0) 7

## 〔十二劃〕

提示型杳詢編輯器 [建立查詢](#page-18-0) 11

## 〔十四劃〕 <sub>D</sub>

[疑難排解](#page-30-0) 23 [語法碼](#page-90-0) 83

## 〔十五劃〕

[廣域變數](#page-10-0) 3 [DSQAO](#page-80-0) 73 [DSQCP](#page-86-0) 79 [DSQDC](#page-85-0) 78 [DSQEC](#page-82-0) 75 [DSQQW](#page-76-0) 69 編輯 [資料庫表格](#page-23-0) 16 [編輯廣域變數的預設值](#page-11-0) 4 [編輯碼](#page-92-0) 85 建算<br>連算<br>連鎖機構 # HM 構造 # HM 機能は指令 27<br><br>東海線線 33 destructed 指令 27<br><br>東海線線 33 destructed fine 29<br><br>(<del>十五劃</del>) D<br><br><br><br><br>(精製機 33 destructed 指令 33<br>(精製機 33 destructed 指令 33<br>(電話機器 35 destructed 指令 33<br>DSQCC 75<br>DSQCC 75<br>DSQCC 75<br>DSQCC 75<br>DSQCC

## 〔十七劃〕

[儲存物件](#page-15-0) 8 [儲存庫和資料來源](#page-14-0) 7

# 〔十九劃〕

鏈結非 IBM [網站](#page-103-0) <sup>96</sup>

## **A**

[actions](#page-32-0) 指令 25 add [指令](#page-32-0) 25

#### **B**

[backward](#page-33-0) 指令 26 [batch](#page-33-0) 指令 26

[change](#page-34-0) 指令 27 [check](#page-34-0) 指令 27 [clear](#page-34-0) 指令 27 [close](#page-35-0) 指令 28 [connect](#page-35-0) 指令 28 [convert](#page-36-0) 指令 29 [create](#page-36-0) 指令 29

## **D**

[delete](#page-37-0) 指令 30 [describe](#page-38-0) 指令 31 [display](#page-39-0) 指令 32 [draw](#page-40-0) 指令 33 [DSQAO](#page-80-0) 73 [DSQCP](#page-86-0) 79 [DSQDC](#page-85-0) 78 [DSQEC](#page-82-0) 75 [DSQQW](#page-76-0) 69

#### **E**

edit [指令](#page-40-0) 33 end [指令](#page-41-0) 34 [erase](#page-41-0) 指令 34 exit [指令](#page-42-0) 35 [export](#page-42-0) 指令 35

### **F**

[favorite](#page-46-0) 指令 39 [forward](#page-47-0) 指令 40

#### **H**

help [指令](#page-47-0) 40

### **I**

[import](#page-48-0) 指令 41 [insert](#page-50-0) 指令 43 ispf [指令](#page-50-0) 43

#### **L**

left [指令](#page-51-0) 44 [limit](#page-51-0) local 指令 44 list [指令](#page-52-0) 45

#### **M**

mail to [指令](#page-53-0) 46

## **Q**

QMF [追蹤特性](#page-30-0) 23 QMF [畫面的](#page-96-0) ID 89 QMF [環境中的協助工具](#page-28-0) 21

#### **R**

[refresh](#page-56-0) 指令 49 [rename](#page-56-0) 指令 49 reset [global](#page-58-0) 指令 51 [reset](#page-59-0) key 指令 52 [reset](#page-57-0) 指令 50 [retrieve](#page-59-0) 指令 52 [right](#page-60-0) 指令 53 run [指令](#page-60-0) 53 [runtso](#page-63-0) 指令 56

## **S**

save as [指令](#page-64-0) 57 save [指令](#page-67-0) 60 [search](#page-67-0) 指令 60 set [global](#page-67-0) 指令 60 set [invisible](#page-68-0) 指令 61 set key [指令](#page-68-0) 61 set local with [values](#page-69-0) 指令 62 set [local](#page-69-0) 指令 62 set [options](#page-70-0) 指令 63 [show](#page-70-0) 指令 63 sort [指令](#page-71-0) 64 [specify](#page-72-0) 指令 65 SQL [編輯器](#page-88-0) 81 sql 編輯器 [建立查詢](#page-18-0) 11 SQL [編輯器行指令](#page-88-0) 81 switch [comment](#page-73-0) 指令 66 [switch](#page-73-0) 指令 66

## **T**

top [指令](#page-73-0) 66 tso [指令](#page-74-0) 67

#### **U**

use [repository](#page-74-0) 指令 67

# IBM®

程式號碼: 5697-QM2 5650-DB2 5615-DB2

Printed in Taiwan

GC43-4732-00

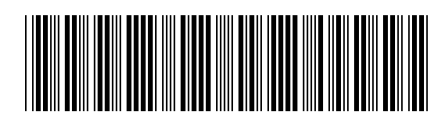